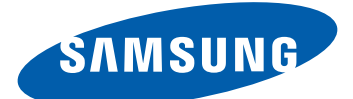

# Samsung GALAXY $\mathcal{Y}_{\tiny{\mathsf{Pro}}}$  GT-B5510 Mode d'emploi

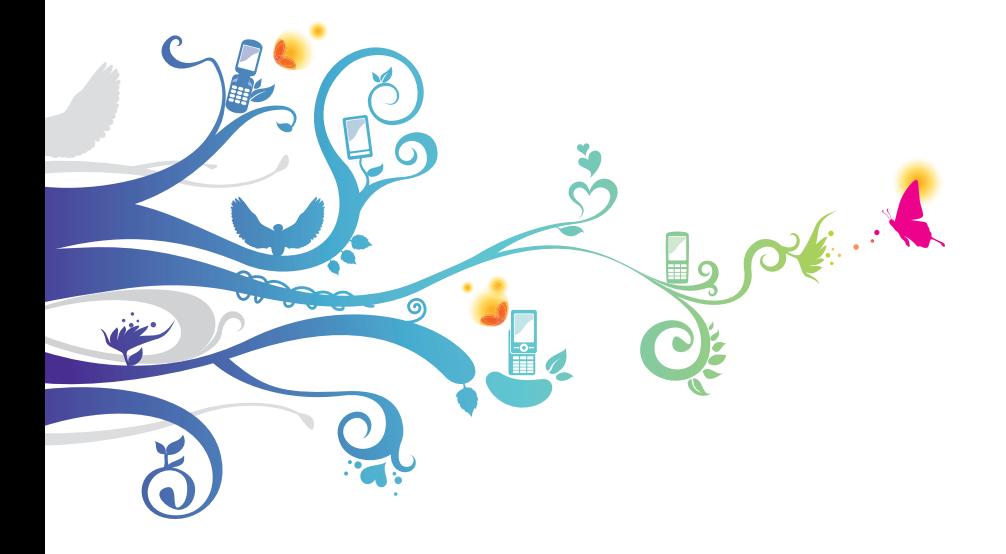

# **Utilisation de ce mode d'emploi**

Merci d'avoir fait l'acquisition de cet appareil mobile Samsung. Cet appareil vous permettra de communiquer et d'accéder à des divertissements de haute qualité, basés sur les critères de qualité et la technologie de Samsung.

Ce mode d'emploi a été conçu spécialement pour vous permettre de découvrir les fonctions et les caractéristiques de votre appareil.

## **À lire avant toute utilisation**

- **●** Veuillez lire attentivement ce mode d'emploi et toutes les précautions indiquées avant d'utiliser votre appareil, afin de vous assurer d'une utilisation correcte en toute sécurité.
- **●** Les instructions et descriptions mentionnées dans ce mode d'emploi sont basées sur les paramètres par défaut de votre appareil.
- **●** Les images et les captures d'écran utilisées dans ce mode d'emploi peuvent différer par rapport à l'aspect réel du produit.
- **●** Le contenu de ce mode d'emploi peut différer par rapport au produit ou au programme fourni par les opérateurs ou les exploitants et faire l'objet de changements sans préavis. Pour obtenir la version la plus récente de ce mode d'emploi, connectez-vous à www.samsung.com.
- **●** Les fonctions disponibles et les services supplémentaires peuvent varier en fonction de l'appareil, de la version logicielle ou de l'opérateur.
- **●** La mise en forme et la distribution de ce mode d'emploi sont basées sur les systèmes d'exploitation Google Android et peuvent varier en fonction du système d'exploitation de l'utilisateur.
- **●** Les applications et leurs fonctions peuvent varier en fonction des différents pays, régions ou des caractéristiques du matériel. Samsung n'est pas responsable des problèmes de performances relatifs aux applications fournies par des tiers.

*2*

- **●** Samsung ne peut être tenu responsable des problèmes de performance ou de compatibilité causés par la modification des paramètres du registre par l'utilisateur.
- **●** Vous pouvez améliorer le logiciel de votre appareil mobile en visitant le site www.samsung.com.
- **●** Les logiciels, les sons, les fonds d'écran, les images, ainsi que d'autres contenus fournis avec cet appareil sont concédés sous licence et leur usage est restreint à une utilisation entre Samsung et leurs propriétaires respectifs. L'extraction et l'utilisation de ce matériel à des fins commerciales ou autres constitue une infraction au regard des lois sur les droits d'auteurs. Samsung n'est pas responsable des infractions sur les droits d'auteurs commises par l'utilisateur.
- **●** Veuillez conserver ce mode d'emploi pour pouvoir le consulter ultérieurement.

#### **Icônes**

Avant de mettre votre appareil en service, familiarisez-vous avec les icônes utilisées dans ce mode d'emploi.

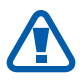

**Avertissement**: situations susceptibles de vous blesser ou de blesser d'autres personnes

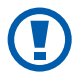

**Attention** : situations susceptibles d'endommager votre appareil ou d'autres équipements

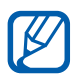

**Remarque** : remarques, conseils d'utilisation ou informations complémentaires

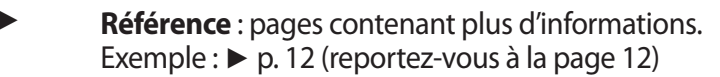

- → **Suivi de** : séquence d'options ou de menus à sélectionner pour effectuer une étape. Exemple : depuis l'écran d'accueil, ouvrez la liste des applications et appuyez sur **Paramètres** → **A propos du téléphone** (signifie **Paramètres**, suivi de **A propos du téléphone**)
- $\begin{bmatrix} 1 & \text{Crochets} : \text{touches de l'apbarel.} \end{bmatrix}$  Exemple :  $\begin{bmatrix} \overline{1} \end{bmatrix}$ (symbolise la touche Menu)

#### **Droits d'auteurs**

Copyright © 2012 Samsung Electronics

Ce mode d'emploi est protégé par les lois internationales sur les droits d'auteurs.

Il est interdit de reproduire, distribuer, traduire ou transmettre sous quelque forme et par quelque moyen que ce soit, électronique ou mécanique, notamment par photocopie, enregistrement ou stockage dans un système de stockage et de recherche documentaire, tout ou partie de ce document sans le consentement préalable écrit de Samsung Electronics.

## **Marques**

- **●** SAMSUNG et le logo SAMSUNG sont des marques déposées de Samsung Electronics.
- **●** Les logos Android, Google Search™, Google Maps™, Google Mail™, YouTube™, Android Market™ et Google Talk™ sont des marques de Google, Inc.
- **SES** et **SES** cont des marques de SRS Labs, Inc. Les technologies CS Headphone et WOW HD sont fournies sous licence de SRS Labs, Inc.
- **●** Bluetooth® est une marque déposée de Bluetooth SIG, Inc. dans le monde entier.
- **●** Wi-Fi®, le logo Wi-Fi CERTIFIED et le logo Wi-Fi sont des marques déposées de Wi-Fi Alliance.
- **●** Toutes les autres marques et droits d'auteurs demeurent la propriété de leurs propriétaires respectifs.

# **CE01680**

Utilisation de ce mode d'emploi

*4*

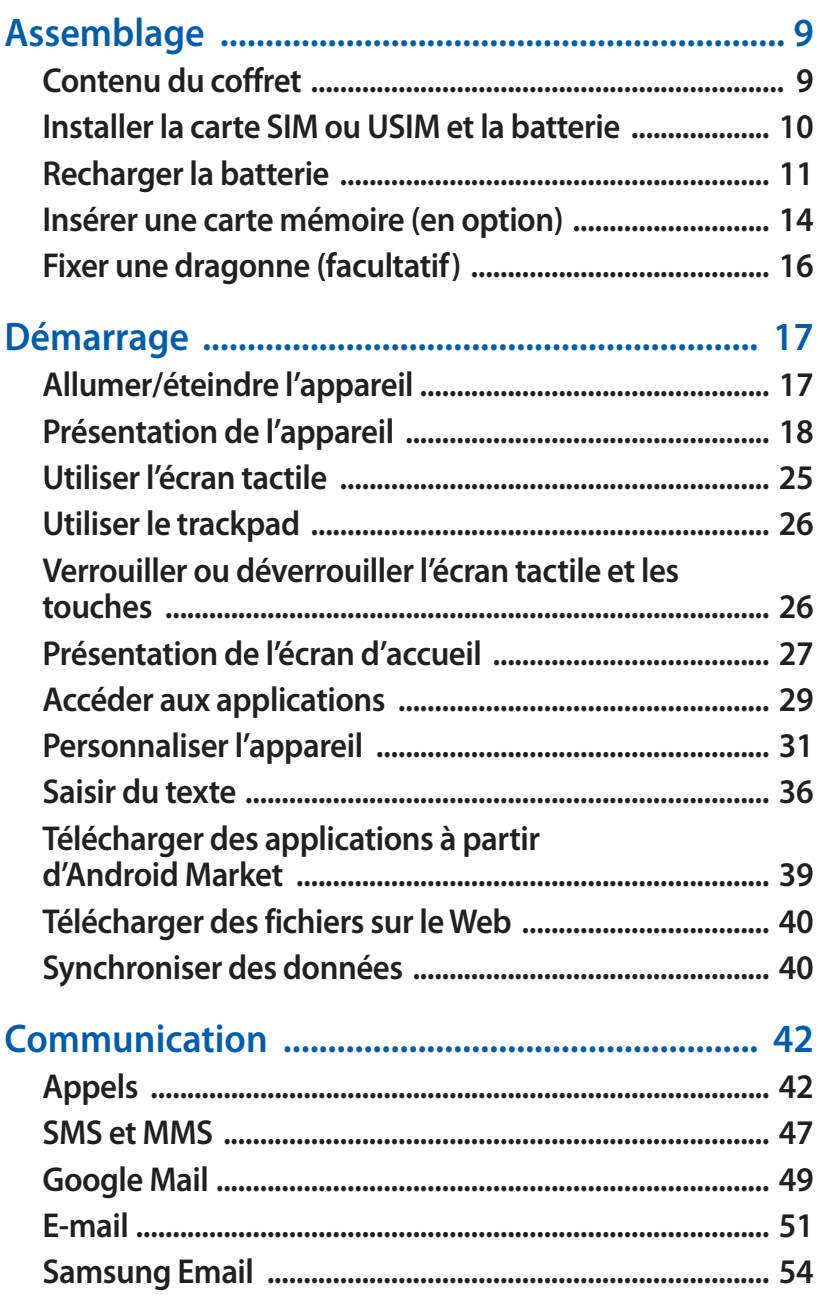

#### Table des matières

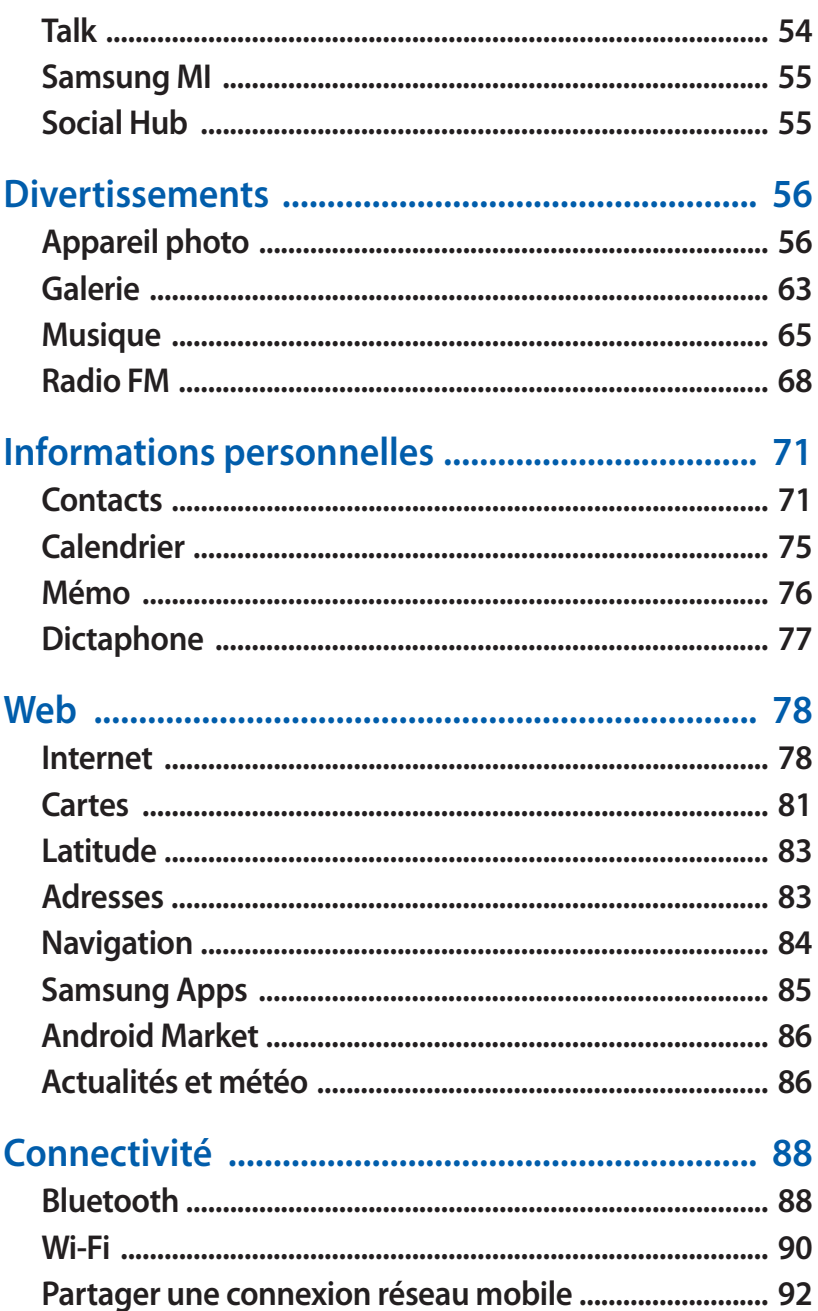

 $6$ 

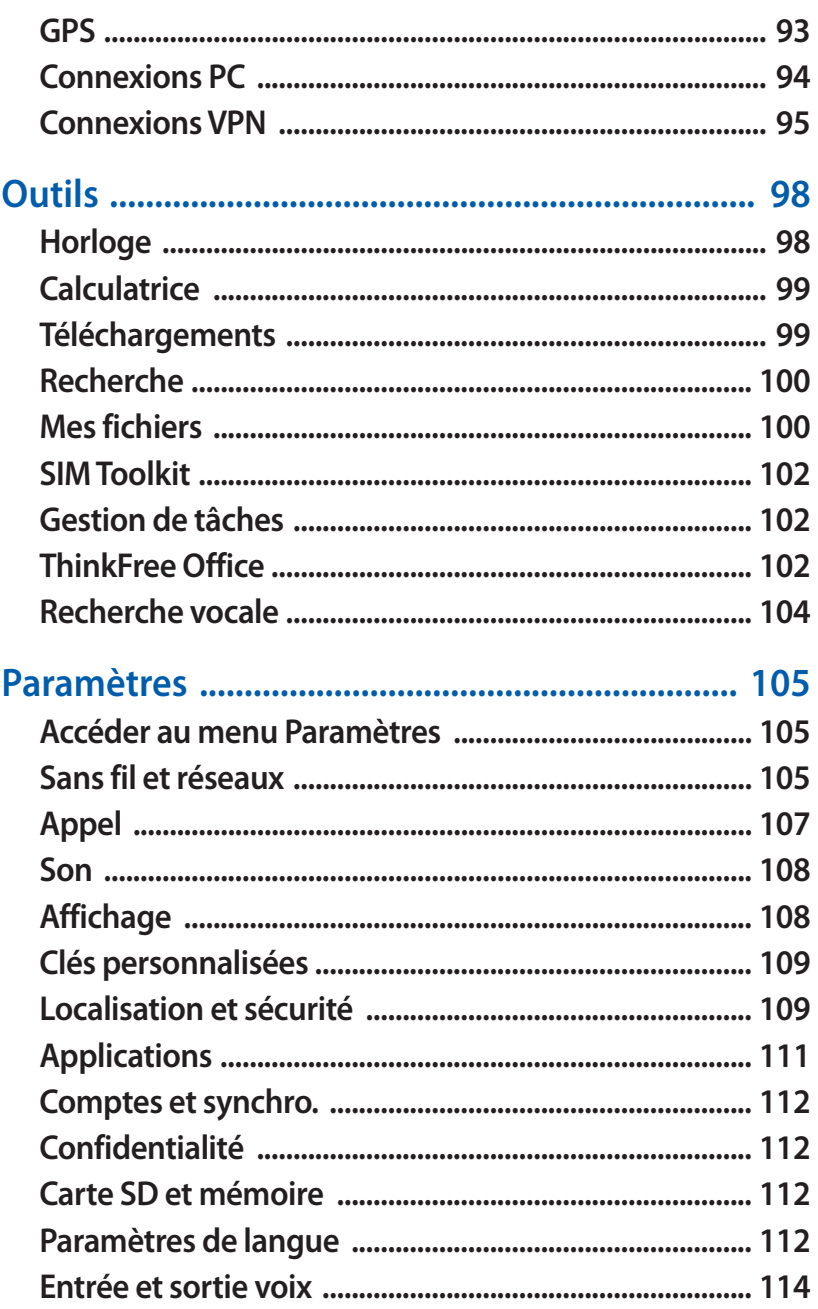

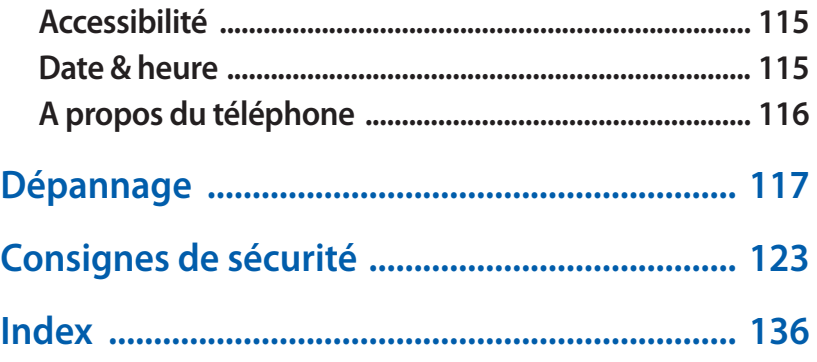

# <span id="page-8-0"></span>**Assemblage**

#### **Contenu du coffret**

Vérifiez le contenu du coffret et assurez-vous que tous les éléments suivants sont présents:

- **●** Téléphone mobile
- **●** Batterie
- **●** Guide de prise en main rapide

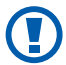

Utilisez exclusivement des logiciels homologués par Samsung. L'utilisation de logiciels piratés ou illégaux peut occasionner des dommages ou des dysfonctionnements qui ne sont pas couverts par la garantie du fabricant.

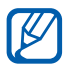

- **●** Les éléments fournis avec votre appareil et les accessoires disponibles peuvent varier en fonction de votre zone géographique ou votre opérateur.
- **●** Vous pouvez acquérir d'autres accessoires auprès de votre revendeur Samsung.
- **●** Les accessoires fournis sont spécialement conçus pour votre téléphone.
- **●** Il est possible que certains accessoires, autres que ceux fournis, ne soient pas compatibles avec votre appareil.

#### <span id="page-9-0"></span>**Installer la carte SIM ou USIM et la batterie**

Lorsque vous vous abonnez à un service de téléphonie mobile, une carte SIM (Subscriber Identity Module) vous est remise. Elle permet de vous identifier et contient tous les détails de votre abonnement (code PIN, services en option, etc.). Pour bénéficier des services 3G ou 3G+, vous devez vous procurer une carte USIM (Universal Subscriber Identity Module).

Pour installer la carte SIM ou USIM et la batterie :

- 1 Si l'appareil est allumé, maintenez la touche [**①**] enfoncée et appuyez sur **Éteindre** → **OK** pour l'éteindre.
- *2* Retirez le cache de la batterie.

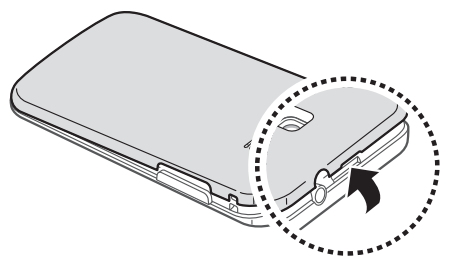

Veillez à ne pas abîmer vos ongles en retirant le cache de la batterie.

*3* Insérez la carte SIM ou USIM, puce orientée vers le bas.

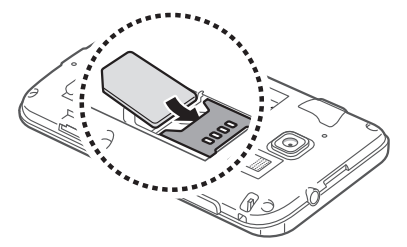

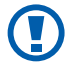

L'antenne se trouve dans la partie supérieure de l'arrière de l'appareil. Ne retirez pas l'adhésif de protection recouvrant l'antenne, car cela pourrait l'endommager.

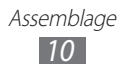

#### <span id="page-10-0"></span>*4* Insérez la batterie.

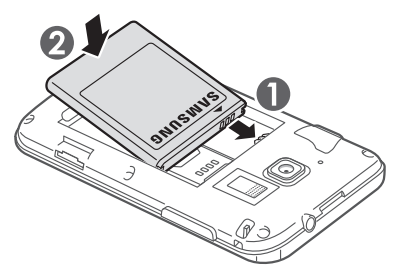

*5* Remettez le cache de la batterie en place.

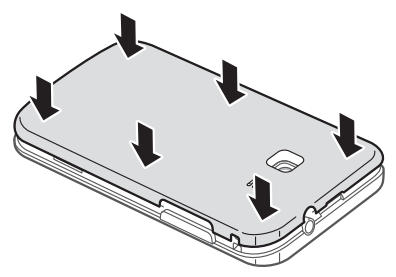

#### **Recharger la batterie**

Vous devez recharger la batterie avant d'utiliser l'appareil pour la première fois.

Vous pouvez recharger l'appareil à l'aide d'un chargeur ou en le branchant sur un ordinateur à l'aide d'un câble USB.

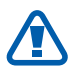

Utilisez uniquement des chargeurs et des câbles **homologués par Samsung. L'utilisation de chargeurs ou de** câbles non homologués peut provoquer l'explosion de la batterie ou endommager votre appareil.

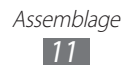

- **●** Lorsque le niveau de charge de la batterie est faible, l'appareil émet un signal sonore et affiche un message d'avertissement. L'icône de batterie est alors vide. Lorsque le niveau de charge de la batterie est vraiment insuffisant, l'appareil s'éteint automatiquement. Rechargez la batterie pour remettre l'appareil en marche.
	- **●** Si la batterie est complètement déchargée, vous ne pouvez pas allumer l'appareil, même si le chargeur est branché. Rechargez la batterie pendant quelques minutes avant de tenter d'allumer l'appareil.

#### › **Charger la batterie avec un chargeur**

*1* Branchez la fiche micro-USB du chargeur sur le connecteur à fonctions multiples de l'appareil.

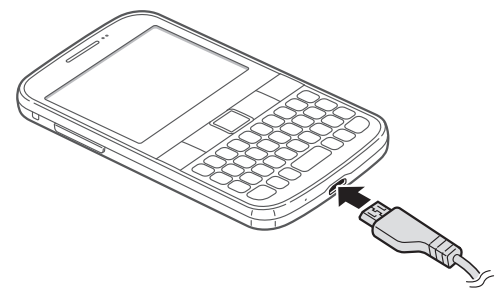

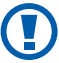

Un branchement incorrect du chargeur peut sérieusement endommager l'appareil. Les dégâts résultant d'une mauvaise utilisation ne sont pas couverts par la garantie.

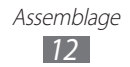

- *2* Branchez l'autre extrémité du chargeur sur une prise de courant.
	- **●** Vous pouvez utiliser l'appareil lorsqu'il est en cours de chargement. Dans ce cas, il est possible que le rechargement complet de la batterie prenne plus de temps.
		- **●** Lorsque l'appareil est en cours de chargement, il est possible que l'écran tactile ne fonctionne pas en raison de l'instabilité de l'alimentation électrique. Dans ce cas, débranchez le chargeur de l'appareil.
		- **●** Il est possible que l'appareil chauffe lorsqu'il est en cours de rechargement. Ce phénomène est normal et n'affecte pas la durée de vie, ni les performances de l'appareil.
		- **●** Si l'appareil ne se charge pas correctement, apportez-le, accompagné de son chargeur, dans un centre de service après-vente Samsung.
- *3* Lorsque la batterie est entièrement chargée, débranchez d'abord le chargeur de l'appareil, puis de la prise de courant.

Ne retirez jamais la batterie avant d'avoir débranché le chargeur. Ceci pourrait endommager l'appareil.

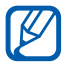

Pour économiser l'énergie, débranchez le chargeur lorsque vous ne l'utilisez pas. Le chargeur n'étant pas muni d'un bouton marche/arrêt, vous devez le débrancher de la prise de courant pour couper l'alimentation. Lorsqu'il est utilisé, le chargeur doit rester à proximité de la prise.

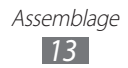

#### <span id="page-13-0"></span>› **Recharger avec un câble USB**

Avant de recharger l'appareil, assurez-vous que votre ordinateur est allumé.

- *1* Branchez la fiche micro-USB du câble USB sur le connecteur à fonctions multiples de l'appareil.
- *2* Branchez l'autre extrémité du câble USB sur un port USB de l'ordinateur.

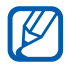

En fonction du type de câble USB que vous utilisez, il est possible que le rechargement tarde à démarrer.

*3* Lorsque la batterie est entièrement chargée, débranchez d'abord le câble USB de l'appareil, puis de l'ordinateur.

### **Insérer une carte mémoire (en option)**

Pour stocker des fichiers multimédia supplémentaires, vous devez utiliser une carte mémoire. L'appareil est compatible avec les cartes mémoire microSD™ ou microSDHC™ d'une capacité allant jusqu'à 32 Go (en fonction du fabricant et du modèle de carte mémoire).

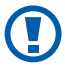

Samsung utilise des normes industrielles standardisées pour les cartes mémoire. Néanmoins, il est possible que certaines marques de cartes mémoire ne soient pas entièrement compatibles avec votre appareil. L'utilisation d'une carte mémoire incompatible peut endommager votre appareil ou la carte mémoire elle-même et corrompre les données qui y sont stockées.

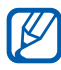

**●** Seule la structure de fichiers FAT est compatible avec les cartes mémoire de votre appareil. Lorsque vous insérez une carte formatée avec une autre structure de fichiers, votre appareil vous invite à la reformater entièrement.

- **●** Une trop grande fréquence des opérations d'effacement et d'écriture réduit la durée de vie des cartes mémoire.
- **●** Lorsque vous insérez une carte mémoire dans votre appareil, le répertoire des fichiers de la carte mémoire apparaît dans le dossier sdcard.
- *1* Retirez le cache de la batterie.
- *2* Insérez la carte en orientant la puce vers le bas.

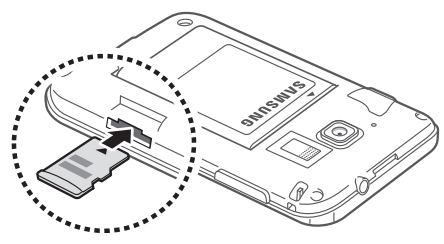

- *3* Enfoncez la carte mémoire dans son compartiment jusqu'à ce qu'elle se verrouille.
- *4* Remettez le cache de la batterie en place.

#### › **Retirer une carte mémoire**

Avant de retirer une carte mémoire, vous devez au préalable la désactiver pour pouvoir la retirer en toute sécurité.

- $\perp$  Depuis l'écran d'accueil, appuyez sur  $\blacksquare$  → **Paramètres** → **Carte SD et mémoire** → **Démonter la carte SD** → **OK**.
- *2* Retirez le cache de la batterie.
- *3* Poussez la carte avec précaution jusqu'à ce qu'elle ressorte de l'appareil.
- *4* Retirez la carte mémoire.
- *5* Remettez le cache de la batterie en place.

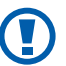

Ne retirez jamais la carte mémoire lorsque l'appareil y enregistre ou lit des informations. Vous risqueriez de perdre des données et d'endommager la carte mémoire ou l'appareil lui-même.

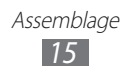

#### <span id="page-15-0"></span>› **Formater une carte mémoire**

Formater une carte mémoire sur un ordinateur peut entraîner des problèmes de compatibilité avec votre appareil. Formatez la carte mémoire uniquement dans l'appareil.

Depuis l'écran d'accueil, appuyez sur **⊞** → **Paramètres** → **Carte SD et mémoire** → **Démonter la carte SD** → **OK** → **Formater la carte SD** → **Formater la carte SD** → **Supprimer tout**.

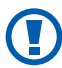

Avant de formater la carte mémoire, n'oubliez pas d'effectuer des copies de sauvegarde de toutes les données importantes stockées dans l'appareil. La garantie du fabricant ne couvre pas la perte de données résultant des manipulations de l'utilisateur.

## **Fixer une dragonne (facultatif)**

- *1* Retirez le cache de la batterie.
- *2* Faites-passer une dragonne à travers la fente et accrochez-la au point d'attache.

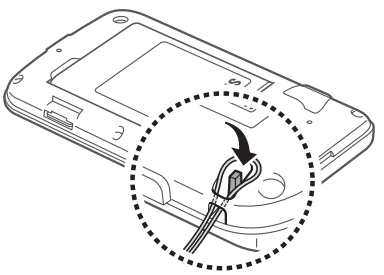

*3* Remettez le cache de la batterie en place.

# <span id="page-16-0"></span>**Démarrage**

## **Allumer/éteindre l'appareil**

Pour mettre votre appareil en marche, maintenez la touche [ $\Omega$ ] enfoncée. Si vous allumez votre appareil pour la première fois, suivez les instructions affichées à l'écran pour procéder à la configuration.

Pour l'éteindre, maintenez la touche [*O*] enfoncée, puis appuyez sur **Éteindre** → **OK**.

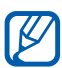

- **●** Respectez toutes les consignes de sécurité et directives formulées par le personnel compétant dans les lieux où l'utilisation d'appareils mobiles est interdite, comme par exemple dans les avions et les hôpitaux.
	- **●** Pour utiliser uniquement les services hors-réseau de votre appareil, c'est-à-dire les fonctions autres que GSM et Bluetooth, activez le mode Hors-ligne. Maintenez la touche [ ] enfoncée, puis appuyez sur **Mode Hors-ligne**.

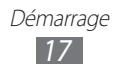

#### <span id="page-17-0"></span>**Présentation de l'appareil**

#### › **Aspect de l'appareil**

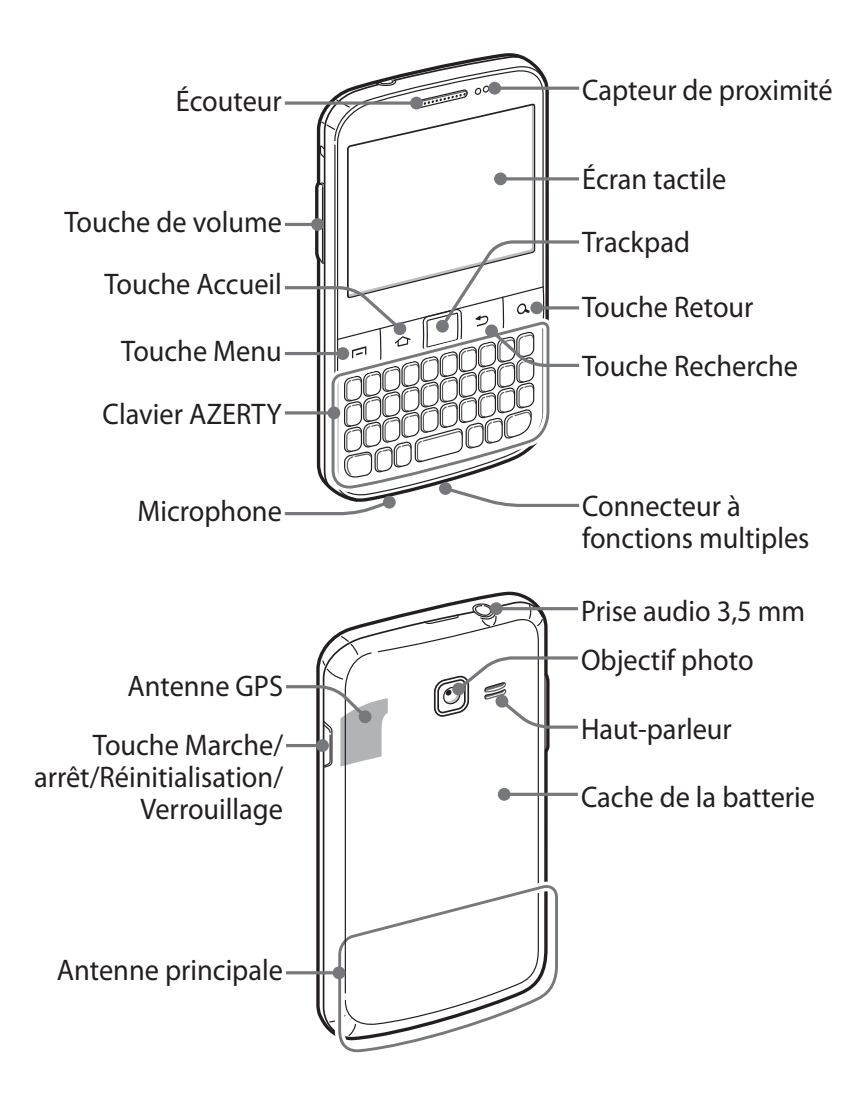

#### › **Touches**

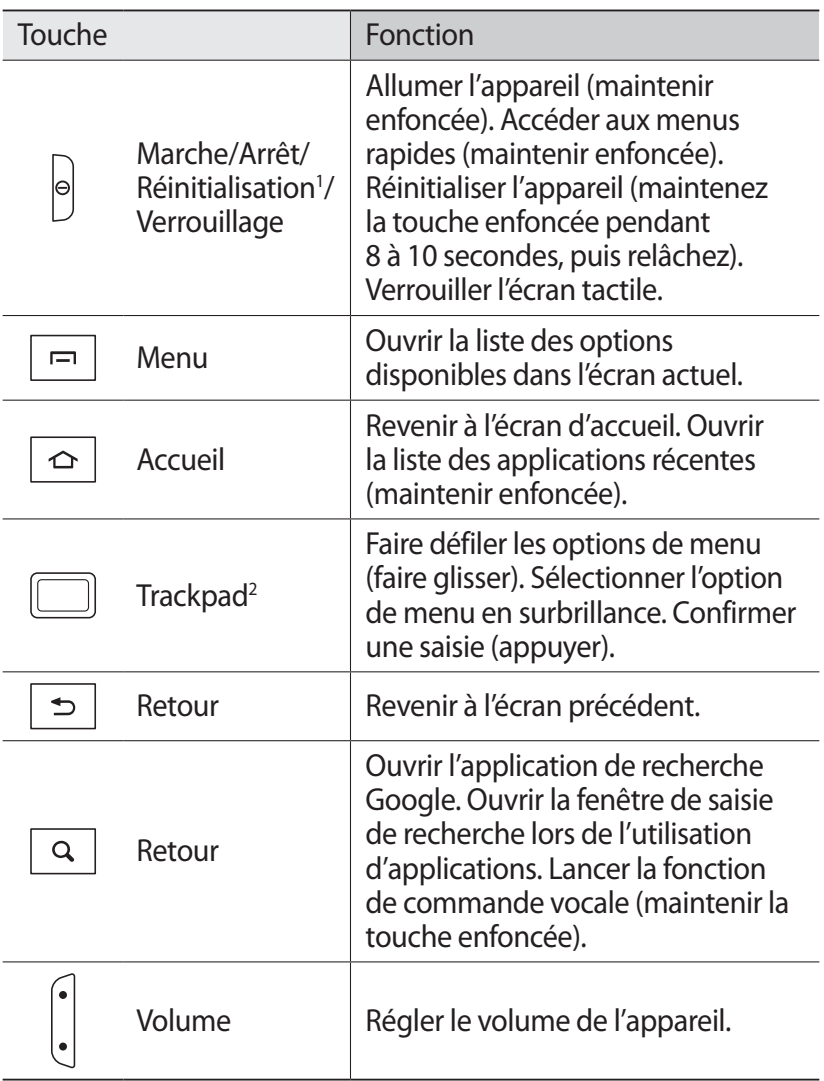

- 1. Si votre appareil est sujet à des erreurs fatales ou s'il ne répond plus ou mal, vous pouvez réinitialiser votre appareil pour retrouver un fonctionnement correct.
- 2. Si vous laissez votre appareil en plein soleil pendant longtemps, cela risque de perturber ou de bloquer le fonctionnement du pavé tactile. Essayez d'utiliser votre appareil dans un endroit ombragé, à l'abri du soleil.

#### › **Clavier AZERTY**

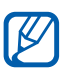

La position, les illustrations et les fonctions des touches peuvent varier en fonction de votre zone géographique.

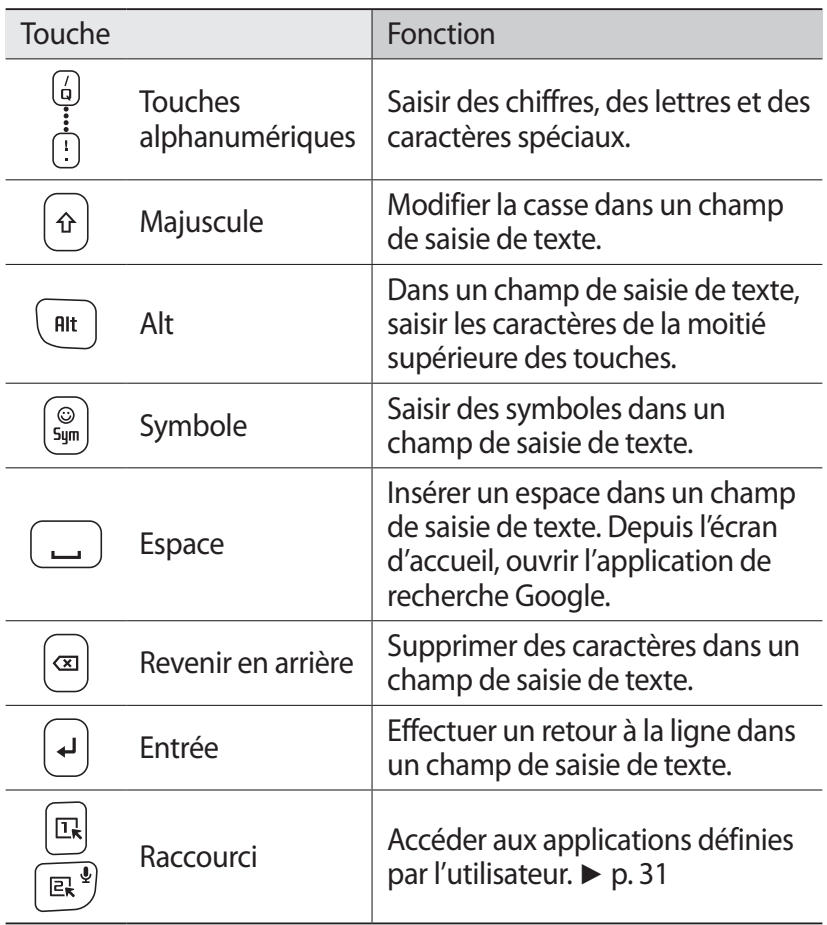

#### › **Touches de raccourci du clavier AZERTY**

Lors de l'utilisation d'applications, vous pouvez utiliser les touches de raccourci suivantes:

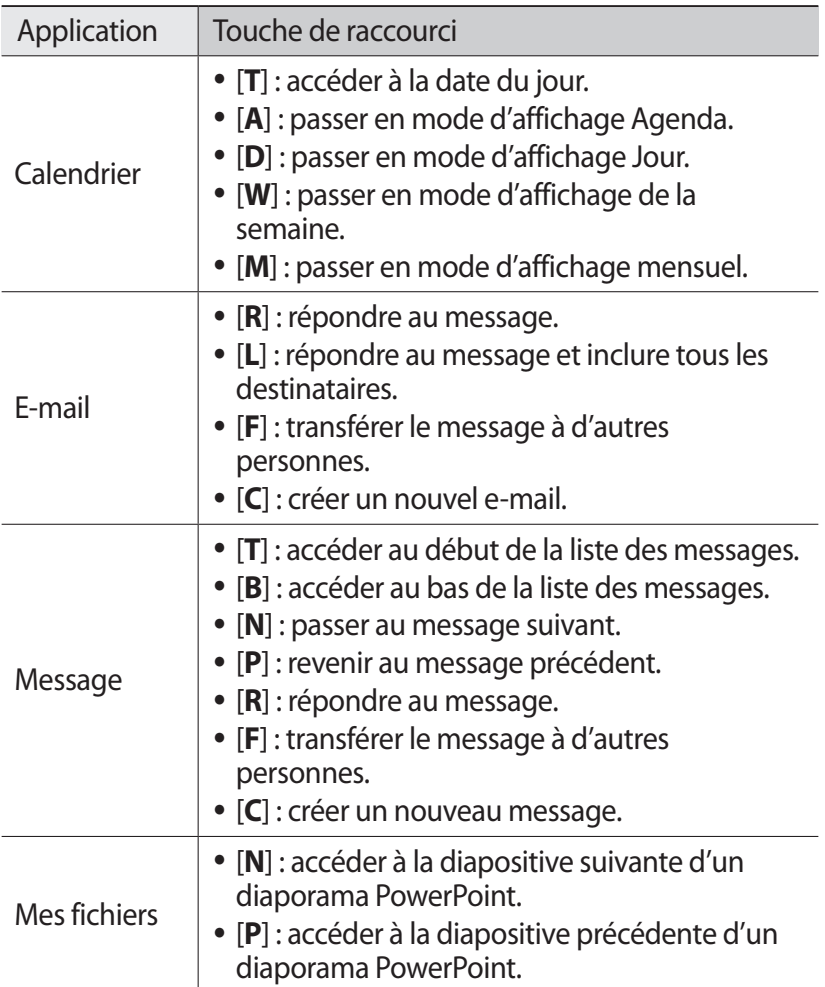

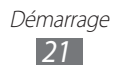

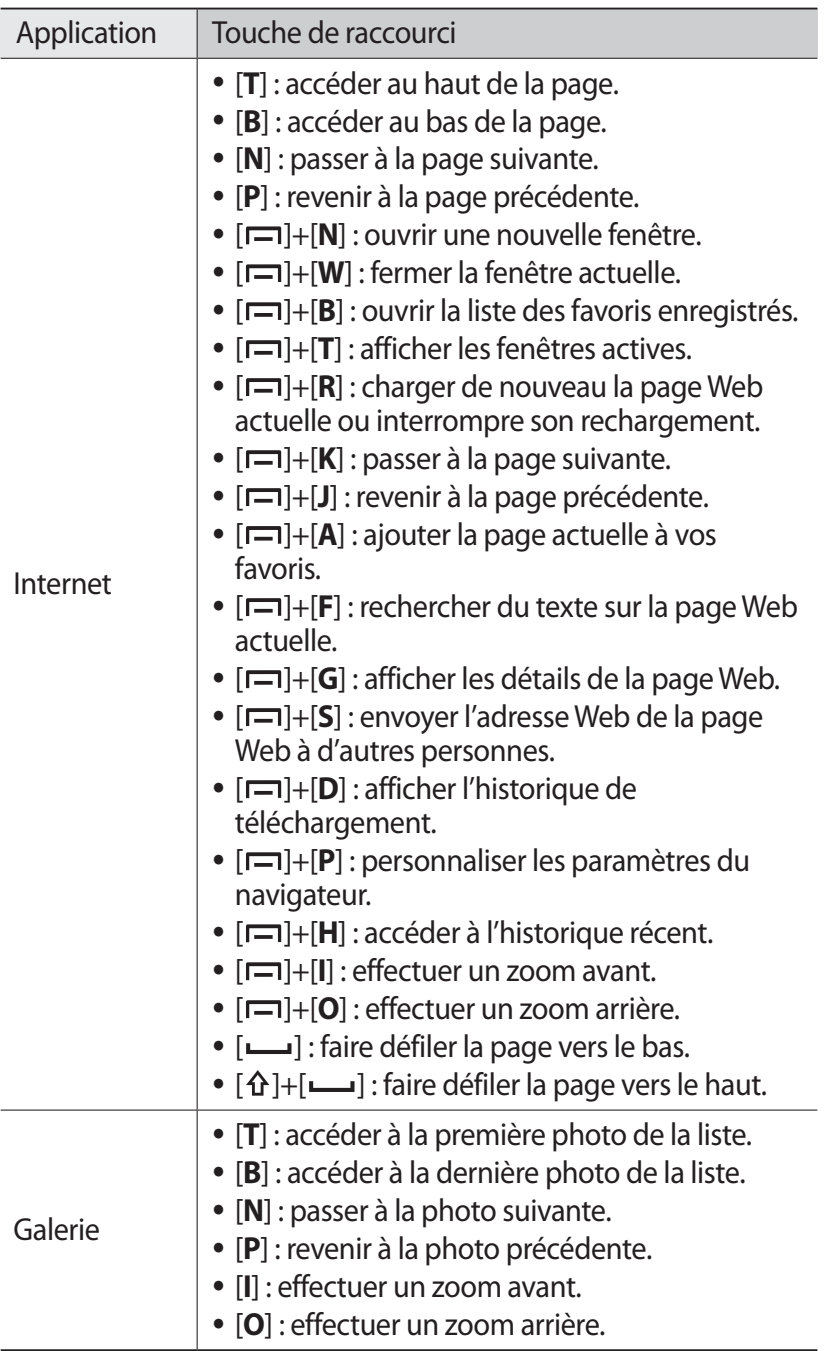

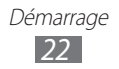

#### ›**Icônes d'informations**

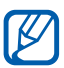

Les icônes qui peuvent apparaître à l'écran peuvent varier en fonction de votre zone géographique ou de votre opérateur.

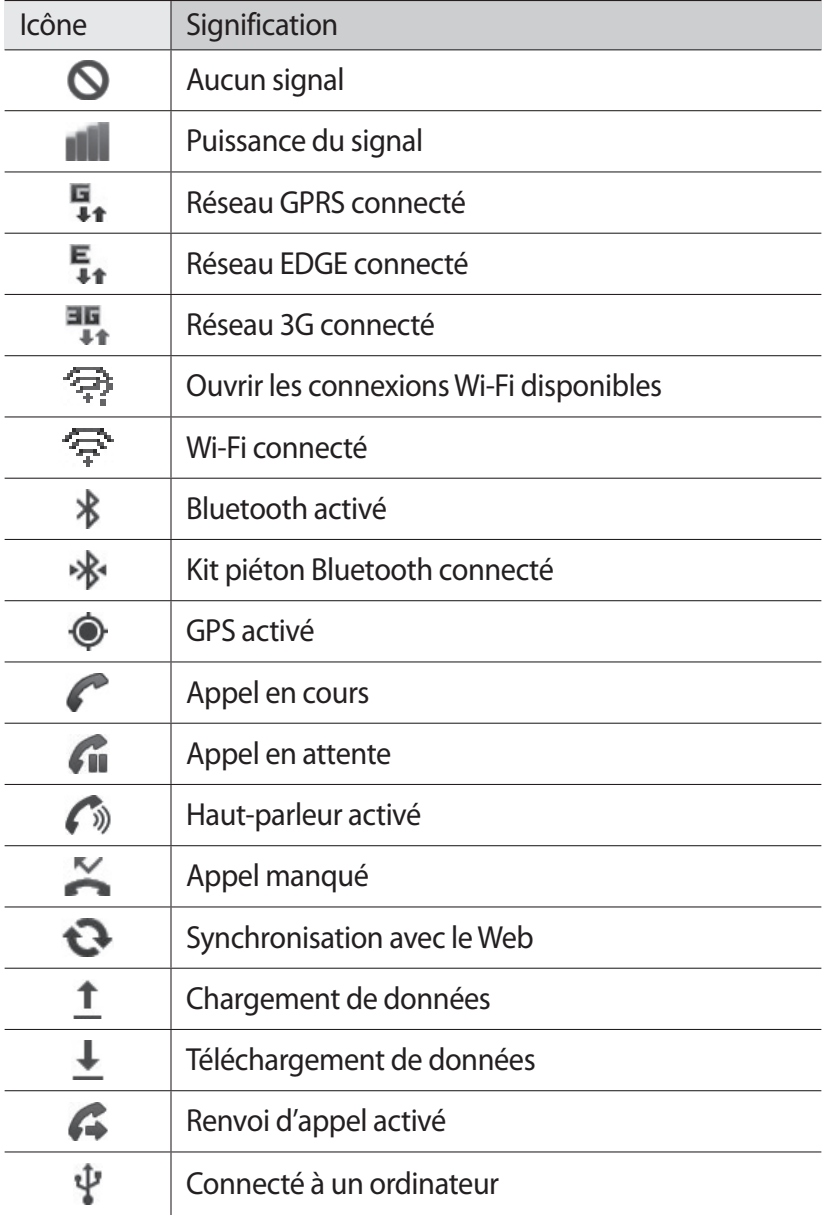

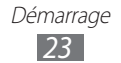

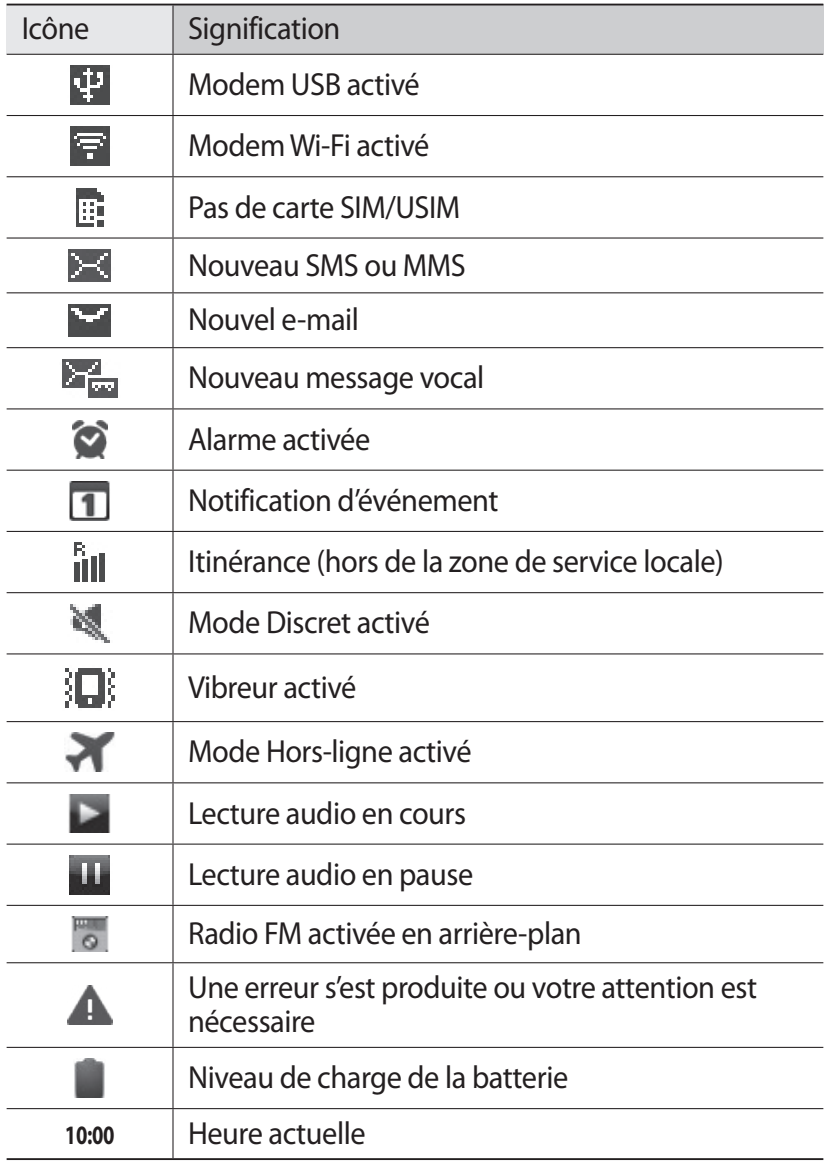

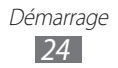

### <span id="page-24-0"></span>**Utiliser l'écran tactile**

L'écran tactile de votre appareil vous permet de sélectionner des éléments et des fonctions en toute facilité. Découvrez les manipulations de base relatives à l'utilisation de l'écran tactile.

- **●** N'utilisez pas d'objets pointus afin de ne pas rayer l'écran.
	- **●** Évitez tout contact de l'écran tactile avec d'autres appareils électriques. Les décharges électrostatiques peuvent provoquer des dysfonctionnements de l'écran tactile.
	- **●** Évitez de mettre l'écran tactile en contact avec de l'eau. L'humidité ou le contact avec l'eau peut provoquer des dysfonctionnements de l'écran tactile.

Q

- **●** Pour une utilisation optimale de l'écran tactile, retirez le film de protection avant d'utiliser l'appareil.
- **●** L'écran tactile comporte une couche qui détecte les petites charges électriques émises par le corps humain. Pour de meilleures performances, appuyez sur l'écran tactile du bout du doigt. L'écran tactile ne réagit pas si vous utilisez des objets pointus, tels qu'un stylet ou un stylo.

Contrôlez le fonctionnement de l'écran tactile à l'aide des manipulations suivantes:

- **●** Appuyer : appuyez une fois sur l'écran tactile avec votre doigt pour sélectionner ou lancer un menu, une option ou une application.
- **●** Appuyer et maintenir enfoncé : pour ouvrir une fenêtre d'options contextuelles, maintenez votre doigt appuyé sur un élément pendant plus de 2 secondes.
- **●** Faire glisser : posez votre doigt sur l'écran et faites-le glisser vers le bas, le haut, la gauche ou la droite pour atteindre les éléments des différentes listes.
- **●** Glisser/déposer : maintenez votre doigt appuyé sur un élément, puis faites-le glisser pour déplacer l'élément.

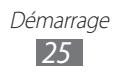

<span id="page-25-0"></span>**●** Appuyer deux fois: appuyez brièvement à deux reprises sur l'écran tactile avec votre doigt pour effectuer un zoom avant ou arrière sur les photos ou les pages Web que vous visionnez.

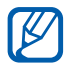

- **●** Passé un certain délai d'inactivité, votre appareil désactive l'écran tactile automatiquement. Pour allumer l'écran tactile, appuyez sur  $[**①**].$
- **●** Vous pouvez également régler la durée du rétroéclairage de l'écran. Depuis l'écran d'accueil, ouvrez la liste des applications et appuyez sur **Paramètres** → **Affichage** → **Mise en veille de l'écran**.

### **Utiliser le trackpad**

Le trackpad de votre téléphone vous permet de faire défiler des options de menu ou de sélectionner des éléments en toute simplicité.

Contrôlez votre trackpad à l'aide des manipulations suivantes:

- **●** Faire glisser : posez votre doigt sur le trackpad et faites-le glisser vers le bas, le haut, la gauche ou la droite pour faire défiler les options de menu.
- **●** Appuyer : appuyez une fois pour sélectionner une option de menu en surbrillance ou confirmer une saisie.

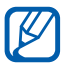

Pour une utilisation optimale, vous pouvez régler la sensibilité du trackpad. ► p. [109](#page-108-1)

#### **Verrouiller ou déverrouiller l'écran tactile et les touches**

Vous pouvez verrouiller l'écran tactile et les touches pour empêcher toute opération accidentelle de l'appareil.

Pour verrouiller l'écran et les touches, appuyez sur [O]. Pour le déverrouiller, activez-le en appuyant sur  $[**①**]$ , puis tapotez rapidement la fenêtre avec votre doigt.

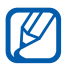

Vous pouvez activer la fonction de verrouillage d'écran afin d'empêcher toute personne d'utiliser ou de consulter les données et informations personnelles enregistrées dans votre appareil. ► p. [33](#page-32-0)

#### <span id="page-26-0"></span>**Présentation de l'écran d'accueil**

Lorsque l'appareil est en mode d'écran d'accueil, l'écran d'accueil apparaît. Depuis l'écran d'accueil, vous pouvez visualiser les icônes d'information et accéder aux widgets, aux raccourcis d'applications, ainsi qu'à d'autres éléments.

L'écran d'accueil comprend plusieurs volets. Faites défiler vers la gauche ou la droite pour atteindre l'un des volets de l'écran d'accueil.

#### › **Ajouter des éléments à l'écran d'accueil**

Vous pouvez personnaliser l'écran d'accueil en lui ajoutant des raccourcis pour accéder à des applications ou à des éléments, des widgets ou des dossiers. Pour ajouter des éléments à l'écran d'accueil :

- *1* Appuyez sur [ ] → **Ajouter** ou maintenez votre doigt appuyé sur une zone vide de l'écran d'accueil.
- $2$  Sélectionnez la catégorie d'éléments → un élément :
	- **● Widgets** : ajouter des widgets. Les widgets sont de petites applications qui permettent d'accéder à des fonctions et des informations pratiques sur votre écran d'accueil.
	- **● Raccourcis** : ajouter des raccourcis pour accéder à des éléments, par exemple des applications, des favoris et des contacts.
	- **● Dossiers** : créer un nouveau dossier ou ajouter des dossiers pour vos contacts.
	- **● Fonds d'écran** : définir une image d'arrière-plan.

#### › **Déplacer les éléments sur l'écran d'accueil**

- *1* Maintenez le doigt appuyé sur l'élément à déplacer.
- *2* Faites ensuite glisser l'élément jusqu'à l'emplacement désiré.

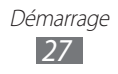

#### › **Supprimer des éléments de l'écran d'accueil**

- *1* Maintenez le doigt appuyé sur l'élément à supprimer. La corbeille apparaît en bas à droite de l'écran d'accueil.
- *2* Faites glisser l'élément jusqu'à la corbeille.
- *3* Lorsque l'élément apparaît en rouge, relâchez-le.

#### › **Utiliser le volet des raccourcis**

Depuis l'écran d'accueil ou lorsque vous utilisez une application, appuyez sur la zone des icônes d'information et faites glisser votre doigt vers le bas pour ouvrir le volet des raccourcis. Vous pouvez activer ou désactiver les fonctions de connexion sans fil et accéder à la liste des notifications (messages reçus, appels manqués, événements, état d'avancement, etc.). Pour masquer le volet, faites glisser votre doigt de bas en haut.

Dans le volet des notifications, vous pouvez utiliser les options suivantes:

- **● WiFi** : activer ou désactiver la fonction de connexion Wi-Fi. ► p. [91](#page-90-0)
- **● B/T** : activer ou désactiver la fonction sans fil Bluetooth. ► p. [88](#page-87-1)
- **● GPS** : activer ou désactiver la fonction GPS.
- **● Son**/**Vibreur**: activer ou désactiver le mode Vibreur.
- **● Rotation auto** : activer ou désactiver la rotation automatique de l'écran.

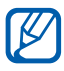

 $\mathbb{Z}$  La disponibilité de certaines options dépend de votre zone géographique et de votre opérateur.

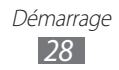

#### <span id="page-28-0"></span>› **Ajouter ou supprimer des volets d'écran d'accueil**

Vous pouvez ajouter de nouveaux volets à l'écran d'accueil ou bien en supprimer de façon à organiser les widgets selon vos préférences et vos besoins.

- *1* Depuis l'écran d'accueil, appuyez sur [ ] → **Modifier**.
- *2* Ajoutez ou supprimez des volets en effectuant les opérations suivantes:
	- **●** Pour supprimer un volet, maintenez votre doigt appuyé sur la miniature correspondante et faites-la glisser dans la corbeille en bas à droite de l'écran.
	- Pour ajouter un nouveau volet, appuyez sur  $\bullet$ .
	- **●** Pour changer l'ordre des volets, maintenez votre doigt appuyé sur une miniature, puis faites-la glisser à l'endroit désiré.
- $\beta$  Lorsque vous avez terminé, appuyez sur [ $\triangle$ ].

## **Accéder aux applications**

Pour accéder aux applications de l'appareil :

- $1$  Depuis l'écran d'accueil, appuyez sur  $\blacksquare$  pour accéder à la liste des applications.
- *2* Faites défiler l'écran vers la gauche ou la droite pour atteindre un autre écran.

Vous pouvez également sélectionner un point en haut de l'écran pour accéder directement à l'écran correspondant.

*3* Sélectionnez une application.

 $\cancel{w}$ 

- **●** Lorsque vous utilisez des applications fournies par Google, vous devez disposer d'un compte Google. Si vous ne disposez pas de compte Google, inscrivez-vous vite au service.
	- **●** Vous pouvez ajouter un raccourci à une application en maintenant le doigt sur l'icône de l'application dans la liste des applications. Vous pouvez ensuite déplacer l'icône vers l'emplacement de votre choix dans l'écran d'accueil.

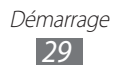

*4* Appuyez sur [ ] pour revenir à l'écran précédent. Appuyez sur [ $\bigcirc$ ] pour revenir à l'écran d'accueil.

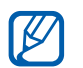

Si vous faites pivoter l'appareil lorsque vous utilisez des fonctions, l'interface bascule automatiquement. Afin d'éviter que l'interface ne bascule, ouvrez le volet des notifications et appuyez sur **Rotation auto**.

#### › **Organiser les applications**

Vous pouvez réorganiser les applications du mode Menu en modifiant leur ordre ou en les regroupant par catégories, selon vos préférences et vos besoins.

- Dans la liste des applications, appuyez sur  $[\square] \rightarrow$  **Modifier.**
- *2* Maintenez votre doigt appuyé sur une application.
- *3* Faites glisser l'icône de l'application vers l'emplacement souhaité.

Vous pouvez déplacer l'icône d'une application vers un autre écran. Vous pouvez aussi déplacer les applications les plus utilisées sous l'icône **.**.

*4* Appuyez sur  $[-] \rightarrow$  **Enreg.** 

#### › **Accéder aux applications récentes**

- 1 Maintenez la touche [**△**] enfoncée pour afficher la liste des applications récemment utilisées.
- *2* Sélectionnez l'application désirée.

#### › **Utiliser le gestionnaire des tâches**

Votre appareil est un appareil multitâche. Il peut exécuter plusieurs applications à la fois. Toutefois, le mode multitâche peut provoquer des blocages, des problèmes de mémoire ou entraîner une consommation supplémentaire d'énergie. Pour éviter ces problèmes, arrêtez les applications inutiles en utilisant le gestionnaire de tâches.

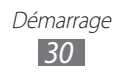

- <span id="page-30-0"></span>*1* Depuis l'écran d'accueil, ouvrez la liste des applications et appuyez sur **Gestion de tâches** → **Applications actives**. La liste de toutes les applications actuellement utilisées sur votre appareil s'affiche.
- *2* Pour fermer une application, appuyez sur **Fin**. Pour fermer toutes les applications actives, appuyez sur **Fin**.

#### › **Définir des raccourcis d'applications**

Vous pouvez définir des raccourcis d'applications que vous pouvez lancer en appuyant sur [ $\mathbb{R}$ ] ou  $\left[\mathbb{R}^4\right]$ , ou en appuyant  $\frac{1}{2}$ simultanément sur  $\overline{Q}$  et sur une lettre.

<span id="page-30-1"></span>Pour assigner une application à  $[E_k]$  ou  $[E_k^{\phi}]$ :

- *1* Depuis l'écran d'accueil, ouvrez la liste des applications, puis appuyez sur **Paramètres** → **Clés personnalisées**.
- *2* Appuyez sur **Affecter l'application 1** ou **Affecter l'application 2**.
- *3* Sélectionnez une application à affecter à la touche de raccourci.

Pour assigner une application à une lettre :

- *1* Depuis l'écran d'accueil, ouvrez la liste des applications et appuyez sur **Paramètres** → **Applications** → **Lancement rapide**.
- 2 Sélectionnez une lettre → une application à affecter à la touche de raccourci.

## **Personnaliser l'appareil**

Tirez le meilleur de votre appareil en le personnalisant pour qu'il réponde à vos envies et vos préférences.

#### › **Régler la date et l'heure**

- *1* Depuis l'écran d'accueil, ouvrez la liste des applications et appuyez sur **Paramètres** → **Date & heure**.
- *2* Réglez la date et l'heure et modifiez d'autres options.

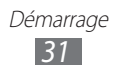

#### › **Activer ou désactiver la tonalité des touches**

Depuis l'écran d'accueil, ouvrez la liste des applications et appuyez sur **Paramètres** → **Son** → **Sélection sonore**.

#### › **Régler le volume des sonneries**

Appuyez sur la touche de volume haut ou bas pour régler le niveau de la sonnerie.

#### › **Activer le mode Discret**

Pour activer ou désactiver le mode Discret de votre appareil, procédez à l'une des opérations suivantes:

- **●** Ouvrez le volet des notifications situé en haut de l'écran et appuyez sur **Son**.
- Maintenez la touche [**O**] enfoncée, puis appuyez sur **Profil Discret**.

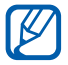

Vous pouvez configurer l'appareil afin qu'il vous notifie différents éléments en mode Discret. Depuis l'écran d'accueil, ouvrez la liste des applications et appuyez sur **Paramètres** → **Son** → **Vibreur** → **Toujours** ou **En mode Discret**. Lorsque le mode Discret est activé, **Interpretate** .

#### › **Changer de sonnerie**

- *1* Depuis l'écran d'accueil, ouvrez la liste des applications et appuyez sur **Paramètres** → **Son** → **Sonnerie du téléphone**.
- *2* Choisissez une sonnerie dans la liste, puis appuyez sur **OK**.

#### › **Activer une animation en basculant d'une fenêtre à l'autre**

Depuis l'écran d'accueil, ouvrez la liste des applications et appuyez sur **Paramètres** → **Affichage** → **Animation** → **Quelques animations** ou **Toutes les animations**.

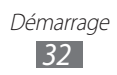

#### › **Sélectionner un fond d'écran d'accueil**

- *1* Depuis l'écran d'accueil, appuyez sur [ ] → **Fond d'écran d'accueil** → une option.
- *2* Sélectionnez une image.
- *3* Appuyez sur **Enreg.** ou **Définirfond d'écran**.

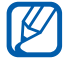

Samsung ne peut être tenu responsable de l'utilisation des images ou des fonds d'écran fourni(e)s par défaut avec votre appareil.

#### › **Régler la luminosité de l'écran**

- *1* Depuis l'écran d'accueil, ouvrez la liste des applications et appuyez sur **Paramètres** → **Affichage** → **Luminosité**.
- *2* Pour régler la luminosité, faites glisser le curseur.
- *3* Appuyez sur **OK**.

Le niveau de luminosité de l'écran influe sur la vitesse de déchargement de la batterie.

#### <span id="page-32-0"></span>› **Définir un modèle de verrouillage de l'écran**

Vous pouvez verrouiller l'écran tactile en activant la fonction de verrouillage de l'écran. Vous devez saisir un code de déverrouillage chaque fois que vous activez ou déverrouillez l'écran tactile.

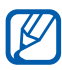

- **●** Si vous oubliez votre code de déverrouillage, apportez votre appareil dans un Espace de Service Après-vente Samsung pour le réinitialiser.
- **●** Samsung ne peut être tenu responsable en cas de perte de codes de sécurité, d'informations confidentielles ou d'autres dommages résultant de l'utilisation de logiciels illégaux.

#### **Définir un modèle de déverrouillage**

*1* Depuis l'écran d'accueil, ouvrez la liste des applications et appuyez sur **Paramètres** → **Localisation et sécurité** → **Définir verrouillage** → **Modèle**.

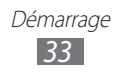

- *2* Prenez connaissance des instructions affichées et des exemples de modèles, puis appuyez sur **Suivant**.
- *3* Dessinez un modèle en faisant glisser votre doigt sur l'écran pour relier au moins 4 points et appuyez sur **Continuer**.
- *4* Dessinez à nouveau le modèle et appuyez sur **Confirmer**.

#### **Définir un code PIN de déverrouillage**

- *1* Depuis l'écran d'accueil, ouvrez la liste des applications et appuyez sur **Paramètres** → **Localisation et sécurité** → **Définir verrouillage** → **Code PIN**.
- *2* Saisissez un nouveau code PIN (numérique) et appuyez sur **Continuer**.
- *3* Saisissez de nouveau le code PIN, puis appuyez sur **OK**.

#### **Définir un mot de passe de déverrouillage**

- *1* Depuis l'écran d'accueil, ouvrez la liste des applications et appuyez sur **Paramètres** → **Localisation et sécurité** → **Définir verrouillage** → **Mot de passe**.
- *2* Saisissez un nouveau mot de passe (alphanumérique) et appuyez sur **Continuer**.
- *3* Confirmez le mot de passe, puis appuyez sur **OK**.

#### › **Verrouiller la carte SIM ou USIM**

Vous pouvez verrouiller votre appareil en activant le code PIN fourni avec votre carte SIM ou USIM.

- *1* Depuis l'écran d'accueil, ouvrez la liste des applications et appuyez sur **Paramètres** → **Localisation et sécurité** → **Configurer blocage SIM** → **Verrouiller carte SIM**.
- *2* Saisissez votre code PIN et appuyez sur **OK**.

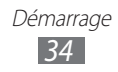

Lorsque le verrouillage PIN est activé, vous devez saisir votre code PIN chaque fois que vous allumez votre appareil.

- $\cancel{\triangleright}$
- **●** Si vous saisissez un code PIN erroné à plusieurs reprises, votre carte SIM ou USIM se bloque. Vous devez alors saisir le code PIN de déverrouillage (PUK) afin de débloquer la carte SIM ou USIM.
- **●** Si vous bloquez votre carte SIM ou USIM en saisissant un code PUK erroné, apportez-la chez votre revendeur pour la faire débloquer.

#### › **Activer la fonction Rechercher mon mobile**

Lorsque quelqu'un introduit une autre carte SIM/USIM que la vôtre dans votre appareil, la fonction Rechercher mon mobile envoie automatiquement le nouveau numéro de téléphone aux destinataires spécifiés, afin de vous aider à le localiser et à le récupérer.

Pour utiliser cette fonction et contrôler l'appareil à distance sur le Web, vous devez créer un compte Samsung.

- *1* Depuis l'écran d'accueil, ouvrez la liste des applications et appuyez sur **Paramètres** → **Localisation et sécurité** → **Traçage du mobile**.
- *2* Lisez les conditions générales, cochez la case située en regard de **J'accepte toutes les conditions ci-dessus**, puis appuyez sur **Accepter**.
- *3* Appuyez sur **Connexion**, saisissez l'adresse e-mail et le mot de passe de votre compte Samsung, puis appuyez sur **Connexion**. Pour créer un compte Samsung, appuyez sur **Créer**.
- *4* Appuyez sur **Destinataires**.
- *5* Saisissez une fois de plus le mot de passe de votre compte Samsung, puis appuyez sur **OK**.
- *6* Saisissez un numéro de téléphone précédé de l'indicatif du pays (avec **+**).
- *7* Rédigez le message à envoyer aux destinataires.
- *8* Appuyez sur **OK**.

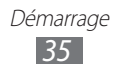

#### <span id="page-35-0"></span>**Saisir du texte**

Vous pouvez saisir du texte en appuyant sur les touches du clavier AZERTY, en utilisant le clavier virtuel, ou en saisissant de façon manuscrite les caractères sur l'écran.

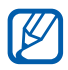

Vous ne pouvez pas saisir du texte dans certaines langues. Pour saisir du texte, vous devez utiliser une langue prise en charge. ► p. [113](#page-112-0)

#### › **Saisir du texte avec le clavier AZERTY**

Appuyez sur les touches alphanumériques appropriées pour saisir des caractères, des chiffres et des symboles.

Vous pouvez également utiliser les touches suivantes:

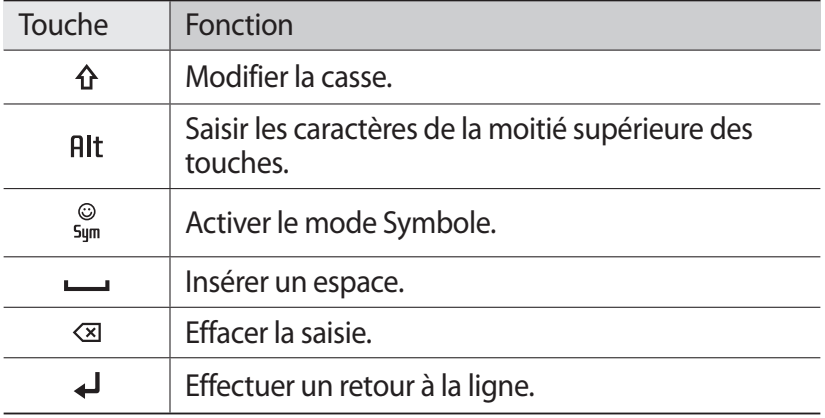

#### › **Saisir du texte avec le clavier Samsung**

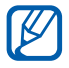

Pour utiliser le clavier Samsung, ouvrez la liste des applications et appuyez sur **Paramètres** → **Paramètres de langue** → **Clavier à l'écran**.
*1* Appuyez sur  $\bullet \rightarrow$  **Types de clavier**, puis choisissez un mode de saisie.

Vous pouvez sélectionner l'un des modes de saisie à touches (AZERTY ou clavier traditionnel) ou l'écriture manuscrite.

*2* Saisissez le texte en appuyant sur les touches alphanumériques ou en écrivant sur l'écran.

Vous pouvez également utiliser les touches suivantes:

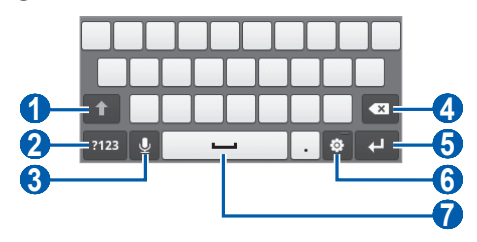

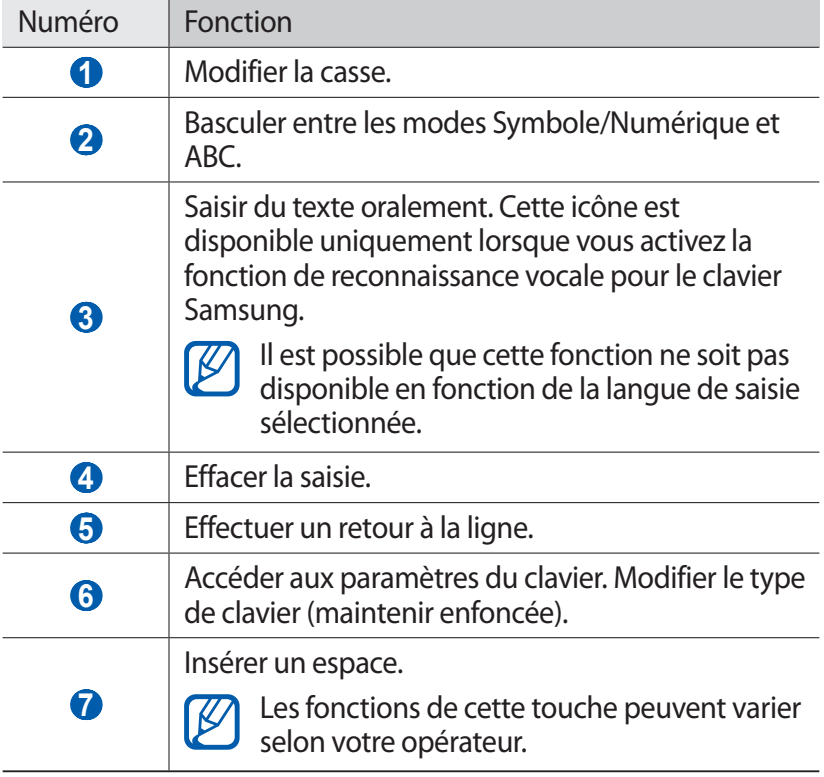

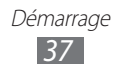

# › **Copier et coller du texte**

Lorsque vous saisissez du texte, vous pouvez exploiter la fonction copier-coller pour utiliser le même texte dans d'autres applications.

- *1* Placez le curseur sur le texte que vous souhaitez copier.
- 2 Appuyez sur ...
- $3$  Appuyez sur  $\mathbb{T}$  ou  $\mathbb{T}$ .
- $4$  Faites glisser l'icône ou pour sélectionner le texte désiré.
- *5* Appuyez sur pour copier le texte, ou sur ► pour couper le texte et l'insérer dans le presse-papiers.
- *6* Dans une autre application, placez le curseur où vous souhaitez coller le texte.
- *7* Appuyez sur  $\rightarrow$  **D** pour insérer le texte du presse-papiers dans le champ de saisie.

### › **Utiliser les touches de raccourci du clavier AZERTY**

Ajoutez ou modifiez du texte à l'aide des touches de raccourci suivantes:

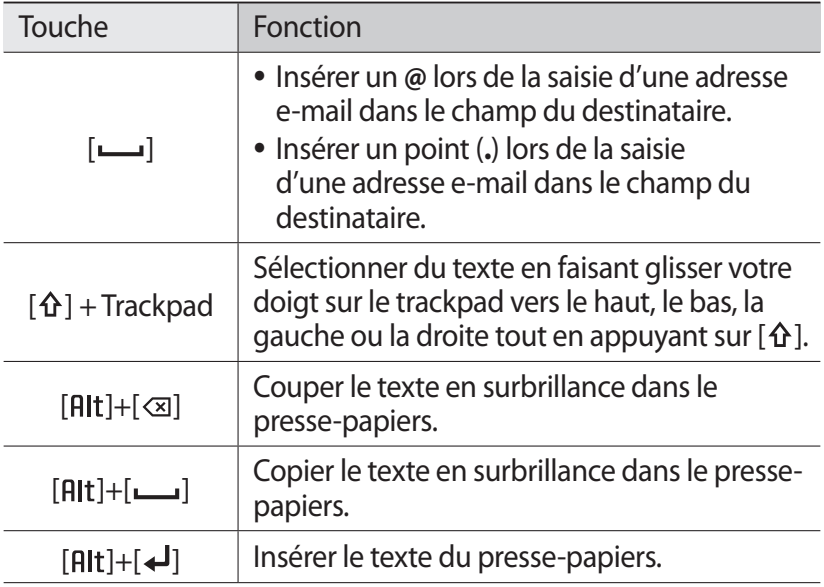

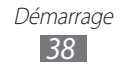

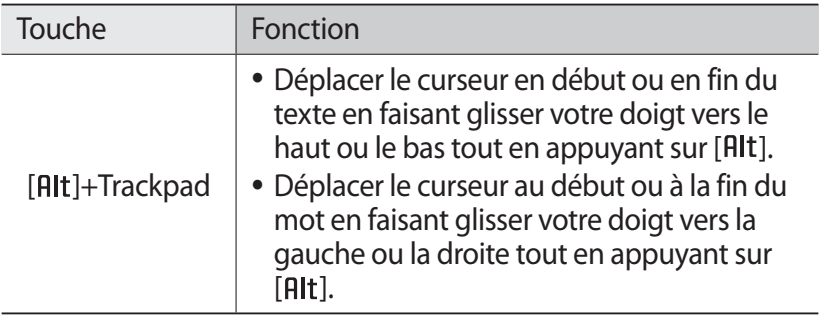

### **Télécharger des applications à partir d'Android Market**

La plate-forme Android qui équipe votre appareil permet d'enrichir ses fonctions en installant des applications supplémentaires.

Android Market vous permet d'acquérir facilement et rapidement des applications et des jeux pour mobiles.

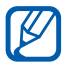

- **●** En fonction de votre zone géographique ou de votre opérateur, il est possible que cette fonction ne soit pas disponible.
- **●** Votre appareil enregistre les fichiers utilisateur des applications téléchargées dans la mémoire interne. Pour enregistrer les fichiers sur la carte mémoire, branchez votre appareil sur un ordinateur et copiez les fichiers à partir de la mémoire interne vers la carte mémoire.

# ›**Installer une application**

- *1* Depuis l'écran d'accueil, ouvrez la liste des applications et appuyez sur **Android Market**.
- *2* Si vous lancez cette application pour la première fois, appuyez sur **Accept**.
- *3* Recherchez un fichier ou une application, puis lancez le téléchargement.

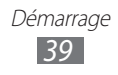

# › **Désinstaller une application**

- *1* Dans l'écran d'accueil d'Android Market, appuyez sur **Mes applications**.
- *2* Sélectionnez l'élément à supprimer.
- $\beta$  Appuyez sur **Désinstaller**  $\rightarrow$  **OK**.

# **Télécharger des fichiers sur le Web**

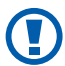

Les fichiers téléchargés sur le Web peuvent contenir des virus potentiellement dangereux pour l'appareil. Pour réduire les risques, téléchargez uniquement des fichiers provenant de sources fiables.

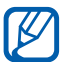

Certains fichiers multimédia intègrent le système de Gestion des droits numériques (DRM) visant à protéger les droits d'auteur. Cette protection peut empêcher le téléchargement, la copie, la modification ou le transfert de certains fichiers.

Pour télécharger des fichiers sur le Web :

- *1* Depuis l'écran d'accueil, ouvrez la liste des applications et appuyez sur **Internet**.
- *2* Recherchez un fichier ou une application, puis lancez le téléchargement.

Pour installer des applications téléchargées à partir de sites Web autres qu'Android Market, appuyez sur **Paramètres** → **Applications** → **Sources inconnues** → **OK**.

# **Synchroniser des données**

Vous pouvez synchroniser des données avec différents serveurs Web et les sauvegarder ou les restaurer.

Une fois la synchronisation terminée, l'appareil reste connecté au Web. Si une modification est apportée sur le Web, les informations mises à jour s'affichent sur votre appareil et la synchronisation débute automatiquement, et inversement.

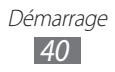

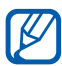

En fonction de votre zone géographique ou de votre opérateur, il est possible que cette fonction ne soit pas disponible.

### › **Paramétrer un compte de serveur**

- *1* Depuis l'écran d'accueil, ouvrez la liste des applications et appuyez sur **Paramètres** → **Comptes et synchro.**
- 2 Appuyez sur **Ajouter cpte**  $\rightarrow$  un type de compte.
- *3* Suivez les instructions qui s'affichent à l'écran pour effectuer la configuration du compte.

### › **Activer la synchronisation automatique**

- *1* Depuis l'écran d'accueil, ouvrez la liste des applications et appuyez sur **Paramètres** → **Comptes et synchro.**
- *2* Appuyez sur **Sync. automatique**.
- *3* Sélectionnez un compte.
- *4* Sélectionnez les applications à synchroniser.

Pour exclure des applications de la synchronisation automatique, décochez les cases situées à côté des applications concernées.

### › **Synchroniser des données manuellement**

- *1* Depuis l'écran d'accueil, ouvrez la liste des applications et appuyez sur **Paramètres** → **Comptes et synchro.**
- *2* Sélectionnez un compte.
- $\beta$  Appuyez sur  $[-] \rightarrow$  **Sync. maintenant**. Votre appareil commence à synchroniser les données que vous avez sélectionnées.

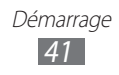

# **Communication**

# **Appels**

Découvrez comment utiliser les fonctions d'appel de votre appareil : passer un appel, répondre à un appel, utiliser les options disponibles en cours d'appel ou personnaliser les autres fonctions.

### › **Appeler un correspondant ou répondre à un appel**

Vous pouvez utiliser les touches physiques du téléphone ou celles de l'écran tactile pour passer, accepter, refuser ou terminer un appel.

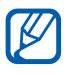

- **●** Lorsque vous tenez le téléphone à proximité de votre visage, celui-ci éteint et verrouille automatiquement l'écran tactile pour éviter toute saisie accidentelle.
	- **●** L'électricité statique de votre corps ou de vos vêtements peut interférer avec le capteur de proximité au cours d'un appel.

### **Passer un appel**

- *1* Depuis l'écran d'accueil, ouvrez la liste des applications et appuyez sur → **Clavier**, puis saisissez le numéro de téléphone à appeler précédé de son indicatif régional.
- 2 Appuyez sur  $\mathbf{R}$ , pour passer un appel.
- *3* Pour raccrocher, appuyez sur **Fin**.
	- **●** Utilisez le répertoire pour enregistrer les numéros que vous composez fréquemment. ► p. [71](#page-70-0)
		- **●** Pour accéder rapidement au journal d'appels et composer les numéros récemment utilisés, appuyez sur  $\left\vert \cdot\right\vert \rightarrow$ **Journal**.

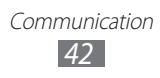

### **Répondre à un appel**

1 Lorsque vous recevez un appel, faites glisser l'icône **c** vers la droite pour atteindre le point.

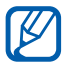

Pour désactiver la sonnerie lorsque l'appareil sonne, appuyez sur la touche de volume.

*2* Pour raccrocher, appuyez sur **Fin**.

#### **Rejeter un appel**

Lorsque vous recevez un appel, faites glisser l'icône o vers la gauche pour atteindre le point. Votre correspondant entend alors une tonalité de ligne occupée.

#### **Appeler un numéro international**

- *1* Depuis l'écran d'accueil, ouvrez la liste des applications et appuyez sur → **Clavier**, puis appuyez sur la touche **0** en la maintenant enfoncée pour insérer le caractère **+**.
- *2* Saisissez le numéro de téléphone que vous souhaitez composer en entier (indicatif du pays, indicatif régional et numéro de téléphone), puis appuyez sur **cour appeler de la cour appeler** ce numéro.

# › **Utiliser un kit piéton**

En branchant un kit piéton sur l'appareil, vous pouvez répondre aux appels et les contrôler en mains libres:

- **●** Appuyez sur la touche du kit piéton pour répondre à un appel.
- **●** Pour rejeter un appel, maintenez la touche du kit piéton enfoncée.
- **●** Pour placer un appel en attente ou récupérer un appel mis en attente, maintenez la touche du kit piéton enfoncée.
- **●** Pour raccrocher, appuyez sur la touche du kit piéton.

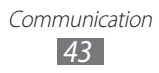

# › **Utiliser des options en cours d'appel**

En cours d'appel, vous pouvez utiliser les options suivantes:

- **●** Pour régler le niveau sonore de l'appel, appuyez sur la touche de volume haut ou bas.
- **Pour placer un appel en attente, appuyez sur**  $\blacksquare$ **. Pour récupérer** un appel en attente, appuyez sur  $\blacktriangleright$ .
- **●** Pour passer un appel alors qu'un autre est déjà en cours, appuyez sur [**□**] → **Ajouter** et composez le nouveau numéro.
- Pour répondre à un second appel, faites glisser  $\odot$  vers la droite lorsqu'une tonalité de signal d'appel retentit. L'appareil vous demande alors si vous souhaitez mettre fin au premier appel ou le mettre en attente. Pour utiliser cette fonction, vous devez d'abord souscrire au service de mise en attente des appels.
- **●** Pour ouvrir l'écran de numérotation, appuyez sur **Clavier**.
- **●** Pour activer le haut-parleur, appuyez sur **HP**.

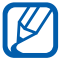

 $\mathbb{Z}$  Dans un environnement bruyant, il vous sera difficile d'entendre clairement votre correspondant avec la fonction haut-parleur. Utilisez le mode combiné classique pour une meilleure qualité sonore.

- **●** Pour désactiver le microphone afin que votre correspondant ne vous entende pas, appuyez sur **Discret**.
- **●** Pour discuter avec l'autre correspondant via un kit piéton Bluetooth, appuyez sur [**□**] → **Bluetooth**.
- **●** Pour basculer d'un appel à l'autre, appuyez sur **Permuter**.
- **●** Pour lancer une conférence téléphonique, composez un second numéro ou répondez à un autre appel, puis appuyez sur **Fusionner** lorsque vous êtes en liaison avec le deuxième correspondant. Répétez cette même procédure pour ajouter d'autres correspondants. Pour utiliser cette fonction, vous devez d'abord souscrire au service de conférence téléphonique.

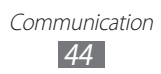

### › **Afficher les appels manqués et rappeler les numéros correspondants**

Votre appareil affiche les appels manqués à l'écran. Pour composer le numéro correspondant à un appel manqué, ouvrez le volet des notifications et sélectionnez l'appel manqué.

### › **Utiliser des fonctions supplémentaires**

Vous pouvez utiliser diverses fonctions d'appel supplémentaires comme le mode de numérotation fixe (FDN), le renvoi ou l'interdiction d'appels.

#### **Utiliser le mode de numérotation fixe (FDN)**

En mode FDN, votre appareil restreint l'émission d'appels qui n'est alors possible que pour les numéros enregistrés dans la liste FDN. Pour activer le mode FDN :

- *1* Depuis l'écran d'accueil, ouvrez la liste des applications et appuyez sur **Paramètres** → **Appel** → **Numérotation fixe** → **Activer FDN**.
- *2* Saisissez le code PIN2 fourni avec votre carte SIM ou USIM et appuyez sur **OK**.
- *3* Appuyez sur **Liste FDN** et ajoutez les contacts à utiliser en mode FDN.

#### **Transférer des appels**

Le transfert d'appel est une fonction réseau qui permet de transférer les appels entrants vers un autre numéro prédéfini. Vous pouvez configurer cette fonction différemment pour plusieurs situations, lorsque vous ne pouvez pas répondre aux appels, par exemple lorsque vous êtes déjà en ligne ou lorsque vous n'êtes pas dans une zone couverte par le réseau.

- *1* Depuis l'écran d'accueil, ouvrez la liste des applications et appuyez sur **Paramètres** → **Appel** → **Transfert d'appel**.
- *2* Sélectionnez une condition.
- *3* Saisissez le numéro de téléphone vers lequel vos appels doivent être transférés et appuyez sur **Activer**. Vos paramètres sont envoyés au réseau.

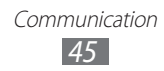

#### **Configurer le signal d'appel**

Le signal d'appel est une fonction réseau vous permettant d'être averti(e) de l'arrivée d'un second appel lorsque vous êtes déjà en liane.

Depuis l'écran d'accueil, ouvrez la liste des applications et appuyez sur **Paramètres** → **Appel** → **Paramètres supplémentaires** → **Signal d'appel**. Vos paramètres sont envoyés au réseau.

### › **Afficher les journaux d'appels**

Vous pouvez afficher le journal d'appels en effectuant un tri par catégorie.

- *1* Depuis l'écran d'accueil, ouvrez la liste des applications et appuyez sur → **Journal**.
- 2 Appuyez sur [ $\Box$ ] → **Afficher par** → une option pour trier les journaux d'appels.

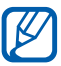

À partir du journal des appels, vous pouvez appeler ou envoyer un message directement à un contact en tapotant rapidement sur son nom vers la gauche ou la droite.

*3* Sélectionnez l'un des journaux pour en afficher les détails.

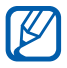

À partir des détails de l'appel, vous pouvez rappeler ce numéro, lui envoyer un message ou l'ajouter au répertoire.

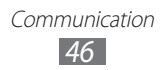

# **SMS et MMS**

Découvrez comment créer et envoyer des messages texte (SMS), multimédia (MMS) et comment afficher ou gérer les messages envoyés ou reçus.

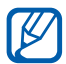

L'envoi ou la réception de messages en dehors de la zone couverte par votre opérateur peut occasionner des frais supplémentaires, en fonction de l'offre à laquelle vous avez souscrite. Pour en savoir plus, contactez votre opérateur.

### › **Envoyer un SMS**

- *1* Depuis l'écran d'accueil, ouvrez la liste des applications et appuyez sur  $\mathbb{R}$ .
- *2* Appuyez sur **Nouveau message**.
- $\beta$  Ajoutez les destinataires de votre message.
	- **●** Entrez manuellement les numéros de téléphone, en les séparant par un point-virgule ou une virgule.
	- **●** Sélectionnez les numéros de téléphone à partir des listes en appuyant sur les options sous le champ de saisie du destinataire.
- *4* Appuyez sur **Entrer le message ici** et saisissez votre SMS. Pour insérer des émoticônes, appuyez sur [**□**] → **Insérer smiley**.
- *5* Appuyez sur **Envoyer** pour envoyer le message.

### › **Envoyer un MMS**

- *1* Depuis l'écran d'accueil, ouvrez la liste des applications et appuyez sur  $\mathbb{R}$ .
- *2* Appuyez sur **Nouveau message**.

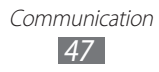

- *3* Ajoutez les destinataires de votre message.
	- **●** Entrez manuellement les numéros de téléphone ou les adresses e-mail, en les séparant par un point-virgule ou une virgule.
	- **●** Sélectionnez les numéros de téléphone ou les adresses e-mail à partir des listes en appuyant sur les options sous le champ de saisie du destinataire.

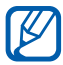

Lorsque vous saisissez une adresse e-mail, l'appareil convertit le message en MMS.

- *4* Appuyez sur [□] → **Ajouter un objet** et ajoutez l'objet du message.
- *5* Appuyez sur **Entrer le message ici** et saisissez votre SMS. Pour insérer des émoticônes, appuyez sur <sup>[</sup> **□**] → **Insérer smiley**.
- $6$  Appuyez sur  $\emptyset$  et ajoutez un élément. Vous pouvez sélectionner un fichier à partir de la liste des fichiers ou capturer une photo, une vidéo ou un enregistrement audio.
- *7* Appuyez sur **Envoyer** pour envoyer le message.

# › **Afficher un SMS ou un MMS**

*1* Depuis l'écran d'accueil, ouvrez la liste des applications et appuyez sur  $\mathbb{R}$ .

Vos messages sont regroupés sous forme de fils de discussion par contact, comme pour une messagerie instantanée.

- *2* Sélectionnez un contact.
- $\beta$  Pour un MMS, sélectionnez un message pour voir ses détails.

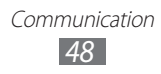

# › **Écouter la messagerie vocale**

Si vous avez configuré l'appareil pour que les appels auxquels vous ne pouvez pas répondre soient dirigés vers la boîte vocale, vos correspondants pourront vous laisser un message vocal. Pour accéder à votre messagerie vocale et écouter vos messages vocaux :

- *1* Depuis l'écran d'accueil, ouvrez la liste des applications et appuyez sur → **Clavier**, puis appuyez sur la touche **1** et maintenez-la enfoncée.
- *2* Suivez les instructions du serveur de messagerie vocale.

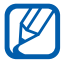

Pour pouvoir accéder au serveur de messagerie vocale, vous devez d'abord enregistrer son numéro. Contactez votre opérateur qui vous fournira ce numéro.

# **Google Mail**

Vous pouvez récupérer les nouveaux e-mails directement dans votre boîte de réception à partir de Google Mail™. Lorsque vous accédez à cette application, l'écran Boîte de réception s'affiche. Le nombre total de messages non lus s'affiche dans la barre de titre et les messages non lus apparaissent en gras.

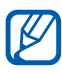

- **●** En fonction de votre zone géographique ou de votre opérateur, il est possible que cette fonction ne soit pas disponible.
- **●** Le menu Google Mail peut s'intituler différemment en fonction de votre opérateur téléphonique.

### › **Envoyer un e-mail**

- *1* Depuis l'écran d'accueil, ouvrez la liste des applications et appuyez sur **Google Mail**.
- *2* Si vous lancez cette application pour la première fois, appuyez sur **OK**.
- *3* Appuyez sur  $[-] \rightarrow$  **Nouveau message.**
- *4* Saisissez un nom ou une adresse dans le champ du destinataire.
- *5* Saisissez l'objet, ainsi que le contenu du message.
- *6* Pour joindre un fichier image, appuyez sur  $[⊓] \rightarrow$  Pièce jointe  $\rightarrow$  un fichier.
- $\frac{7}{7}$  Appuyez sur  $\blacksquare$  pour envoyer l'e-mail.

### › **Consulter les e-mails**

- *1* Depuis l'écran d'accueil, ouvrez la liste des applications et appuyez sur **Google Mail**.
- *2* Sélectionnez un e-mail.

En mode affichage d'un e-mail, utilisez les options suivantes:

- Pour répondre à l'e-mail, appuyez sur  $\leftarrow$ .
- **●** Pour répondre à tous les destinataires, appuyez sur → **Rép. à tous**.
- **●** Pour transférer le message à d'autres personnes, appuyez sur → **Transférer**.
- Pour ajouter une étoile au message, appuyez sur
- **●** Pour afficher une pièce jointe, appuyez sur **Aperçu**. Pour l'enregistrer sur votre carte mémoire, appuyez sur **Télécharger**.
- **●** Pour archiver le message, appuyez sur **Archiver**.
- **●** Pour supprimer le message, appuyez sur **Suppr.**
- **●** Pour revenir au message précédent ou passer au message suivant, appuyez sur  $\leftrightarrow$  ou  $\rightarrow$  .

# › **Organiser les e-mails par libellé**

Vous pouvez organiser votre messagerie en affectant un libellé à vos messages. Vous pouvez ainsi trier les messages en fonction du libellé.

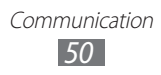

### **Ajouter un libellé à un message**

- *1* Dans l'écran Boîte de réception, maintenez le doigt appuyé sur un message.
- *2* Appuyez sur **Changer de libellés**.
- *3* Choisissez le libellé à ajouter, puis appuyez sur **OK**.

#### **Filtrer les messages**

- *1* Dans l'écran Boîte de réception, appuyez sur [ ] → **Ouvrir les libellés**.
- *2* Sélectionnez le libellé des messages à afficher.

# **E-mail**

Découvrez comment envoyer ou consulter des e-mails via votre compte de messagerie électronique personnel ou professionnel.

# › **Créer un compte e-mail**

- *1* Depuis l'écran d'accueil, ouvrez la liste des applications et appuyez sur **E-mail**.
- *2* Saisissez votre adresse e-mail et votre mot de passe.
- *3* Appuyez sur **Suivant** (pour des comptes e-mail classiques comme Google Mail ou Yahoo) ou **Config. manuelle** (pour vos comptes e-mail professionnels).
- *4* Suivez les instructions qui s'affichent à l'écran.

Une fois le compte de messagerie créé, les e-mails sont téléchargés sur votre appareil. Si vous avez créé plusieurs comptes, vous pouvez passer d'un compte e-mail à l'autre. Sélectionnez un nom de compte en haut à droite de l'écran et sélectionnez celui à partir duquel vous voulez récupérer les messages.

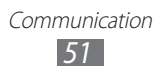

### › **Envoyer un e-mail**

- *1* Depuis l'écran d'accueil, ouvrez la liste des applications et appuyez sur **E-mail** → un compte e-mail.
- 2 Appuyez sur  $[-] \rightarrow$  **Rédiger.**
- $\beta$  Ajoutez les destinataires de votre message.
	- **●** Entrez manuellement les adresses e-mail, en les séparant par un point-virgule.
	- **●** Sélectionnez les adresses e-mail à partir des listes en appuyant sur les options sous le champ de saisie du destinataire.
- *4* Appuyez sur le champ Cc/Cci pour ajouter d'autres destinataires.
- *5* Appuyez sur le champ de saisie de l'objet et entrez un objet.
- *6* Appuyez sur le champ de saisie du texte et rédigez votre message.
- *7* Appuyez sur **Joindre** et joignez un fichier. Vous pouvez sélectionner un fichier à partir de la liste des fichiers ou capturer une photo, une vidéo ou un enregistrement audio.

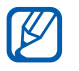

Vous ne pouvez pas joindre les fichiers protégés par le système de Gestion des droits numériques (DRM).

*8* Appuyez sur **Envoyer** pour envoyer le message.

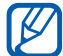

Si vous êtes hors connexion ou en dehors de votre zone de couverture, le message est conservé dans la boîte d'envoi jusqu'à votre prochaine connexion ou jusqu'à ce que vous vous trouviez de nouveau dans une zone couverte par votre opérateur.

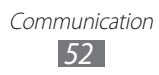

# › **Afficher un e-mail**

Lorsque vous ouvrez un compte e-mail, vous pouvez afficher hors connexion les e-mails précédemment récupérés ou vous connecter au serveur de messagerie pour consulter vos nouveaux messages. Une fois les messages récupérés, vous pouvez les lire hors connexion.

- *1* Depuis l'écran d'accueil, ouvrez la liste des applications et appuyez sur **E-mail** → un compte e-mail.
- 2 Appuyez sur  $[-] \rightarrow$  **Actualiser** pour mettre à jour la liste des messages.
- *3* Sélectionnez un e-mail.

En mode affichage d'un e-mail, utilisez les options suivantes:

- **•** Pour répondre au message, appuyez sur  $[$ <del>□</del>] → **Répondre**.
- **●** Pour transférer le message à d'autres personnes, appuyez sur [ ] → **Transférer**.
- Pour supprimer le message, appuyez sur  $[-] \rightarrow$  **Supprimer.**
- **●** Pour déplacer le message dans un autre dossier, appuyez sur [ ] → **Déplacer dans le dossier**.
- Pour télécharger les images du message, appuyez sur [**□**] → **Afficher images**.
- **●** Pour afficher une pièce jointe, sélectionnez l'élément correspondant. Pour l'enregistrer sur votre carte mémoire, appuyez sur  $\mathbb{B}$ .

# **Samsung Email**

Samsung Email vous permet de connecter votre téléphone à vos comptes de messagerie électronique personnels ou professionnels. Depuis l'écran d'accueil, ouvrez la liste des applications et appuyez sur **Samsung Email**.

# **Talk**

Découvrez comment discuter avec votre famille ou vos amis par l'intermédiaire de Google Talk™.

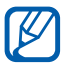

En fonction de votre zone géographique ou de votre opérateur, il est possible que cette fonction ne soit pas disponible.

### › **Ajouter des amis à votre liste d'amis**

*1* Depuis l'écran d'accueil, ouvrez la liste des applications et appuyez sur **Talk**.

La liste des amis vous permet de voir tous vos contacts Google Talk en un seul coup d'œil.

- *2* Appuyez sur  $[-] \rightarrow$  **Ajouter un ami.**
- *3* Saisissez l'adresse e-mail d'un contact et appuyez sur **Envoyer une invitation**.

Lorsque votre ami accepte l'invitation, ce dernier est ajouté à votre liste d'amis.

### › **Démarrer une session de discussion**

- *1* Depuis l'écran d'accueil, ouvrez la liste des applications et appuyez sur **Talk**.
- *2* Sélectionnez un nom dans la liste de vos amis. L'écran de discussion s'ouvre.
- *3* Saisissez votre message et appuyez sur **Envoyer**. Pour insérer des émoticônes, appuyez sur [**□**] → **Plus** → **Insérer une émoticône**.

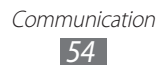

- *4* Pour basculer d'une discussion à une autre, appuyez sur [ $\Box$ ] → **Changer de chat**.
- 5 Pour clôturer une session de discussion, appuyez sur  $[$  $\Box$ ]  $\rightarrow$ **Arrêter le chat**.

# **Samsung MI**

Découvrez comment discuter avec votre famille ou vos amis par l'intermédiaire de n'importe quel client de messagerie instantané universel.

- *1* Depuis l'écran d'accueil, ouvrez la liste des applications et appuyez sur **Samsung MI**.
- 2 Appuyez sur **Ajouter un compte**  $\rightarrow$  un client de messagerie.
- $\beta$  Saisissez votre nom d'utilisateur et votre mot de passe pour vous connecter.
- *4* Vous pouvez immédiatement discuter avec vos amis et avec votre famille.

# **Social Hub**

Découvrez comment accéder à Social Hub™, l'application de communication intégrée pour les services de réseaux sociaux, les e-mails, les messages, les contacts ou les agendas. Visitez le site [socialhub.samsungapps.com](http://socialhub.samsungapps.com) pour obtenir plus d'informations.

- *1* Depuis l'écran d'accueil, ouvrez la liste des applications et appuyez sur **Social Hub**.
- *2* Découvrez et exploitez le contenu proposé par Social Hub.

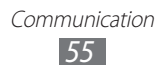

# **Divertissements**

# **Appareil photo**

Découvrez comment capturer et visionner des photos et des vidéos. Vous pouvez prendre des photos d'une résolution allant jusqu'à 2048 x 1536 pixels (3,2 méga pixels) et des vidéos d'une résolution allant jusqu'à 320 x 240 pixels.

Pour utiliser cette fonction, vous devez d'abord insérer une carte mémoire.

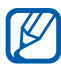

- **●** L'interface de l'appareil photo s'affiche uniquement en mode paysage.
- **●** Appuyez sur l'écran pour afficher ou masquer les icônes qui apparaissent sur l'objectif.
- **●** L'appareil photo s'éteint automatiquement lorsque vous ne l'utilisez pas pendant un certain temps.
- **●** Il est possible que les capacités de la mémoire diffèrent en fonction de la scène photographiée ou des conditions de prise de vue.

# › **Capturer une photo**

- Depuis l'écran d'accueil, ouvrez la liste des applications et appuyez sur **Appareil photo** pour allumer l'appareil photo.
- Pointez l'objectif vers le sujet et procédez aux réglages nécessaires.

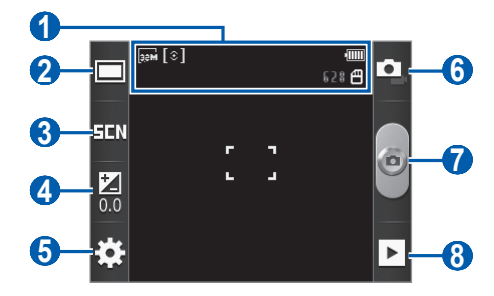

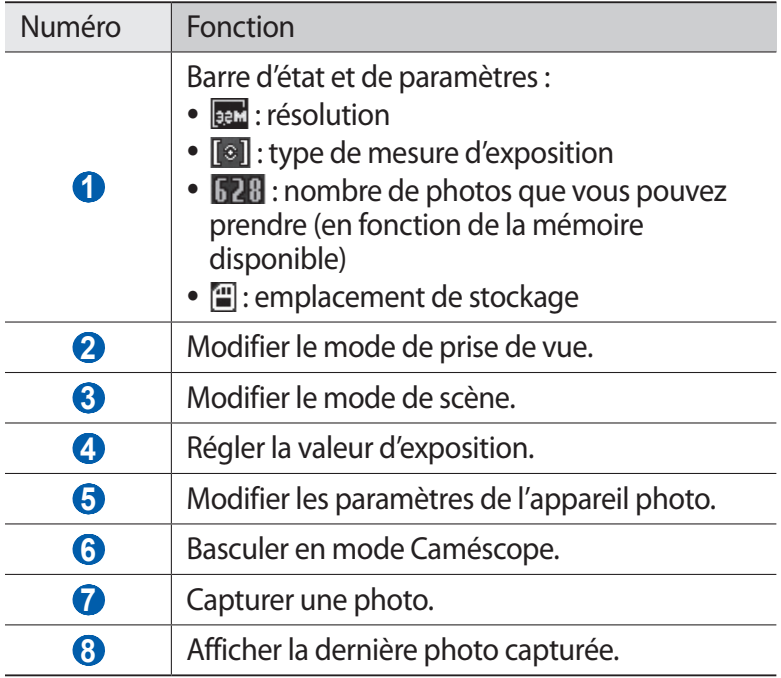

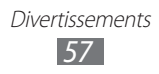

*3* Appuyez sur la touche de volume pour effectuer un zoom avant ou arrière.

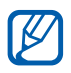

I Il est possible que la fonction Zoom ne soit pas disponible lors d'une prise de vue avec une résolution élevée.

*4* Appuyez sur  $\bullet$  pour prendre une photo. La photo est enregistrée automatiquement.

Après avoir pris des photos, appuyez sur  $\blacktriangleright$  pour les visionner.

- **●** Faites défiler vers la gauche ou la droite pour afficher plus de photos.
- **●** Pour effectuer un zoom avant ou arrière, appuyez sur l'écran et appuyez sur  $\oplus$  ou  $\ominus$ . Vous pouvez également appuyer deux fois sur l'écran.
- **●** Pour envoyer la photo à d'autres personnes, appuyez sur **Partager**.
- **●** Pour définir la photo en tant que fond d'écran ou l'attribuer à un correspondant, appuyez sur **Définir comme**.
- **●** Pour supprimer une photo, appuyez sur **Supprimer**.

#### › **Capturer une photo à l'aide des options prédéfinies pour différents types de scènes**

Votre appareil photo propose des paramètres prédéfinis pour différents types de scènes. Il vous suffit de sélectionner le mode approprié aux conditions et aux sujets de vos prises de vue.

Par exemple, si vous prenez des photos la nuit, sélectionnez le mode nocturne dont l'exposition est supérieure.

- *1* Depuis l'écran d'accueil, ouvrez la liste des applications et appuyez sur **Appareil photo** pour allumer l'appareil photo.
- 2 Appuyez sur  $\Xi$  $\overline{\mathbb{H}}$  $\rightarrow$  une scène.
- *3* Procédez aux réglages nécessaires.
- *4* Appuyez sur  $\bullet$  pour prendre une photo.

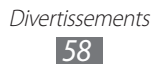

# › **Capturer une photo en mode Sourire**

Votre appareil photo peut reconnaître les visages et vous aider à prendre des photos lorsque vos sujets sourient.

- *1* Depuis l'écran d'accueil, ouvrez la liste des applications et appuyez sur **Appareil photo** pour allumer l'appareil photo.
- 2 Appuyez sur  $\Box \rightarrow$  **Sourire**.
- *3* Procédez aux réglages nécessaires.
- *4* Pointez l'objectif de l'appareil photo vers le sujet et appuyez sur .

Votre appareil reconnaît les visages sur une photo et détecte les sourires. Lorsque le sujet sourit, l'appareil prend automatiquement une photo.

### › **Capturer une photo en mode Panorama**

Vous pouvez prendre de larges photos panoramiques en utilisant le mode Panorama. Ce mode est conseillé pour photographier les paysages.

- *1* Depuis l'écran d'accueil, ouvrez la liste des applications et appuyez sur **Appareil photo** pour allumer l'appareil photo.
- 2 Appuyez sur  $\Box \rightarrow$  **Panorama.**
- *3* Procédez aux réglages nécessaires.
- $4$  Appuyez sur  $\bullet$  pour prendre la première photo.
- *5* Déplacez lentement l'appareil dans une direction et alignez le cadre vert avec l'objectif.

Lorsque le cadre vert est aligné avec l'objectif, l'appareil photo prend automatiquement la photo suivante.

*6* Répétez l'étape 5 pour terminer la photo en mode Panorama.

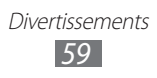

# › **Personnaliser les paramètres de l'appareil photo**

Avant de prendre une photo, appuyez sur  $\mathbb{Q}^3 \rightarrow \mathbb{Q}^3$  pour accéder aux options suivantes:

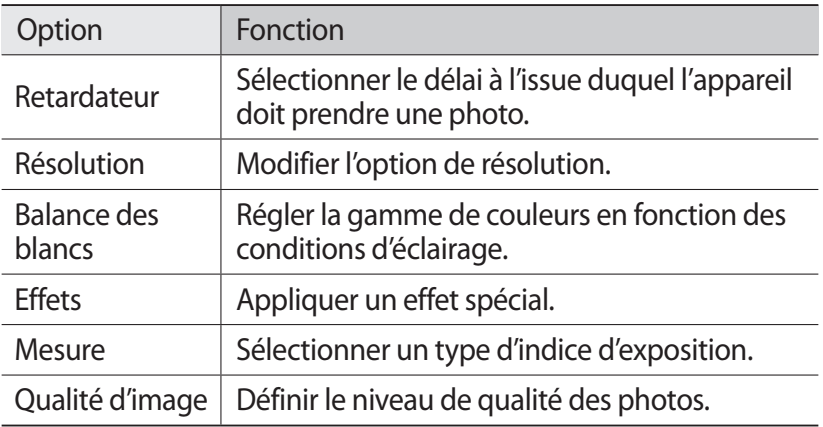

Avant de prendre une photo, appuyez sur  $\mathbb{Q}_x^{\mathbb{Z}} \to \mathbb{Q}$  pour accéder aux réglages suivants:

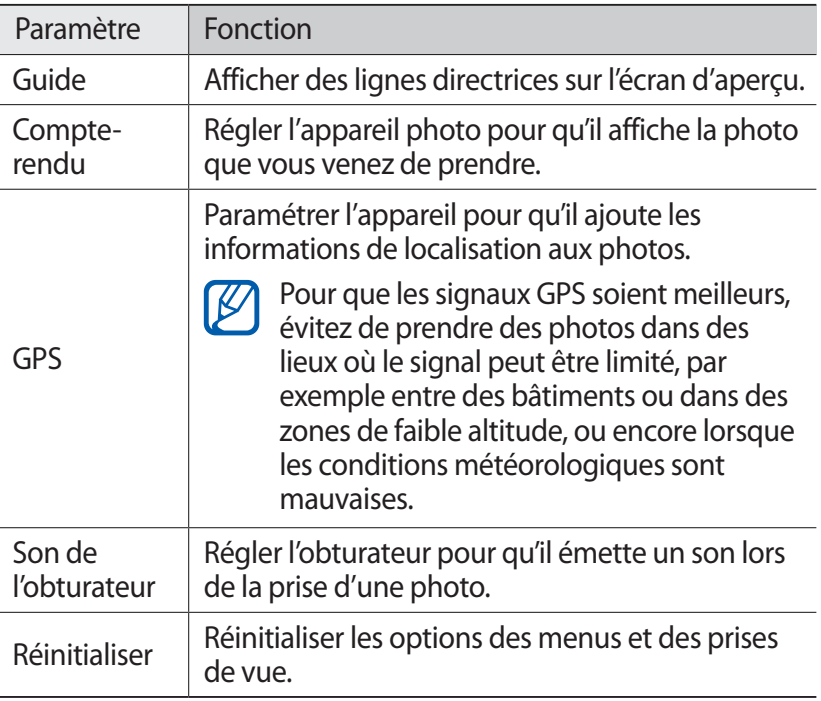

# › **Enregistrer une vidéo**

- *1* Depuis l'écran d'accueil, ouvrez la liste des applications et appuyez sur **Appareil photo** pour allumer l'appareil photo.
- 2 Appuyez sur **D** pour basculer en mode Caméscope.
- *3* Pointez l'objectif vers le sujet et procédez aux réglages nécessaires.

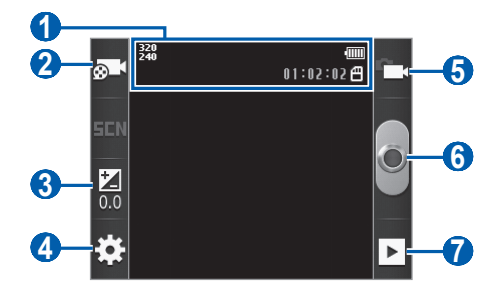

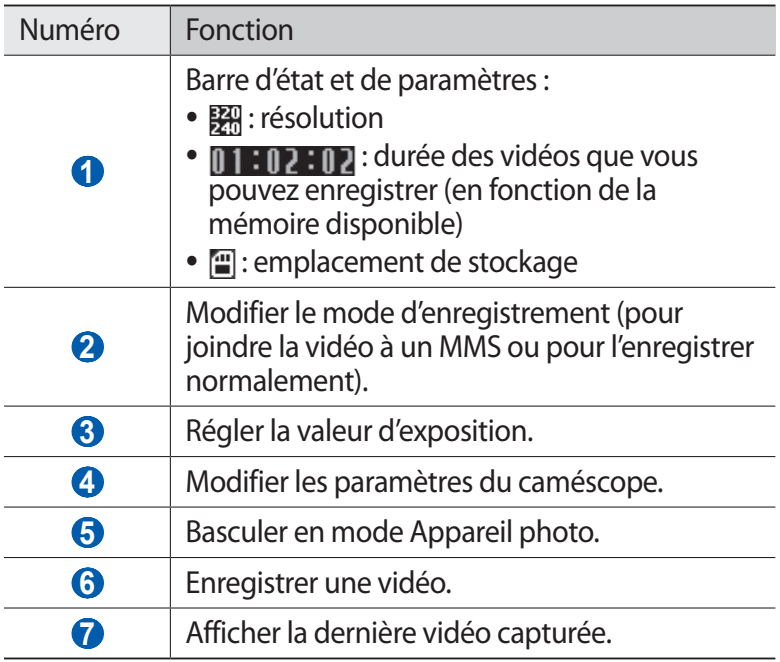

*4* Appuyez sur la touche de volume pour effectuer un zoom avant ou arrière.

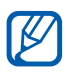

I Il est possible que la fonction Zoom ne soit pas disponible lors d'un enregistrement avec une résolution élevée.

- $5$  Appuyez sur  $\bullet$  pour commencer à enregistrer.
- $6$  Appuyez sur **p**our arrêter l'enregistrement.

La vidéo est enregistrée automatiquement.

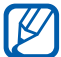

Il est possible que le caméscope ne puisse pas enregistrer les vidéos correctement dans une carte mémoire dont le taux de transfert est lent.

Après avoir enregistré des vidéos, appuyez sur  $\triangleright$  pour les visionner.

- **●** Faites défiler vers la gauche ou la droite pour afficher plus de vidéos.
- **●** Pour envoyer la vidéo à d'autres personnes, appuyez sur **Partager**.
- **●** Pour lire une vidéo, appuyez sur **Lire**.
- **●** Pour supprimer la vidéo, appuyez sur **Supprimer**.

### › **Personnaliser les paramètres du caméscope**

Avant de commencer à enregistrer une vidéo, appuyez sur  $\{\mathbb{S}^1\to\mathbb{S}^2\to\mathbb{S}^3\}$  $\sqrt{20}$  pour accéder aux options suivantes :

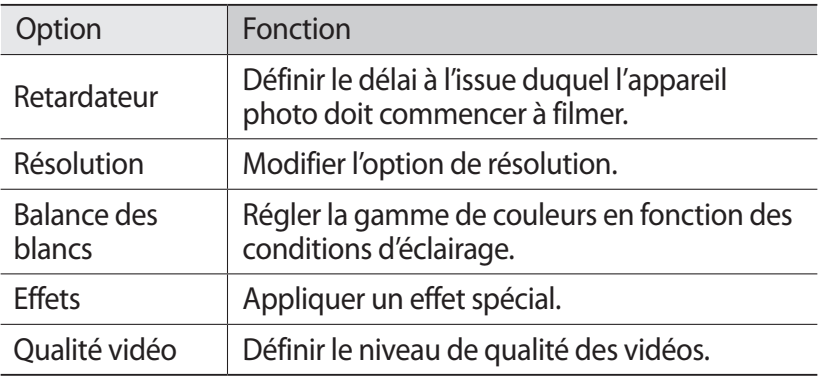

Avant de commencer à enregistrer une vidéo, appuyez sur ﷺ  $\binom{1}{1}$  pour accéder aux paramètres suivants:

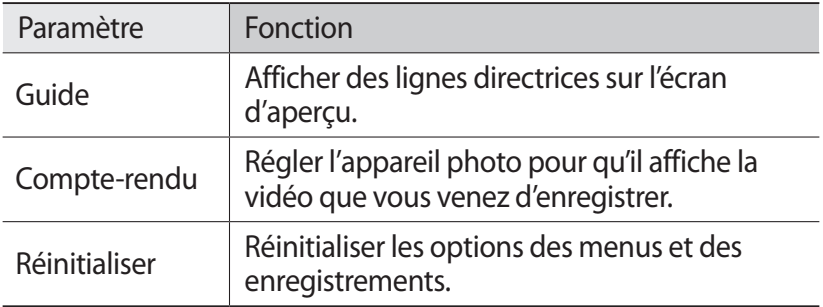

# **Galerie**

Découvrez comment afficher les photos et lire les vidéos enregistrées sur la carte mémoire.

#### › **Formats de fichiers compatibles**

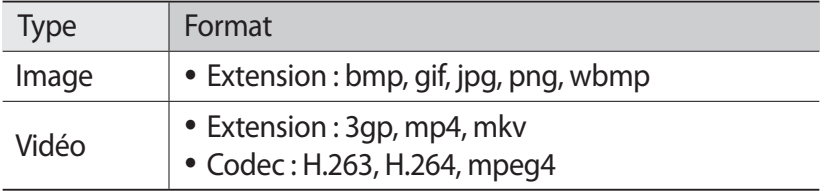

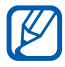

- **●** En fonction de la version logicielle de votre appareil, certains formats ne sont pas compatibles.
	- **●** Une erreur peut se produire lors de l'ouverture d'un fichier si la taille de celui-ci dépasse la quantité de mémoire disponible.
	- **●** La qualité de la lecture peut varier selon le type de contenu.
	- **●** Certains fichiers peuvent ne pas être lus correctement en fonction de leur encodage.

# › **Afficher une photo**

- *1* Depuis l'écran d'accueil, ouvrez la liste des applications et appuyez sur **Galerie**.
- *2* Choisissez un dossier.
- $\beta$  Pour changer le mode d'affichage, appuyez sur **HII** ou **d** en haut à droite de l'écran.
- *4* Sélectionnez une photo (sans icône de lecture) à afficher.

En mode affichage d'une photo, les options suivantes sont disponibles:

- **●** Faites défiler vers la gauche ou la droite pour afficher plus de photos.
- Appuyez sur **Q** ou **Q** pour effectuer un zoom avant ou arrière. Vous pouvez également appuyer deux fois sur l'écran.
- **●** Pour démarrer un diaporama en utilisant les photos enregistrées dans le dossier sélectionné, appuyez sur **Diaporama**. Pour arrêter le diaporama, appuyez sur l'écran.
- **●** Pour envoyer la photo à d'autres personnes, sélectionnez **Menu** → **Partag.**
- **●** Pour supprimer une photo, sélectionnez **Menu** → **Supprimer**.
- **●** Pour utiliser des fonctions supplémentaires avec une photo, sélectionnez **Menu** → **Plus d'applis**, puis utilisez les options suivantes:
	- **Détails** : afficher les détails de la photo.
	- **Définir comme** : définir une photo en tant que fond d'écran ou l'attribuer à un correspondant.
	- **Rogner**: redimensionner une image d'une photo.
	- **Rotation à gauche** : faire pivoter une photo dans le sens antihoraire.
	- **Rotation à droite** : faire pivoter une photo dans le sens horaire.

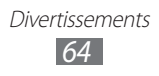

# › **Lire une vidéo**

- *1* Depuis l'écran d'accueil, ouvrez la liste des applications et appuyez sur **Galerie**.
- 2 Sélectionnez une vidéo (avec l'icône O).
- $\beta$  Pour contrôler la lecture, servez-vous des touches virtuelles.

# **Musique**

Découvrez comment écouter vos morceaux de musique favoris à tout moment grâce au lecteur MP3. Le lecteur MP3 est compatible avec les formats de fichiers suivants: mp3, m4a, 3gp, mp4, ogg (Codec : mp3, vorbis(ogg), aac, aac+, eaac+, amr-nb/wb, wav, midi). Pour utiliser cette fonction, vous devez d'abord insérer une carte

mémoire.

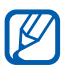

- **●** En fonction de la version logicielle de votre appareil, certains formats ne sont pas compatibles.
	- **●** Une erreur peut se produire lors de l'ouverture d'un fichier si la taille de celui-ci dépasse la quantité de mémoire disponible.
	- **●** La qualité de la lecture peut varier selon le type de contenu.
	- **●** Certains fichiers peuvent ne pas être lus correctement en fonction de leur encodage.

#### › **Copier des fichiers audio dans votre carte mémoire**

Commencez par transférer des fichiers sur une carte mémoire :

- **●** Téléchargez sur le Web sans fil. ► p. [78](#page-77-0)
- **●** Téléchargez depuis un ordinateur à l'aide du logiciel Samsung Kies. ► p. [94](#page-93-0)
- **●** Recevez des fichiers via Bluetooth. ► p. [90](#page-89-0)
- **●** Copiez des fichiers sur une carte mémoire. ► p. [95](#page-94-0)

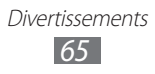

# › **Écouter de la musique**

Après avoir transféré des fichiers audio sur votre carte mémoire :

- *1* Depuis l'écran d'accueil, ouvrez la liste des applications et appuyez sur **Musique**.
- 2 Sélectionnez une catégorie de musique → un fichier audio.
- *3* Les touches suivantes permettent de contrôler la lecture :

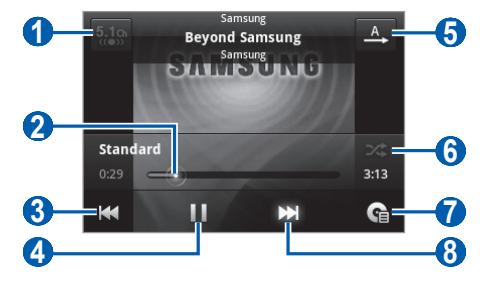

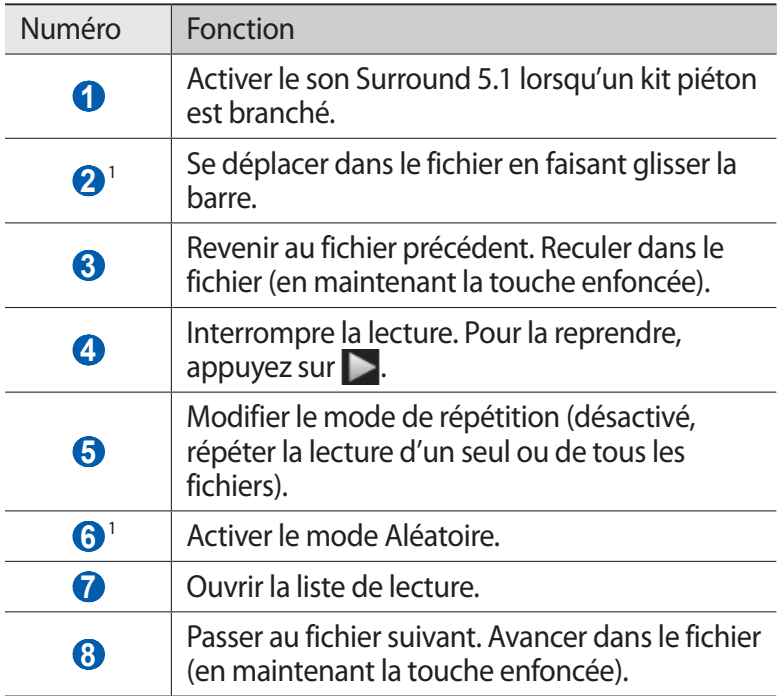

1. Ces icônes s'affichent lorsque vous appuyez sur l'écran du lecteur.

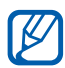

- **●** Vous pouvez contrôler le lecteur MP3 avec un kit piéton. Depuis l'écran d'accueil, maintenez la touche du kit piéton enfoncée pour démarrer le lecteur MP3. Appuyez sur la touche du kit piéton pour lancer ou interrompre la lecture.
- **●** Le casque SRS CS Headphone™ offre une qualité d'écoute Surround 5.1, bien meilleure que celle des oreillettes ou des casques standard, notamment lorsque vous écoutez du contenu multicanal, tel que des films en DVD.
- **●** La technologie WOW HD™ améliore significativement la qualité audio de la lecture en offrant des divertissements 3D dynamiques et une profondeur de son saisissante, alternant entre basses et hautes fréquences, pour une fidélité encore plus réaliste.

# › **Utiliser la fonction de lecture aléatoire**

Lorsque vous activez la fonction de lecture aléatoire, votre appareil sélectionne et lit les fichiers audio au hasard.

- *1* Depuis l'écran d'accueil, ouvrez la liste des applications et appuyez sur **Musique**.
- $2$  Appuyez sur  $[-] \rightarrow$  Lecture aléatoire.
- *3* Pour désactiver la fonction de lecture aléatoire, appuyez sur [ ] → **Désactiver lecture aléatoire**.

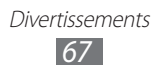

# › **Personnaliser les paramètres du lecteur MP3**

- *1* Depuis l'écran d'accueil, ouvrez la liste des applications et appuyez sur **Musique**.
- 2 Sélectionnez une catégorie  $\rightarrow$  un fichier audio.
- $\beta$  Appuyez sur  $[-] \rightarrow$  **Paramètres**.
- *4* Pour personnaliser votre lecteur MP3, définissez les paramètres suivants:

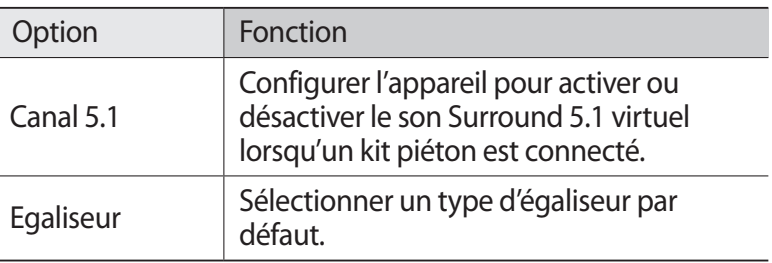

# **Radio FM**

Découvrir comment écouter de la musique et les actualités en utilisant la radio FM. Pour écouter la radio FM, vous devez brancher un kit piéton qui fait office d'antenne radio.

# › **Écouter la radio FM**

- *1* Branchez un kit piéton sur l'appareil.
- *2* Depuis l'écran d'accueil, ouvrez la liste des applications et appuyez sur **Radio FM**.

La radio FM recherche et mémorise automatiquement les stations disponibles.

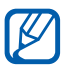

Lorsque vous utilisez la radio FM pour la première fois, une recherche automatique des stations est lancée.

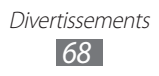

Les touches suivantes permettent de contrôler la radio FM :

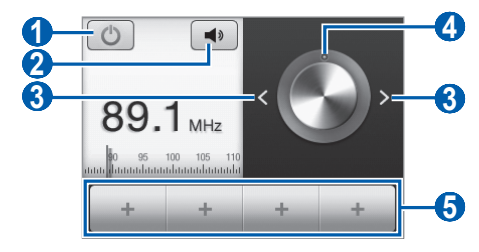

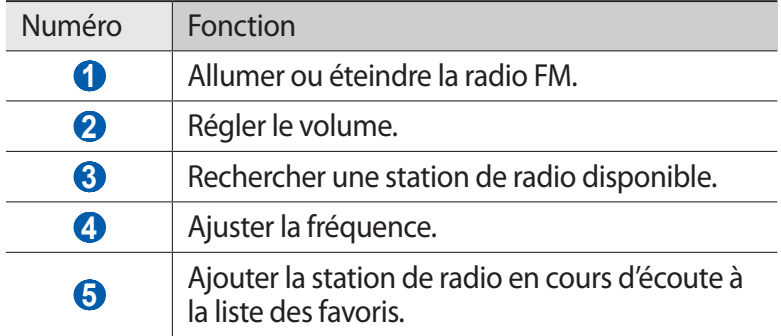

#### › **Enregistrer automatiquement une station de radio**

- Branchez un kit piéton sur l'appareil.
- Depuis l'écran d'accueil, ouvrez la liste des applications et appuyez sur **Radio FM**.
- $\beta$  Appuyez sur  $[\square] \rightarrow$  **Analyser**  $\rightarrow$  une option de recherche. La radio FM recherche et mémorise automatiquement les stations disponibles.

# › **Ajouter une station à la liste des favoris**

- Branchez un kit piéton sur l'appareil.
- Depuis l'écran d'accueil, ouvrez la liste des applications et appuyez sur **Radio FM**.

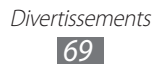

- *3* Faites défiler l'écran jusqu'à la station de radio désirée.
- $4$  Pour ajouter la station à la liste des favoris, appuyez sur  $\overline{a}$ .

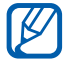

Vous pouvez indiquer un nom de station radio ou en supprimer une. Dans la liste des favoris, appuyez sur une station de radio et maintenez votre doigt dessus, puis appuyez sur **Suppr.** ou **Renommer**.

# › **Personnaliser les paramètres de la radio FM**

- *1* Depuis l'écran d'accueil, ouvrez la liste des applications et appuyez sur **Radio FM**.
- *2* Appuyez sur  $[-] \rightarrow$  **Paramètres.**
- $\beta$  Pour personnaliser votre radio FM, définissez les paramètres suivants:

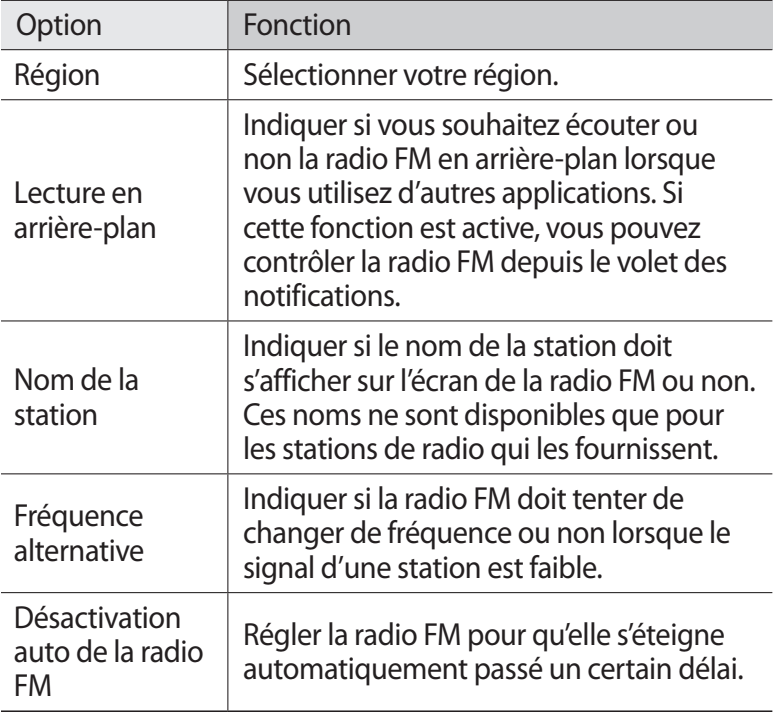

# **Informations personnelles**

# **Contacts**

Découvrez comment créer et gérer la liste de vos contacts personnels ou professionnels. Pour tous vos contacts, vous pouvez enregistrer des noms, des numéros de téléphone mobile ou fixe, des adresses e-mail, des dates d'anniversaire et plus encore.

### <span id="page-70-0"></span>› **Ajouter un nouveau contact**

- *1* Depuis l'écran d'accueil, ouvrez la liste des applications et appuyez sur  $\mathbf{R}$ .
- 2 Appuyez sur  $[-] \rightarrow$  **Nouveau contact**. En mode Portrait, appuyez sur **.**
- *3* Sélectionnez un emplacement mémoire. Si vous possédez plusieurs comptes, sélectionnez le compte auquel vous souhaitez ajouter le contact.
- *4* Saisissez les coordonnées du contact.
- *5* Appuyez sur **Enregistrer** pour ajouter ce contact dans la mémoire.

Vous pouvez également créer un contact à partir de l'écran de numérotation.

- *1* Depuis l'écran d'accueil, ouvrez la liste des applications et appuyez sur → **Clavier**.
- *2* Saisissez un numéro de téléphone.
- $\beta$  Appuyez sur **Ajouter aux contacts**  $\rightarrow$  **o**.
- *4* Sélectionnez un emplacement mémoire. Si vous possédez plusieurs comptes, sélectionnez le compte auquel vous souhaitez ajouter le contact.
- *5* Saisissez les coordonnées du contact.
- *6* Appuyez sur **Enregistrer** pour ajouter ce contact dans la mémoire.

Informations personnelles *71*

# › **Rechercher un contact**

- *1* Depuis l'écran d'accueil, ouvrez la liste des applications et appuyez sur  $\sqrt{2}$ .
- *2* Faites défiler la liste de contacts vers le haut ou vers le bas. Vous pouvez également faire glisser votre doigt à droite de l'index pour faire défiler rapidement la liste.
- *3* Sélectionnez un contact.

Une fois le contact localisé, vous pouvez utiliser les options suivantes:

- **●** Pour appeler le contact, sélectionnez un numéro.
- **●** Pour envoyer un message, appuyez sur **Message**.
- **●** Pour envoyer un e-mail, sélectionnez une adresse e-mail.
- Pour modifier les coordonnées du contact, appuyez sur [ $\Box$ ] → **Modifier**.
- Pour définir les contacts comme favoris, appuyez sur **the entity of the fact** à droite de l'écran.

# › **Définir un numéro d'appel abrégé**

- *1* Depuis l'écran d'accueil, ouvrez la liste des applications et appuyez sur  $\sqrt{2}$ .
- $2$  Appuyez sur [ $\sqcap$ ]  $\rightarrow$  **Plus**  $\rightarrow$  **Numérotation rapide.**
- *3* Sélectionnez un numéro d'emplacement → un contact.
- *4* Sélectionnez un numéro de téléphone (si nécessaire).

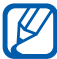

Depuis l'écran de numérotation, vous pouvez composer rapidement ce numéro en maintenant votre doigt appuyé sur le chiffre associé.

# › **Créer une carte de visite**

- *1* Depuis l'écran d'accueil, ouvrez la liste des applications et appuyez sur  $\mathbf{R}$ .
- 2 Appuyez sur  $[-] \rightarrow$  **Mon profil.**
- *3* Saisissez vos coordonnées personnelles.
#### *4* Appuyez sur **Enregistrer**.

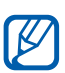

Vous pouvez envoyer votre carte de visite en la joignant à un message ou à un e-mail, ou en la transférant à l'aide de la fonction sans fil Bluetooth.

#### › **Créer un groupe de contacts**

En créant des groupes de contacts, vous pouvez gérer plusieurs contacts simultanément et envoyer des messages ou des e-mails à tous les membres d'un groupe. Commencez par créer un groupe.

- *1* Depuis l'écran d'accueil, ouvrez la liste des applications et appuyez sur **I** → **Groupes**.
- *2* Appuyez sur  $[-] \rightarrow$  **Créer.**
- *3* Saisissez le nom du groupe, puis sélectionnez la sonnerie associée.
- *4* Appuyez sur **Enregistrer**.

#### › **Copier des contacts**

Pour copier des contacts à partir de la carte SIM ou USIM dans l'appareil :

- *1* Depuis l'écran d'accueil, ouvrez la liste des applications et appuyez sur  $\blacksquare$ .
- *2* Appuyez sur [ ] → **Importer/Exporter** → **Importer depuis la carte SIM**.
- *3* Sélectionnez un emplacement de mémoire. Si vous possédez plusieurs comptes, sélectionnez le compte auquel vous souhaitez ajouter le contact.
- *4* Sélectionnez les contacts à copier et appuyez sur **Importer**.

Pour copier des contacts à partir de l'appareil sur la carte SIM ou USIM :

- *1* Depuis l'écran d'accueil, ouvrez la liste des applications et appuyez sur  $\blacksquare$ .
- *2* Appuyez sur [ ] → **Importer/Exporter** → **Exporter vers la carte SIM**.

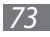

*3* Sélectionnez les contacts à copier et appuyez sur **Exporter** → **Oui**.

#### ›**Importer ou exporter des contacts**

Pour importer des contacts (au format vcf) sur votre appareil à partir d'une carte mémoire :

- *1* Depuis l'écran d'accueil, ouvrez la liste des applications et appuyez sur  $\blacksquare$ .
- *2* Appuyez sur [ ] → **Importer/Exporter** → **Importer depuis la carte SD**.
- *3* Sélectionnez un emplacement mémoire. Si vous possédez plusieurs comptes, sélectionnez le compte auquel vous souhaitez ajouter le contact.
- *4* Choisissez entre importer un seul contact, plusieurs contacts ou l'ensemble des contacts, puis appuyez sur **OK**.
- *5* Sélectionnez les contacts à importer, puis appuyez sur **OK**.

Pour exporter des contacts de votre appareil vers une carte mémoire :

- *1* Depuis l'écran d'accueil, ouvrez la liste des applications et appuyez sur  $\blacksquare$ .
- $2$  Appuyez sur  $[$  $\Box$  $]$   $\rightarrow$  **Importer/Exporter**  $\rightarrow$  **Exporter vers la carte SD**.
- *3* Appuyez sur **Oui** pour confirmer.

#### › **Consulter le journal des communications**

Vous pouvez afficher le journal des communications pour consulter les appels, les messages, les e-mails ou les fils de discussion des sites de réseaux sociaux.

- *1* Depuis l'écran d'accueil, ouvrez la liste des applications et appuyez sur **| ■** → **Historique**.
- *2* Sélectionnez l'élément à afficher.

Informations personnelles *74*

#### › **Consulter les activités du réseau social**

Vous pouvez consulter les dernières activités de contacts sur les sites de réseau social tels que Facebook et Twitter.

- *1* Depuis l'écran d'accueil, ouvrez la liste des applications et appuyez sur **14** → **Activités**.
- *2* Sélectionnez l'élément à afficher.

## **Calendrier**

Découvrez comment créer et gérer les événements quotidiens, hebdomadaires ou mensuels et définir des alarmes pour vous souvenir des événements importants.

#### › **Créer des événements**

- *1* Depuis l'écran d'accueil, ouvrez la liste des applications et appuyez sur **Calendrier**.
- 2 Appuyez sur [ $\sqcap$ ] → **Plus → Créer**.
- *3* Saisissez les détails de l'événement comme indiqué.
- *4* Appuyez sur **Terminé**.

#### › **Afficher des événements**

Pour modifier l'affichage du calendrier :

- *1* Depuis l'écran d'accueil, ouvrez la liste des applications et appuyez sur **Calendrier**.
- 2 Appuyez sur  $[⊓] →$  **Jour, Hebdo.** ou **Mois**.

Pour afficher les événements d'une date spécifique :

*1* Depuis l'écran d'accueil, ouvrez la liste des applications et appuyez sur **Calendrier**.

> Informations personnelles *75*

- *2* Sélectionnez une date dans le calendrier.
	- **●** Pour passer directement à une certaine date en la saisissant manuellement, appuyez sur [**□**] → **Plus** → **Aller à**, saisissez la date en appuyant sur **+** ou **-**, puis appuyez sur **Appliquer**.
	- Pour sélectionner la date du jour, appuyez sur [□] → **Aujourd'hui**.
- *3* Sélectionnez un événement pour en afficher les détails.

#### › **Arrêter l'alarme d'un événement**

Si vous définissez une alarme pour un événement, l'icône de l'alarme s'affichera à l'heure spécifiée.

- *1* Ouvrez le volet de notifications situé en haut de l'écran.
- *2* Sélectionnez un rappel pour afficher plus de détails sur l'événement.
- *3* Pour répéter ou annuler le rappel, appuyez sur **Répéter tout** ou **Ignorer tout**.

## **Mémo**

Découvrez comment enregistrer une information importante pour la consulter ultérieurement.

#### › **Créer un mémo**

- *1* Depuis l'écran d'accueil, ouvrez la liste des applications et appuyez sur **Mémo**.
- *2* Appuyez sur **Nouveau mémo**.
- *3* Saisissez votre mémo.
- *4* Si vous utilisez le clavier à l'écran, appuyez sur **OK**.
- *5* Sélectionnez une couleur pour modifier l'arrière-plan.
- *6* Appuyez sur **Enreg.**

Informations personnelles *76*

## › **Afficher des mémos**

- *1* Depuis l'écran d'accueil, ouvrez la liste des applications et appuyez sur **Mémo**.
- *2* Sélectionnez un mémo pour en afficher les détails.
	- Pour modifier le mémo, appuyez sur **.**
	- **•** Pour supprimer le mémo, appuyez sur  $\overline{X} \rightarrow \overline{OK}$ .

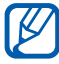

Vous pouvez envoyer le mémo à d'autres personnes en y maintenant votre doigt appuyé et en appuyant sur **Envoyer**   $via \rightarrow$  une option.

## **Dictaphone**

Découvrez comment utiliser le dictaphone de votre appareil.

Pour utiliser cette fonction, vous devez d'abord insérer une carte mémoire.

#### › **Enregistrer un mémo vocal**

- *1* Depuis l'écran d'accueil, ouvrez la liste des applications et appuyez sur **Enr. vocal**.
- *2* Appuyez sur **Enreg.** pour commencer à enregistrer.
- *3* Parlez dans le microphone.
- *4* Lorsque vous avez terminé, appuyez sur **Arrêter**. Le mémo est enregistré automatiquement.
- *5* Pour enregistrer d'autres mémos vocaux, appuyez de nouveau sur **Enreg.**

## › **Écouter un mémo vocal**

- *1* Depuis l'écran d'accueil, ouvrez la liste des applications et appuyez sur **Enr. vocal**.
- *2* Appuyez sur **Liste**.
- *3* Sélectionnez un mémo vocal à lire.

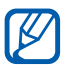

Vous pouvez envoyer le mémo vocal à d'autres personnes en appuyant sur  $[-] \rightarrow$  **Partager**  $\rightarrow$  une option.

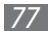

# **Web**

Les services Web nécessitent une connexion de données. Pour choisir le meilleur forfait de connexion, contactez votre opérateur.

## **Internet**

Découvrez comment accéder à des pages Web et enregistrer des favoris.

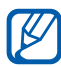

- **●** L'accès au Web et le téléchargement de contenu multimédia peuvent entraîner des frais supplémentaires, en fonction de l'offre souscrite auprès de votre opérateur. Pour en savoir plus, contactez votre opérateur.
	- **●** Le menu du navigateur peut s'intituler différemment selon votre opérateur.
	- **●** La disponibilité de certaines icônes dépend de votre zone géographique ou de votre opérateur.

## › **Surfer sur le Web**

- *1* Depuis l'écran d'accueil, ouvrez la liste des applications et appuyez sur **Internet** pour ouvrir la page d'accueil spécifiée. Pour accéder à une page Web spécifique, appuyez sur le champ de saisie de l'adresse (URL), saisissez l'adresse de la page Web, puis appuyez sur  $\rightarrow$ .
- *2* Utilisez les touches suivantes pour naviguer dans les pages Web :

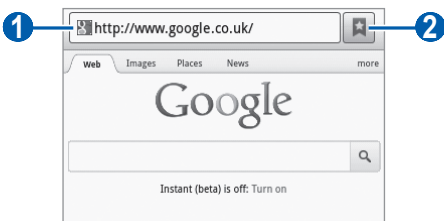

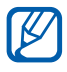

L'écran ci-dessus peut varier en fonction de votre zone géographique ou de votre opérateur.

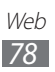

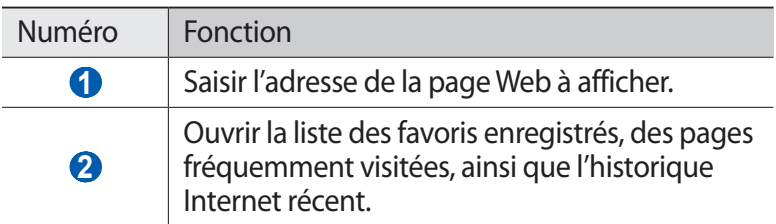

En cours de navigation sur une page Web, utilisez les options suivantes:

- Appuyez sur  $\bigcirc$  ou  $\bigcirc$  pour effectuer un zoom avant ou arrière. Vous pouvez également appuyer deux fois sur l'écran.
- **•** Pour ouvrir une nouvelle fenêtre, appuyez sur [□] → **Nouvelle fenêtre**.
- **•** Pour afficher les fenêtres actives, appuyez sur [□] → **Fenêtres**. Vous pouvez ouvrir plusieurs pages et passer de l'une à l'autre aisément.
- Pour recharger une page Web, appuyez sur [**□**] → **Actualiser**.
- **•** Pour aller à la page suivante de l'historique, appuyez sur  $\boxed{r-1}$  → **Page suivante**.
- **•** Pour ajouter la page aux favoris, appuyez sur  $[⊓]$  → **Ajouter un favori**.
- **●** Pour ajouter un raccourci vers la page affichée sur l'écran d'accueil, appuyez sur [ ] → **Plus** → **Ajouter raccourci à l'écran d'accueil**.
- Pour rechercher du texte sur une page Web, appuyez sur [□] → **Plus** → **Rech. sur page**.
- Pour afficher les détails de la page Web, appuyez sur [ $\Box$ ] → **Plus** → **Info page**.
- **●** Pour envoyer l'adresse de la page Web à d'autres personnes, appuyez sur [**□**] → **Plus** → **Partager page.**
- **•** Pour afficher l'historique de téléchargement, appuyez sur  $\boxed{1}$ → **Plus** → **Téléchargements**.
- **●** Pour personnaliser les paramètres du navigateur, appuyez sur [ ] → **Plus** → **Paramètres**.

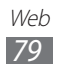

## › **Rechercher oralement des informations**

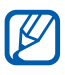

En fonction de votre zone géographique ou de votre opérateur, il est possible que cette fonction ne soit pas disponible.

- *1* Depuis l'écran d'accueil, ouvrez la liste des applications et appuyez sur **Internet**.
- *2* Sélectionnez le champ de saisie de l'URL.
- $\beta$  Si vous utilisez le clavier à l'écran, appuyez sur [ $\bigcirc$ ].
- 4 Appuyez sur  $\heartsuit$  et prononcez un mot-clé dans le microphone de l'appareil.

L'appareil recherche les informations et les pages Web correspondant au mot-clé.

#### › **Créer des favoris de pages Web**

Vous pouvez ajouter un favori manuellement si vous connaissez l'adresse de la page Web correspondante. Pour ajouter un favori :

- *1* Depuis l'écran d'accueil, ouvrez la liste des applications et appuyez sur **Internet**.
- 2 Appuyez sur  $\overline{B}$   $\rightarrow$  **Favoris.**
- *3* Appuyez sur **Ajouter**.
- *4* Saisissez le titre d'une page Web et son adresse (URL).
- *5* Appuyez sur **OK**.

Dans la liste des favoris, maintenez votre doigt appuyé sur un favori et utilisez les options suivantes:

- **●** Pour ouvrir la page Web dans la fenêtre affichée, appuyez sur **Ouvrir**.
- **●** Pour ouvrir la page Web dans une nouvelle fenêtre, appuyez sur **Ouvrir nouvelle fenêtre**.
- **●** Pour modifier les détails du favori, appuyez sur **Modifier le favori**.
- **●** Pour ajouter le raccourci du favori sur l'écran d'accueil, appuyez sur **Ajouter raccourci à l'écran d'accueil**.

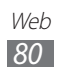

- **●** Pour envoyer l'adresse de la page Web à d'autres personnes, appuyez sur **Partager le lien**.
- **●** Pour copier l'adresse de la page Web, appuyez sur **Copier l'URL du lien**.
- **●** Pour supprimer le favori, appuyez sur **Supprimer favori**.
- **●** Pour utiliser la page Web en tant que page d'accueil du navigateur, appuyez sur **Définir comme page d'accueil**.
- › **Accéder aux pages régulièrement consultées ou à l'historique récent**
- *1* Depuis l'écran d'accueil, ouvrez la liste des applications et appuyez sur **Internet**.
- 2 Appuyez sur  $\sqrt{π}$  → Les plus visités ou Historique.
- *3* Sélectionnez une page Web à ouvrir.

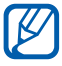

Vous pouvez ajouter une page Web à la liste des favoris en appuyant sur  $\mathbf{\hat{z}}$ .

## **Cartes**

Découvrez comment utiliser Google Maps™ pour rechercher votre position, parcourir la carte en ligne pour afficher une rue, une ville ou un pays et calculer un itinéraire.

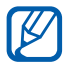

En fonction de votre zone géographique ou de votre opérateur, il est possible que cette fonction ne soit pas disponible.

#### › **Rechercher un lieu spécifique**

*1* Depuis l'écran d'accueil, ouvrez la liste des applications et appuyez sur **Maps**.

La carte affiche votre position actuelle.

- *2* Appuyez sur  $[-] \rightarrow$  **Rechercher.**
- *3* Si vous utilisez le clavier à l'écran, appuyez sur  $\Rightarrow$ ].

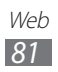

- 4 Saisissez un mot clé pour la localisation, puis appuyez sur  $\overline{Q}$ . Pour effectuer une recherche de localisation oralement, appuyez sur  $\mathbb Q$ .
- *5* Sélectionnez le lieu dont vous souhaitez afficher les détails.
	- **●** Pour afficher une liste de l'ensemble des résultats de votre recherche, appuyez sur  $\blacksquare$ .
	- Appuyez sur **Q** ou **Q** pour effectuer un zoom avant ou arrière.
	- **•** Pour ajouter des données à la carte, appuyez sur  $\boxed{1}$  → **Données géo**.
	- **●** Pour afficher l'endroit où vous vous trouvez, appuyez sur  $[$  $\sqsubset$  $\sqcap$  $]$  $\rightarrow$  Ma position.

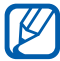

Pour ajouter une étoile à la position, appuyez sur le ballon du nom de la position  $\rightarrow \rightarrow$ .

#### › **Calculer un itinéraire vers une destination spécifique**

- *1* Depuis l'écran d'accueil, ouvrez la liste des applications et appuyez sur **Maps**.
- 2 Appuyez sur  $[-] \rightarrow$  **Itinéraire.**
- $\beta$  Saisissez les adresses du lieu de départ et du lieu d'arrivée. Pour sélectionner une adresse à partir de votre liste de contacts ou de vos lieux favoris ou pour indiquer un lieu sur la carte, appuyez sur **■ → Contacts, Point sur la carte** ou Mes **adresses**.
- *4* Sélectionnez un mode de déplacement (voiture, bus ou à pied) et appuyez sur **Itinéraire**.
- *5* Sélectionnez un trajet pour afficher les détails de votre voyage (si nécessaire).
- $6$  Appuyez sur  $\mathbf{\Omega}$ .

L'itinéraire est indiqué sur la carte. Pour afficher une seule composante de l'itinéraire, appuyez sur  $\leftarrow$  ou  $\rightarrow$ .

 $\overline{7}$  Lorsque vous avez terminé, appuyez sur  $\overline{[} \square \overline{]} \rightarrow$  **Plus**  $\rightarrow$ **Effacer résultats**.

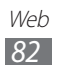

## **Latitude**

Découvrez comment partager votre position avec vos amis et

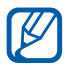

afficher leur position à l'aide de Google Latitude™.<br>
En fonction de votre zone géographique ou d En fonction de votre zone géographique ou de votre opérateur, il est possible que cette fonction ne soit pas disponible.

*1* Depuis l'écran d'accueil, ouvrez la liste des applications et appuyez sur **Latitude**.

L'appareil se connecte automatiquement à Google Latitude.

- 2 Appuyez sur **△ → Sélectionner dans mes contacts** ou **Ajouter en indiquant l'adresse e-mail**.
- *3* Sélectionnez un ami à ajouter, ou saisissez une adresse e-mail, puis appuyez sur **Ajouter des amis**.
- *4* Appuyez sur **Oui**. Lorsque votre ami accepte votre invitation, vous pouvez partager des positions.
- $\overline{5}$  Appuyez sur  $\overline{[-]} \rightarrow$  **Plan**. Les positions de vos amis sont marquées avec leurs photos sur la carte.

## **Adresses**

Découvrez comment rechercher un lieu à proximité de votre position.

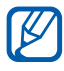

En fonction de votre zone géographique ou de votre opérateur, il est possible que cette fonction ne soit pas disponible.

- *1* Depuis l'écran d'accueil, ouvrez la liste des applications et appuyez sur **Adresses**.
- *2* Choisissez une catégorie.

L'appareil recherche des lieux à proximité de votre position actuelle reliés à la catégorie sélectionnée.

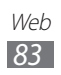

- *3* Sélectionnez le nom d'un lieu pour en afficher les détails.
- *4* En mode affichage d'informations, les options suivantes sont disponibles:
	- **●** Pour afficher le lieu sur une carte, appuyez sur **Plan**.
	- **●** Pour afficher l'itinéraire jusqu'à la destination, appuyez sur **Itinéraire**.
	- **●** Pour afficher le numéro de téléphone du lieu, appuyez sur **Appel**.

## **Navigation**

Découvrez comment utiliser le système de navigation GPS pour rechercher et afficher votre destination avec des instructions vocales.

- **●** Les cartes, votre position actuelle et d'autres données  $\mathbb{Z}$ de navigation peuvent différer des informations de localisation réelles. Soyez attentif aux conditions de trafic, à l'état de la route et à tous les autres facteurs qui pourraient affecter votre conduite, et respectez le code de la route et les consignes de sécurité en vigueur.
	- **●** En fonction de votre zone géographique ou de votre opérateur, il est possible que cette fonction ne soit pas disponible.
- *1* Depuis l'écran d'accueil, ouvrez la liste des applications et appuyez sur **Navigation**.
- *2* Si vous lancez cette application pour la première fois, appuyez sur **Accepter**.
- *3* Saisissez votre destination en utilisant l'une des méthodes suivantes:
	- **● Énoncer destination** : prononcer le nom de votre destination en disant par exemple « Naviguer vers destination ».
	- **● Saisir destination** : saisir la destination à l'aide du clavier virtuel.

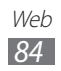

- **● Contacts** : sélectionner votre destination à partir des adresses de vos contacts.
- **● Adresses enregistrées** : sélectionner votre destination à partir de la liste de vos lieux favoris.

## **Samsung Apps**

Samsung Apps vous permet de télécharger en toute simplicité une quantité incroyable d'applications directement dans votre appareil. Avec un nombre considérable de jeux et d'innombrables applications diverses et variées (actualités, références, réseaux sociaux, navigation, santé, etc.), Samsung Apps vous offre un accès instantané à un choix pléthorique d'applications.

Grâce aux applications parfaitement optimisées de Samsung Apps, votre appareil devient plus intelligent. Découvrez des applications époustouflantes et profitez pleinement de la vie avec un mobile.

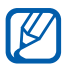

- **●** En fonction de votre zone géographique ou de votre opérateur, il est possible que cette fonction ne soit pas disponible.
- **●** Pour plus d'informations, visitez le site www.samsungapps.com.
- *1* Depuis l'écran d'accueil, ouvrez la liste des applications et appuyez sur **Samsung Apps**.
- *2* Si vous lancez cette application pour la première fois, lisez les conditions générales et appuyez sur **Accepter**.
- *3* Recherchez et téléchargez des applications en fonction de vos besoins.

Web *85*

## **Android Market**

Vous pouvez télécharger des jeux, des sonneries ou d'autres applications à partir de Android Market.

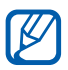

En fonction de votre zone géographique ou de votre opérateur, il est possible que cette fonction ne soit pas disponible.

- *1* Depuis l'écran d'accueil, ouvrez la liste des applications et appuyez sur **Android Market**.
- *2* Si vous lancez cette application pour la première fois, appuyez sur **Accepter**.
- *3* Localisez un fichier et téléchargez-le sur l'appareil. ► p. [39](#page-38-0)

## **Actualités et météo**

Découvrez comment afficher la météo et lire les actualités à la une ainsi que d'autres articles.

## › **Afficher la météo**

*1* Depuis l'écran d'accueil, ouvrez la liste des applications et appuyez sur **Actualités et météo**.

*2* Appuyez sur **Météo** en haut de l'écran. Votre appareil recherche votre position actuelle et affiche la météo correspondante.

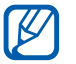

Vous pouvez modifier la position pour afficher la météo dans une autre région. Appuyez sur [**□**] → **Paramètres** → **Paramètres de la météo** et décochez la case située près de **Utiliser ma position**. Appuyez ensuite sur une position dans **Définir un lieu**.

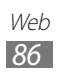

#### › **Lire les articles de journaux**

- *1* Depuis l'écran d'accueil, ouvrez la liste des applications et appuyez sur **Actualités et météo**.
- *2* Faites défiler vers la gauche vers un sujet d'actualité en haut de l'écran.
- *3* Sélectionnez un article à ouvrir.

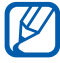

Pour ajouter des sujets d'actualité, appuyez sur  $[$  $\Box$ ]  $\rightarrow$ 

**Paramètres** → **Paramètres de l'actualité** → **Sélectionner des sujets**.

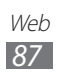

# **Connectivité**

## **Bluetooth**

Bluetooth est une technologie de communication sans fil à courte portée, capable d'échanger des informations dans un rayon de 10 mètres sans nécessiter de connexion matérielle.

Il est inutile d'aligner les appareils pour envoyer des données via Bluetooth. Si les appareils sont à portée l'un de l'autre, vous pouvez échanger des informations, même si les deux appareils ne sont pas dans la même pièce.

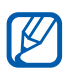

- **●** Samsung n'est pas responsable de la perte, de l'interception ou du mauvais usage des données envoyées ou reçues via la fonction sans fil Bluetooth.
- **●** Assurez-vous de toujours utiliser des appareils dignes de confiance et correctement protégés avant de partager ou de recevoir des données. La présence d'obstacles entre les deux appareils peut réduire le rayon d'action.
- **●** Il est possible que votre appareil ne fonctionne pas avec certains autres, en particulier ceux qui n'ont pas été testés ou approuvés par Bluetooth SIG.

#### <span id="page-87-0"></span>› **Activer la fonction sans fil Bluetooth**

- *1* Depuis l'écran d'accueil, ouvrez la liste des applications et appuyez sur **Paramètres** → **Sans fil et réseaux** → **Paramètres Bluetooth**.
- *2* Pour activer la fonction sans fil Bluetooth, appuyez sur **Bluetooth**.

#### › **Rechercher d'autres appareils Bluetooth et s'y connecter**

- *1* Depuis l'écran d'accueil, ouvrez la liste des applications et appuyez sur **Paramètres** → **Sans fil et réseaux** → **Paramètres Bluetooth** → **Rechercher des périphériques**.
- *2* Sélectionnez un appareil.
- $\beta$  Saisissez le code PIN Bluetooth de votre appareil ou celui de l'autre appareil si celui-ci en possède un, puis appuyez sur **OK**. Sinon, appuyez sur **Accepter** pour que votre code PIN corresponde à celui de l'autre appareil.

Lorsque l'utilisateur de l'autre appareil saisit le même code PIN ou accepte la connexion, la connexion entre les deux appareils est effective. Lorsque la connexion est établie avec succès, votre appareil recherche automatiquement les services disponibles.

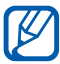

 $\mathbb{Z}$  Il est possible que certains appareils, notamment les kits piéton et pour voiture, possèdent un code PIN Bluetooth fixe, par exemple 0000. Si tel est le cas, vous devez saisir ce code.

### › **Envoyer des données par Bluetooth**

- *1* Sélectionnez un fichier ou un élément, par exemple un contact, un mémo ou un fichier multimédia à partir d'une application correspondante ou à partir de **Mes fichiers**.
- *2* Appuyez sur une option d'envoi de données via Bluetooth.

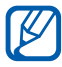

La méthode de sélection d'une option peut varier selon le type de données.

*3* Recherchez un appareil Bluetooth à associer au vôtre.

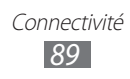

#### › **Recevoir des données par Bluetooth**

*1* Depuis l'écran d'accueil, ouvrez la liste des applications et appuyez sur **Paramètres** → **Sans fil et réseaux** → **Paramètres Bluetooth** → **Identifiable**.

Votre appareil est visible par les autres appareils Bluetooth pendant 2 minutes.

- *2* Lorsque vous y êtes invité(e), saisissez le code PIN Bluetooth et appuyez sur **OK** (si nécessaire).
- *3* Appuyez sur **Accepter** pour confirmer que vous autorisez la réception des données provenant de l'autre appareil.

Les données reçues sont enregistrées dans le dossier Bluetooth. Si vous recevez un contact, celui-ci est automatiquement enregistré dans votre répertoire.

## **Wi-Fi**

Découvrez comment exploiter les capacités de réseau sans fil de votre appareil pour vous connecter à tout réseau local sans fil (Wi-Fi) compatible avec la norme IEEE 802.11 b/g/n.

Vous pouvez vous connecter à Internet ou à d'autres appareils réseau dès qu'un point d'accès sans fil est disponible.

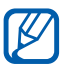

Votre appareil utilise une fréquence non harmonisée. Il est conçu pour fonctionner dans tous les pays européens. Au sein de l'Union Européenne, le réseau Wi-Fi peut fonctionner sans restriction en intérieur, mais pas en extérieur en France.

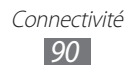

### <span id="page-90-0"></span>› **Activer la fonction Wi-Fi**

Depuis l'écran d'accueil, ouvrez la liste des applications et appuyez sur **Paramètres** → **Sans fil et réseaux** → **Paramètres Wi-Fi** → **Wi-Fi**.

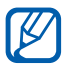

Le réseau Wi-Fi activé et fonctionnant en arrière-plan consomme de l'énergie. Pour économiser votre batterie, activez la fonction Wi-Fi seulement lorsque vous en avez besoin.

#### › **Rechercher un réseau Wi-Fi et s'y connecter**

*1* Depuis l'écran d'accueil, ouvrez la liste des applications et appuyez sur **Paramètres** → **Sans fil et réseaux** → **Paramètres Wi-Fi**.

L'appareil recherche automatiquement les réseaux Wi-Fi disponibles.

- *2* Sélectionnez un réseau sous **Réseaux Wi-Fi**.
- *3* Saisissez un mot de passe pour vous connecter au réseau (si nécessaire).
- *4* Appuyez sur **Connexion**.

#### › **Ajouter un réseau Wi-Fi manuellement**

- *1* Depuis l'écran d'accueil, ouvrez la liste des applications et appuyez sur **Paramètres** → **Sans fil et réseaux** → **Paramètres Wi-Fi** → **Ajouter un réseau Wi-Fi**.
- *2* Saisissez le SSID du réseau et choisissez le type de sécurité.
- *3* Définissez les paramètres de sécurité en fonction du type de sécurité choisi.
- *4* Appuyez sur **Sauveg.**

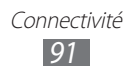

### **Partager une connexion réseau mobile**

Découvrez comment définir votre appareil en tant que modem ou point d'accès sans fil et comment partager sa connexion réseau mobile sur des ordinateurs ou d'autres appareils.

#### <span id="page-91-1"></span>› **Partager le réseau mobile de votre appareil via une connexion Wi-Fi**

- *1* Depuis l'écran d'accueil, ouvrez la liste des applications et appuyez sur **Paramètres** → **Sans fil et réseaux** → **Point d'accès et modem**.
- *2* Appuyez sur **Point d'accès mobile** pour activer la fonction de modem Wi-Fi.
- *3* Appuyez sur **Param. point d'accès** → **Config. point d'accès**  pour configurer les réglages réseau afin d'utiliser votre appareil comme point d'accès.

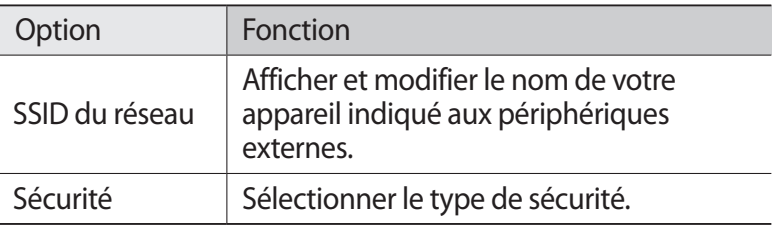

- *4* Lorsque vous avez terminé, appuyez sur **Sauveg.**
- *5* À partir d'un autre appareil, recherchez le nom de votre appareil dans la liste des connexions disponibles et connectezvous au réseau.

Votre appareil partage la connexion réseau mobile avec un autre appareil.

#### <span id="page-91-0"></span>› **Partager le réseau mobile de votre appareil via un branchement USB**

*1* Branchez un câble USB sur le connecteur à fonctions multiples de votre appareil et reliez-le à un ordinateur.

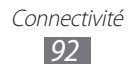

- *2* Depuis l'écran d'accueil, ouvrez la liste des applications et appuyez sur **Paramètres** → **Sans fil et réseaux** → **Point d'accès et modem**.
- *3* Appuyez sur **Modem USB** pour activer la fonction modem USB.

Votre appareil partage la connexion réseau mobile avec votre ordinateur.

Pour cesser de partager la connexion réseau, décochez la case située à côté de **Modem USB**.

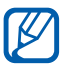

La méthode de partage de la connexion réseau peut différer en fonction du système d'exploitation de l'ordinateur.

## **GPS**

Votre appareil est équipé d'un récepteur GPS (Global Positioning System). Découvrez comment activer les services de localisation. Pour améliorer la qualité de réception GPS, évitez d'utiliser votre appareil dans les conditions suivantes:

- **●** entre des immeubles, dans des tunnels ou des passages souterrains ou à l'intérieur des bâtiments :
- **●** en cas de mauvaises conditions météorologiques;
- **●** à proximité de champs magnétiques ou de lignes à haute tension ;
- **●** dans un véhicule doté d'un film de protection solaire.

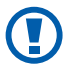

Ne touchez et ne couvrez pas la zone de l'antenne interne avec vos mains ou tout autre objet lorsque vous utilisez les fonctions GPS.

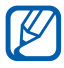

En fonction de votre zone géographique ou de votre opérateur, il est possible que cette fonction ne soit pas disponible.

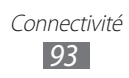

## › **Activer les services de localisation**

Pour recevoir des informations relatives à votre position et effectuer une recherche sur la carte, vous devez activer les services de localisation.

- *1* Depuis l'écran d'accueil, ouvrez la liste des applications et appuyez sur **Paramètres** → **Localisation et sécurité**.
- *2* Pour activer les services de localisation, définissez les paramètres suivants:

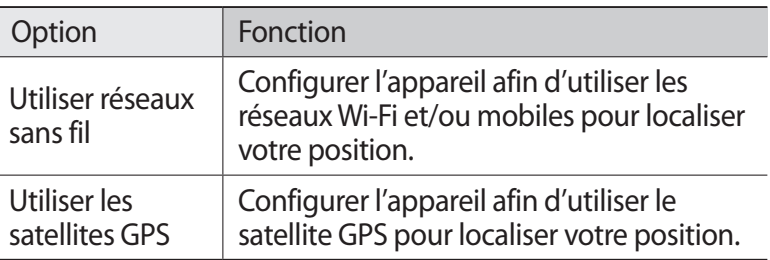

## **Connexions PC**

Découvrez comment connecter votre appareil à un ordinateur à l'aide du câble USB, et cela dans divers modes de connexion USB. En connectant l'appareil à un ordinateur, vous pouvez transférer directement des données depuis et vers votre appareil et utiliser le logiciel Samsung Kies.

#### › **Se connecter avec Samsung Kies**

Assurez-vous que le logiciel Samsung Kies est bien installé sur votre ordinateur. Vous pouvez le télécharger à partir du site Web de Samsung (www.samsung.com/kies).

- *1* Branchez un câble USB sur le connecteur à fonctions multiples de votre appareil et reliez-le à un ordinateur. Samsung Kies démarre automatiquement. Si Samsung Kies ne démarre pas automatiquement, doublecliquez sur l'icône Samsung Kies sur votre ordinateur.
- *2* Copiez des fichiers depuis l'ordinateur vers le téléphone. Pour plus d'informations, consultez l'aide de Samsung Kies.

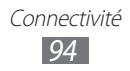

#### › **Connecter l'appareil en tant que périphérique de stockage de masse**

Vous pouvez accéder au répertoire de fichiers de la carte mémoire en utilisant l'appareil en tant que lecteur de carte mémoire.

- *1* Insérez une carte mémoire dans l'appareil.
- *2* Branchez un câble USB sur le connecteur à fonctions multiples de votre appareil et reliez-le à un ordinateur.
- *3* Ouvrez le volet des notifications et appuyez sur **USB branché** → **Connecter le stockage USB** → **OK**.
- *4* Ouvrez le dossier pour afficher les fichiers.
- *5* Copiez les fichiers de l'ordinateur vers la carte mémoire.
- *6* Lorsque vous avez terminé, appuyez sur **Déconnecter le stockage USB**.

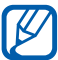

Pour déconnecter l'appareil de l'ordinateur, cliquez sur l'icône de périphérique USB dans la barre des tâches Windows, puis sur l'option Retirer le périphérique de stockage de masse en toute sécurité. Débranchez ensuite le câble USB. Si vous n'effectuez pas cette manipulation, vous risquez de perdre les données stockées sur la carte mémoire ou de l'endommager.

## <span id="page-94-0"></span>**Connexions VPN**

Vous pouvez créer des réseaux virtuels privés (VPN) et vous y connecter de façon sécurisée via un réseau public, par exemple Internet.

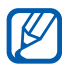

Votre appareil doit déjà être configuré avec un accès Internet. Vous devez modifier les connexions si vous rencontrez des problèmes d'accès à Internet. Si vous n'êtes pas certain des informations de connexion à saisir, consultez votre opérateur.

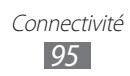

#### › **Paramétrer les connexions VPN**

- *1* Depuis l'écran d'accueil, ouvrez la liste des applications et appuyez sur **Paramètres** → **Sans fil et réseaux** → **Paramètres VPN** → **Ajouter VPN**.
- *2* Sélectionnez un type de VPN.
- *3* Personnalisez le profil de connexion.

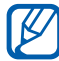

La disponibilité des options dépend du type de VPN.

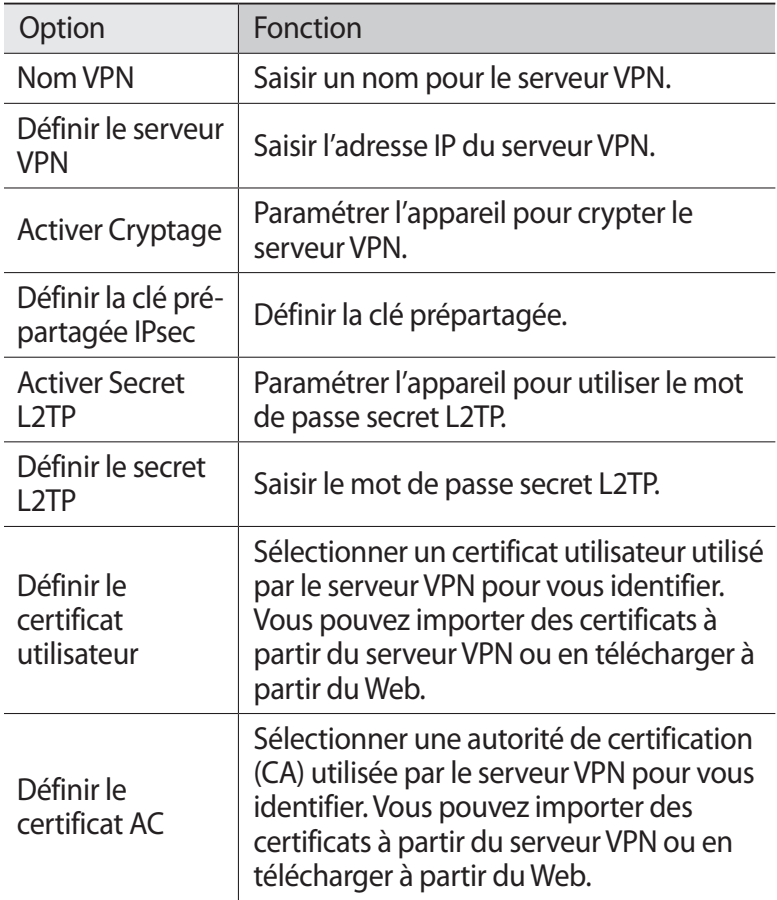

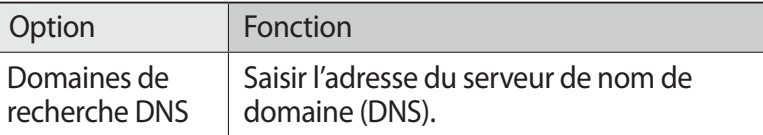

*4* Lorsque vous avez terminé, appuyez sur  $[\square] \rightarrow$  Sauveg.

#### › **Se connecter à un réseau privé**

- *1* Depuis l'écran d'accueil, ouvrez la liste des applications et appuyez sur **Paramètres** → **Sans fil et réseaux** → **Paramètres VPN**.
- *2* Sélectionnez un réseau privé pour vous y connecter.
- $\beta$  Saisissez votre nom d'utilisateur et votre mot de passe, puis appuyez sur **Connexion**.

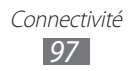

# **Outils**

## **Horloge**

Découvrez comment utiliser l'horloge sur l'écran d'accueil et comment régler et contrôler les alarmes pour les événements importants.

## › **Utiliser l'horloge**

- *1* Depuis l'écran d'accueil, ouvrez la liste des applications et appuyez sur **Horloge**.
- *2* Avec l'horloge, vous pouvez également utiliser les fonctions suivantes:
	- Pour créer ou supprimer une alarme, appuyez sur **.**
	- **●** Pour lire un diaporama avec les photos de la Galerie, appuyez sur  $\mathbf{E}$ .
	- Pour lancer le lecteur MP3, appuyez sur  $\bullet$ .
	- Pour revenir à l'écran d'accueil, appuyez sur **奇**.

#### › **Créer une nouvelle alarme**

- *1* Depuis l'écran d'accueil, ouvrez la liste des applications et appuyez sur **Horloge**.
- *2* Appuyez sur **◎ → Ajouter une alarme** ou appuyez sur [ $\sqcap$ ] → **Ajouter une alarme**.
- *3* Définissez les détails de l'alarme.
- *4* Lorsque vous avez terminé, appuyez sur **OK**.

#### › **Arrêter une alarme**

Lorsque l'alarme sonne :

- **●** Appuyez sur **Ignorer** pour arrêter l'alarme.
- **●** Appuyez sur **Répéter** pour que l'alarme sonne de nouveau après un laps de temps spécifié.

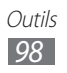

### › **Supprimer une alarme**

- *1* Depuis l'écran d'accueil, ouvrez la liste des applications et appuyez sur **Horloge** → **...**
- *2* Sélectionnez une alarme à supprimer.
- *3* Appuyez sur **Supprimer** → **OK**.

## **Calculatrice**

Découvrez comment effectuer des calculs mathématiques sur votre appareil, comme avec une calculatrice portable ou de bureau.

- *1* Depuis l'écran d'accueil, ouvrez la liste des applications et appuyez sur **Calculatrice**.
- *2* Utilisez les touches de la calculatrice affichées à l'écran pour réaliser des opérations mathématiques de base.
- $\beta$  Appuyez sur  $\boxed{\square}$   $\rightarrow$  **Fonctions avancées** pour utiliser la calculatrice scientifique.

## **Téléchargements**

Découvrez comment gérer les historiques des fichiers téléchargés depuis un site Web.

- *1* Depuis l'écran d'accueil, ouvrez la liste des applications et appuyez sur **Télécharg.**
- *2* Sélectionnez un dossier de téléchargement.
- *3* Pour ouvrir un fichier téléchargé, sélectionnez l'historique. Pour supprimer un historique, cochez la case et appuyez sur **Supprimer**.

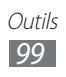

## **Recherche**

Vous pouvez rechercher des applications et des données sur votre appareil, ainsi que des données spécifiques sur le Web.

- *1* Depuis l'écran d'accueil, ouvrez la liste des applications et appuyez sur **Recherche**.
- *2* Si vous lancez cette application pour la première fois, indiquez si vous souhaitez afficher ou non l'historique de recherche de votre compte Google.
- *3* Saisissez un mot ou quelques lettres d'un mot à rechercher.
- *4* Sélectionnez les données auxquelles vous souhaitez accéder.

## **Mes fichiers**

Découvrez comment accéder rapidement et facilement à toutes vos images, vidéos, musiques, fichiers audio et autres types de fichiers enregistrés sur une carte mémoire.

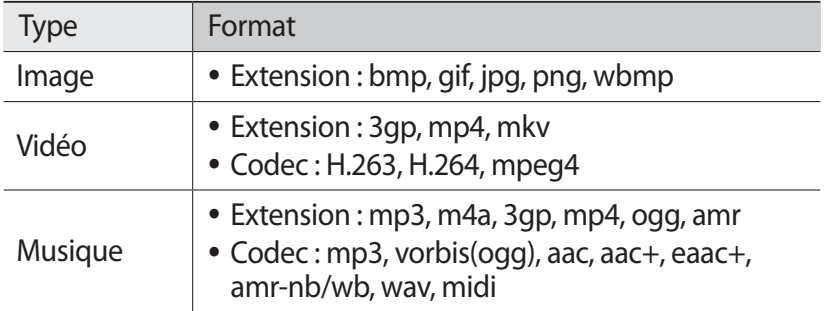

#### › **Formats de fichiers compatibles**

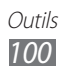

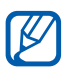

- **●** En fonction de la version logicielle de votre appareil, certains formats ne sont pas compatibles.
- **●** Une erreur peut se produire lors de l'ouverture d'un fichier si la taille de celui-ci dépasse la quantité de mémoire disponible.
- **●** La qualité de la lecture peut varier selon le type de contenu.
- **●** Certains fichiers peuvent ne pas être lus correctement en fonction de leur encodage.
- *1* Depuis l'écran d'accueil, ouvrez la liste des applications et appuyez sur **Mes fichiers**.
- *2* Choisissez un dossier.
	- **●** Pour revenir au répertoire principal, appuyez sur **Accueil**.
	- **●** Pour accéder au niveau supérieur du répertoire de fichiers, appuyez sur **Haut**.
- *3* Sélectionnez un fichier à ouvrir.

Dans un dossier, appuyez sur  $\boxed{1}$  pour utiliser les options suivantes:

- **●** Pour envoyer un fichier à d'autres personnes, appuyez sur **Partag.**
- **●** Pour créer un nouveau dossier, appuyez sur **Créer dossier**.
- **●** Pour supprimer des fichiers ou des dossiers, appuyez sur **Supprimer**.
- **●** Pour changer le mode d'affichage, appuyez sur **Aff. par**.
- **●** Pour trier des fichiers ou des dossiers, appuyez sur **Lister par**.
- **●** Pour utiliser d'autres fonctions avec un fichier, par exemple les options de déplacement, de copie ou de changement de nom, appuyez sur **Plus**.

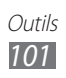

## **SIM Toolkit**

Utilisez les différents services complémentaires proposés par votre opérateur. En fonction de votre carte SIM/USIM, il est possible que ce menu existe mais soit nommé différemment.

Depuis l'écran d'accueil, ouvrez la liste des applications et appuyez sur **Outils SIM**.

## **Gestion de tâches**

Grâce au gestionnaire de tâches, vous pouvez visualiser les applications en cours d'exécution ainsi que les informations relatives à la mémoire.

- *1* Depuis l'écran d'accueil, ouvrez la liste des applications et appuyez sur **Gestion de tâches**.
- *2* Vous pouvez utiliser les options suivantes:
	- **● Applications actives** : afficher la liste des applications en cours d'exécution sur l'appareil.
	- **● Ensemble** : afficher la quantité de mémoire totale utilisée par les applications installées sur l'appareil.
	- **● RAM** : vérifier et gérer la mémoire vive de votre appareil.
	- **● Résumé** : afficher la quantité de mémoire disponible et utilisée sur votre appareil et sur la carte mémoire.
	- **● Aide** : afficher des informations d'aide sur la prolongation de la durée de vie de la batterie.

## **ThinkFree Office**

Découvrez comment créer et visualiser des documents sur votre téléphone. Si vous disposez d'un compte auprès du service Web ThinkFree, vous pouvez gérer vos documents en ligne. Cette application est compatible avec les formats de fichiers suivants: txt, doc, docx, xls, xlsx, ppt, pptx, pdf.

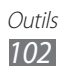

#### › **Créer un nouveau document**

- *1* Depuis l'écran d'accueil, ouvrez la liste des applications et appuyez sur **ThinkFree Office**.
- *2* Si vous lancez cette application pour la première fois, appuyez sur **Accepter** pour confirmer.
- $\beta$  Appuyez sur **Activer maintenant**  $\rightarrow$  **Fermer** pour activer ThinkFree Office.
- *4* Appuyez sur **Mes documents**.
- $\int$  Appuyez sur  $[-] \rightarrow$  **Nouveau**  $\rightarrow$  un type de document.
- *6* Saisissez le nom du document, puis appuyez sur **OK**.
- *7* Pour ajouter du contenu au document, servez-vous des outils situés au bas de l'écran.
- $8<sup>°</sup>$  Lorsque vos modifications sont terminées, appuyez sur  $\blacksquare$  dans la barre d'outils ou appuyez sur [ ] → **Fichier** → **Enregistrer**.

#### › **Afficher et modifier un document sur votre téléphone**

- *1* Depuis l'écran d'accueil, ouvrez la liste des applications et appuyez sur **ThinkFree Office**.
- 2 Appuyez sur **Mes documents**  $\rightarrow$  un document.
- *3* Sélectionnez un type d'encodage de texte (si nécessaire).
- *4* Affichez et modifiez le document selon vos besoins. Pour ouvrir la barre d'outils et modifier le document (fichier texte, Word ou Excel), appuyez sur  $[-] \rightarrow$  **Modifier**.
- *5* Lorsque vos modifications sont terminées, enregistrez le document.

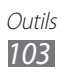

### › **Gérer des documents en ligne**

- *1* Depuis l'écran d'accueil, ouvrez la liste des applications et appuyez sur **ThinkFree Office**.
- *2* Appuyez sur **En ligne**.
- $\beta$  Saisissez votre nom d'utilisateur et votre mot de passe pour accéder à votre compte, puis appuyez sur **Se connecter**.
- *4* Affichez et gérez vos documents sur le serveur selon vos besoins.

## **Recherche vocale**

Découvrez comment utiliser la commande vocale pour composer un numéro, envoyer un message ou rechercher des destinations et des informations.

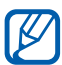

En fonction de votre zone géographique ou de votre opérateur, il est possible que cette fonction ne soit pas disponible.

- *1* Depuis l'écran d'accueil, ouvrez la liste des applications et appuyez sur **Recherche vocale**.
- *2* Appuyez sur **Parlez mai...** (si nécessaire).
- *3* Prononcez une commande dans le microphone.
- *4* Sélectionnez les données auxquelles vous souhaitez accéder (si nécessaire).

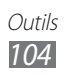

# **Paramètres**

## **Accéder au menu Paramètres**

- *1* Depuis l'écran d'accueil, ouvrez la liste des applications et appuyez sur **Paramètres**.
- *2* Sélectionnez une catégorie de paramètres, puis une option.

## **Sans fil et réseaux**

Modifiez les paramètres des connexions au réseau sans fil.

#### › **Mode Hors-ligne**

Désactivez toutes les fonctions sans fil de votre appareil. Vous pouvez uniquement utiliser les services hors-réseau, c'est-à-dire les fonctions autres que GSM et Bluetooth.

#### › **Paramètres Wi-Fi**

- **● Wi-Fi** : activer ou désactiver la fonction Wi-Fi. ► p. [91](#page-90-0)
- **● Notification réseau** : configurer l'appareil pour qu'il vous avertisse lorsqu'un réseau ouvert est disponible.
- **● Ajouter un réseau Wi-Fi** : ajouter des points d'accès Wi-Fi manuellement.

#### › **Paramètres Bluetooth**

- **● Bluetooth** : activer ou désactiver la fonction sans fil Bluetooth. ► p. [88](#page-87-0)
- **● Nom de l'appareil** : définir un nom Bluetooth pour l'appareil.
- **● Identifiable** : paramétrer l'appareil pour qu'il soit visible par d'autres appareils Bluetooth.
- **● Rechercher des périphériques** : rechercher les appareils Bluetooth disponibles.

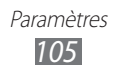

#### › **Point d'accès et modem**

- **● Modem USB** : activer la fonction modem USB pour partager la connexion de réseau mobile de l'appareil avec les ordinateurs via USB. Lorsqu'il est connecté à un ordinateur, votre appareil sert de modem sans fil pour celui-ci. ► p. [92](#page-91-0)
- **● Point d'accès mobile** : activer la fonction de modem Wi-Fi pour partager la connexion réseau mobile de l'appareil avec des ordinateurs ou d'autres équipements via la fonction Wi-Fi. ► p. [92](#page-91-1)
- **● Param. point d'accès** :
	- **Point d'accès mobile** : activer la fonction de modem Wi-Fi pour partager la connexion réseau mobile de l'appareil avec des ordinateurs ou d'autres équipements via la fonction Wi-Fi. ► p. [92](#page-91-1)
	- **Config. point d'accès** : configurer les réglages réseau pour utiliser votre appareil en tant que point d'accès.

## › **Paramètres VPN**

Paramétrez des réseaux privés virtuels (VPN) pour vous y connecter. ► p. [95](#page-94-0)

## › **Réseaux mobiles**

- **● Connexions de données** : autoriser les connexions aux réseaux de données à commutation de paquets.
- **● Itinérance** : paramétrer l'appareil pour qu'il se connecte à un autre réseau lorsque vous changez de zone de couverture ou que votre réseau d'origine n'est pas disponible.
- **● Nom des points d'accès** : définir des noms de point d'accès (APN).
- **● Réseaux 2G uniquement**: paramétrer l'appareil pour qu'il se connecte uniquement aux réseaux 2G.
- **● Opérateurs réseau** : rechercher les réseaux disponibles et sélectionner un réseau d'itinérance.

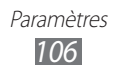

# **Appel**

Personnalisez les paramètres des fonctions d'appel :

#### › **Numérotation fixe**

- **● Activer FDN** : activer ou désactiver le mode de numérotation fixe pour limiter les appels aux numéros de la liste de numérotation fixe. Saisissez le code PIN2 fourni avec votre carte SIM/USIM.
- **● Changer PIN2** : modifier le code PIN2, utilisé pour protéger le code PIN principal. Si la carte SIM ou USIM est bloquée, ce menu devient **Déverrouiller le code PIN2**.
- **● Liste FDN** : définir la liste des contacts activés pour la numérotation fixe.

#### › **Service de messagerie vocale**

Sélectionnez le numéro d'accès au service de messagerie vocale. Vous pouvez également sélectionner d'autres services de messagerie vocale si vous avez téléchargé des applications les prenant en charge.

#### › **N° de messagerie vocale**

Saisissez le numéro d'accès au service de messagerie vocale. Contactez votre opérateur pour obtenir ce numéro.

#### › **Transfert d'appel**

Transférez les appels entrants vers un autre numéro.

#### › **Paramètres supplémentaires**

- **● Identitié de l'appelant**: présenter votre numéro de téléphone mobile à vos destinataires lorsque vous passez un appel.
- **● Signal d'appel** : activer ou désactiver les alertes en cours d'appel.

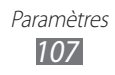

## **Son**

Modifiez les paramètres de différents sons sur votre appareil.

- **● Profil Discret**: activer le mode Discret afin de couper tous les sons à l'exception des sons multimédias et des sonneries d'alarme.
- **● Vibreur**: régler l'appareil pour qu'il vibre afin de signaler différents événements.
- **● Volume** : régler le niveau sonore des sonneries d'appel, d'alarme ou de notifications ainsi que celui des fichiers audio/vidéo et des sons de l'appareil.
- **● Sonnerie du téléphone** : sélectionner une sonnerie pour les appels entrants.
- **● Sonnerie de notification** : sélectionner une sonnerie pour les événements, tels que les messages entrants et les appels manqués.
- **● Sélection sonore** : paramétrer l'appareil pour qu'il émette un son lorsque vous sélectionnez une application ou une option sur l'écran tactile.
- **● Sons verrouillage écran** : régler l'appareil pour qu'il émette un son lorsque vous verrouillez ou déverrouillez l'écran tactile.

# **Affichage**

Modifiez les paramètres d'affichage.

- **● Affichage écran** :
	- **Police** : modifier le type de police pour le texte affiché sur l'écran. Vous pouvez télécharger des polices à partir d'Android Market en appuyant sur **Obtenir des polices en ligne**.
	- **Ecran d'accueil** : **Fond d'écran d'accueil** : sélectionner l'image d'arrière-plan de l'écran d'accueil.
	- **Verrouiller l'écran** : **Fond d'écran d'accueil** : sélectionner une image à afficher lorsque l'écran est verrouillé. **Position de l'horloge** : sélectionner l'endroit où se trouve

l'horloge sur l'écran verrouillé.

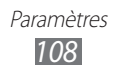
- <span id="page-108-0"></span>**● Luminosité** : régler la luminosité de l'écran.
- **● Rotation auto. écran** : indiquer si le contenu doit automatiquement pivoter en même temps que l'appareil.
- **● Animation** : paramétrer l'appareil pour qu'il affiche une animation lorsque vous changez de fenêtre.
- **● Mise en veille de l'écran** : définir le délai de désactivation automatique du rétroéclairage.
- **● Calibrage horizontal** : étalonner l'accéléromètre afin d'ajuster l'axe horizontal de l'appareil pour une meilleure reconnaissance des mouvements.
- **● Sensibilité du pavé tactile** : régler la sensibilité du trackpad.

# **Clés personnalisées**

Assignez une application à  $[**\mathbb{R}**$  ou  $[**\mathbb{R}**$ <sup> $\ell$ ] pour créer un raccourci.</sup> Vous pouvez lancer l'application en appuyant sur  $[**IR**]$  ou  $[**ER**$ <sup> $\frac{1}{2}$ .</sup> ► p. [31](#page-30-0)

# **Localisation et sécurité**

Modifiez les paramètres de sécurité de votre appareil, de la carte SIM/USIM et de la fonction GPS.

- **● Utiliser réseaux sans fil** : configurer l'appareil afin d'utiliser les réseaux Wi-Fi et/ou mobiles pour localiser votre position.
- **● Utiliser les satellites GPS** : configurer l'appareil afin d'utiliser le satellite GPS pour localiser votre position.
- **● Définir verrouillage** : définir le code de sécurité de déverrouillage de l'écran. Lorsque vous avez défini votre code de déverrouillage, cette option devient **Modif. verrouillage écran**.
	- **Aucun(e)** : permet de désactiver le verrouillage de l'écran.
	- **Modèle** : permet de définir un modèle de déverrouillage pour déverrouiller l'écran.
	- **Code PIN** : permet de définir un code PIN de déverrouillage d'écran (numérique) pour déverrouiller l'écran.
	- **Mot de passe** : permet de définir un mot de passe (alphanumérique) pour déverrouiller l'écran.

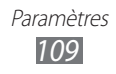

- **● Configurer blocage SIM** :
	- **Verrouiller carte SIM** : activer ou désactiver la fonction de verrouillage PIN de l'appareil pour qu'un mot de passe PIN soit demandé lors du démarrage.
	- **Modifier code PIN SIM** : modifier le code PIN utilisé pour accéder aux données de la carte SIM ou USIM.
- **● Traçage du mobile** : activer ou désactiver la fonction Rechercher mon mobile qui vous aide à localiser votre appareil s'il est perdu ou volé. ► p. [35](#page-34-0)
- **● Destinataires** : ajouter ou modifier les destinataires du message d'alerte.
- **● Contrôle à distance** : paramétrer pour contrôler l'appareil égaré via le Web.
- **● Mots de passe visibles** : paramétrer l'appareil pour qu'il affiche votre mot de passe à mesure que vous le saisissez.
- **● Sélect. admin. de périphérique** : afficher les administrateurs de périphérique installés sur votre appareil. Vous pouvez activer les administrateurs de périphérique afin d'appliquer de nouvelles règles à votre appareil.
- **● Utiliser des informations d'identification sécurisées** : utiliser les certificats et les identifiants pour sécuriser l'utilisation des diverses applications.
- **● Installer depuis carte SD** : installer les certificats cryptés qui sont stockés dans une carte mémoire.
- **● Définir un mot de passe** : créer et confirmer un mot de passe pour accéder aux identifiants de sécurité.
- **● Supprimer le stockage** : effacer les identifiants de sécurité contenus dans l'appareil et réinitialiser le mot de passe.

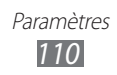

# <span id="page-110-0"></span>**Applications**

Modifiez les paramètres de gestion des applications installées.

- **● Sources inconnues** : sélectionner cette option pour télécharger des applications à partir de n'importe quelle source. Si vous ne sélectionnez pas cette option, vous pouvez uniquement télécharger des applications à partir d'Android Market.
- **● Lancement rapide** : assigner une lettre à une application pour créer un raccourci. Vous pouvez lancer l'application en appuyant simultanément sur [ $Q$ ] et sur la lettre.  $\triangleright$  p. [31](#page-30-1)
- **● Gérer les applications** : accéder à la liste des applications installées dans l'appareil et consulter les informations relatives aux applications.
- **● Services en cours d'exécution** : visualiser les services en cours d'utilisation et y accéder afin de les gérer.
- **● Utilisation de la mémoire** : afficher la quantité de mémoire disponible et utilisée par les applications sur votre appareil.
- **● Utilisation de la batterie** : afficher la quantité d'énergie consommée par votre appareil.
- **● Développement**:
	- **Débogage USB** : cette option est utilisée pour le développement d'applications. Lorsque votre appareil est connecté à un ordinateur à l'aide d'un câble USB, le mode Débogage USB est activé et le programme Samsung Kies démarre automatiquement.
	- **Actif en chargement**: paramétrer l'appareil pour que l'écran reste allumé pendant le chargement de la batterie.
	- **Positions fictives** : autoriser l'envoi de fausses informations de service et de localisation à un service de Gestionnaire de localisation à des fins de test. cette option est utilisée pour le développement d'applications.
- **● Samsung Apps** : sélectionner une connexion réseau (Wi-Fi ou PSN) pour être averti(e) de la sortie de nouvelles applications sur Samsung Apps.

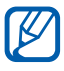

En fonction de votre zone géographique ou de votre opérateur, il est possible que cette fonction ne soit pas disponible.

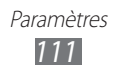

# <span id="page-111-0"></span>**Comptes et synchro.**

Modifiez les paramètres de la fonction de synchronisation automatique ou gérez les comptes de synchronisation.

- **● Données d'arrière-plan** : sélectionner ce paramètre pour utiliser la fonction de synchronisation automatique. La synchronisation automatique fonctionne alors en arrière plan sans ouvrir les applications et synchronise les données.
- **● Sync. automatique** : paramétrer l'appareil afin de synchroniser automatiquement les contacts, le calendrier et les messages.

# **Confidentialité**

Modifiez les paramètres pour gérer vos propres paramètres et données.

- **● Sauvegarder mes données** : sauvegarder les paramètres de votre appareil sur le serveur Google.
- **● Restaurer automatiquement**: configurer l'appareil pour qu'il restaure les données des applications que vous avez sauvegardées lorsqu'elles sont installées sur votre appareil.
- **● Rétablir param. par défaut**: réinitialiser les paramètres par défaut et supprimer toutes les données.

# **Carte SD et mémoire**

Affichez les informations de mémoire relatives à votre appareil et à votre carte mémoire. Vous pouvez également formater la carte mémoire.

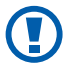

Le formatage d'une carte mémoire supprime définitivement toutes ses données.

# **Paramètres de langue**

Modifiez les paramètres de saisie de texte.

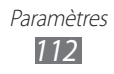

## <span id="page-112-0"></span>› **Sélectionner la langue**

Sélectionnez une langue d'affichage pour tous les menus et applications.

## › **Clavier à l'écran**

Paramétrez votre téléphone pour utiliser le clavier virtuel lors de la saisie de texte.

### › **Méthode de saisie**

Sélectionnez le type de clavier à utiliser par défaut pour la saisie de texte.

## › **Clavier Samsung**

Procédez aux réglages nécessaires pour utiliser le clavier Samsung.

- **● Types de clavier**: sélectionner le mode de saisie par défaut, par exemple le clavier AZERTY, le clavier traditionnel ou l'écriture manuscrite.
- **● Langues de saisie** : sélectionner les langues de saisie.

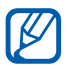

Vous ne pouvez pas saisir du texte dans certaines langues. Pour saisir du texte, vous devez utiliser une langue prise en charge.

- **● XT9** : activer le mode XT9 pour rédiger du texte avec la saisie prédictive.
- **● Paramètres XT9 avancés** : activer les fonctions avancées du mode XT9, par exemple l'achèvement automatique, la correction ou la substitution automatique, et définir sa propre liste de mots.
- **● Modification du clavier**: activer ou désactiver la fonction de modification du clavier pour le mode de saisie du texte. Vous pouvez sélectionner différents modes de saisie en faisant défiler le clavier vers la gauche ou vers la droite.
- **● Mise en majuscules automatique** : paramétrer l'appareil pour qu'il mette automatiquement en majuscule la première lettre qui suit un signe de ponctuation final : le point, le point d'interrogation et le point d'exclamation.

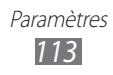

- <span id="page-113-0"></span>**● Paramètres de saisie manuscrite** : personnaliser la durée de la reconnaissance en mode Manuscrit.
- **● Entrée voix** : pour saisir du texte oralement avec le clavier Samsung, activer la fonction d'entrée de voix.
- **● Point automatique** : configurer l'appareil pour qu'il insère un point lorsque vous appuyez deux fois sur la barre d'espace.
- **● Didacticiel** : découvrir comment saisir du texte avec le clavier Samsung.

## › **Clavier du périphérique**

- **● Remplacement automatique** : paramétrer le téléphone pour corriger automatiquement les mots mal orthographiés.
- **● Mise en majuscules automatique** : paramétrer le téléphone pour qu'il mette automatiquement en majuscule la première lettre qui suit un signe de ponctuation final : un point, un point d'interrogation ou un point d'exclamation.
- **● Ponctuation automatique** : configurer le téléphone pour qu'il insère un point lorsque vous appuyez deux fois sur la barre d'espace.

# **Entrée et sortie voix**

Modifiez les paramètres des fonctions de reconnaissance et de synthèse vocale.

### › **Paramètres de reconnaissance vocale**

- **● Langue** : sélectionner la langue pour la reconnaissance de voix Google.
- **● SafeSearch** : configurer l'appareil pour qu'il filtre les images ou les textes au contenu explicite dans les résultats de la recherche vocale.
- **● Termes choquants** : configurer l'appareil pour qu'il reconnaisse et bloque les termes choquants dans les résultats de la recherche vocale.

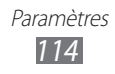

- <span id="page-114-0"></span>› **Paramètres de synthèse vocale**
- **● Ecouter un exemple** : écouter un exemple de texte parlé.
- **● Toujours utiliser mes paramètres** : paramétrer l'appareil pour utiliser la vitesse d'élocution et les paramètres de langue spécifiés au moyen des paramètres sauvegardés dans les applications.
- **● Moteur par défaut**: configurer le moteur de synthèse vocale à utiliser pour le texte parlé.
- **● Installer les données vocales** : télécharger et installer des données vocales pour la fonction de synthèse vocale.
- **● Vitesse d'élocution** : sélectionner la vitesse de la fonction de synthèse vocale.
- **● Langue** : sélectionner la langue pour la fonction de synthèse vocale.
- **● Moteurs** : afficher les moteurs de synthèse vocale installés sur votre téléphone.

# **Accessibilité**

- **● Accessibilité** : activer une application d'accessibilité téléchargée, par exemple Talkback ou Kickback, qui émet un retour vocal, une mélodie ou une vibration.
- **● Touche Marche pour terminer les appels** : paramétrer l'appareil pour mettre fin à un appel en appuyant sur la touche  $[ $\Omega$ ].$

# **Date & heure**

Accédez aux paramètres suivants et modifiez-les pour gérer la façon dont l'heure et la date s'affichent sur l'appareil.

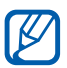

Si la batterie reste entièrement déchargée ou en dehors du téléphone, la date et l'heure seront réinitialisées.

- **● Automatique** : actualiser automatiquement l'heure de l'appareil lors des changements de fuseau horaire.
- **● Définir la date** : régler manuellement la date du jour.

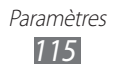

- <span id="page-115-0"></span>**● Sélectionner le fuseau horaire** : définir votre fuseau horaire local.
- **● Définir l'heure** : régler l'heure manuellement.
- **● Format 24 heures** : définir l'affichage de l'heure sur le format 24 heures.
- **● Format de date** : sélectionner un format de date.

# **A propos du téléphone**

Accédez à des informations concernant votre appareil, vérifiez son état et mettez à jour son système.

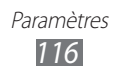

# <span id="page-116-0"></span>**Dépannage**

#### **Lorsque vous allumez ou utilisez votre appareil, un message vous invite à saisir l'un des codes suivants :**

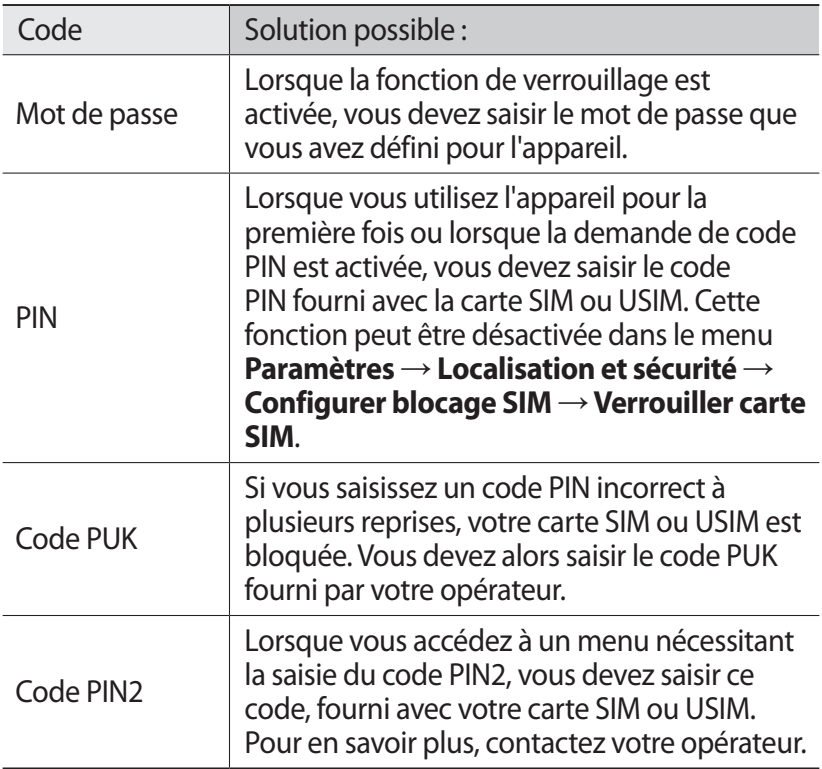

### **Votre appareil affiche des messages d'erreur liés au réseau ou au service**

- **●** Vous êtes peut-être dans une zone de mauvaise réception. Déplacez-vous et réessayez.
- **●** Certaines options ne sont pas accessibles sans abonnement. Contactez votre opérateur pour obtenir des informations complémentaires.

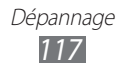

### **Mauvaise réaction ou lenteur de l'écran tactile**

Si votre appareil dispose d'un écran tactile et que cet écran réagit de manière erronée, tentez les manipulations suivantes:

- **●** Retirez les éventuelles protections de l'écran tactile. Les films de protection peuvent empêcher l'appareil de reconnaître vos saisies et ne sont pas recommandés pour les écrans tactiles.
- **●** Vos mains doivent être propres et sèches lorsque vous touchez l'écran tactile.
- **●** Redémarrez votre appareil afin de mettre fin à d'éventuels dysfonctionnements logiciels temporaires.
- **●** Assurez-vous que le logiciel de votre appareil est mis à jour avec la dernière version.
- **●** Si l'écran tactile est endommagé ou rayé, confiez votre appareil à un centre de service après-vente Samsung.

### **Votre appareil se bloque ou est sujet à des erreurs fatales**

Si votre appareil se bloque ou ralentit, vous devez peut-être fermer des applications ou réinitialiser l'appareil pour que celui-ci retrouve un fonctionnement normal. Si votre appareil se bloque et ne répond plus, maintenez le doigt sur  $[ $\omega$ ] pendant 8 à 10 seconds,$ puis relâchez. L'appareil va forcer la fermeture.

Si vous ne parvenez pas à résoudre ce problème à la suite de ces manipulations, procédez à la réinitialisation des paramètres par défaut. Depuis l'écran d'accueil, ouvrez la liste des applications et appuyez sur **Paramètres** → **Confidentialité** → **Rétablir param. par défaut** → **Réinitialiser le téléphone** → **Supprimer tout**.

### **Interruption inopinée des appels**

Vous êtes peut-être dans une zone de mauvaise réception. Déplacez-vous et réessayez.

### **Impossible d'appeler**

- **●** Assurez-vous d'avoir appuyé sur la touche d'appel.
- **●** Assurez-vous d'être connecté au réseau cellulaire approprié.
- **●** Vérifiez que vous n'avez pas activé la fonction d'interdiction d'appels pour ce numéro de téléphone.

### **Impossible de recevoir des appels**

- **●** Vérifiez que votre appareil est bien allumé.
- **●** Assurez-vous d'être connecté au réseau cellulaire approprié.
- **●** Vérifiez que vous n'avez pas activé la fonction d'interdiction d'appels pour ce numéro de téléphone.

### **Problèmes d'écoute de vos interlocuteurs**

- **●** Vérifiez que le microphone intégré n'est pas recouvert.
- **●** Le microphone doit être placé suffisamment près de votre bouche.
- **●** Si vous utilisez un kit mains-libres ou un casque, vérifiez qu'il est correctement branché.

### **Mauvaise qualité d'écoute**

- **●** Assurez-vous que rien n'entrave l'antenne intégrée à l'appareil.
- **●** Vous êtes peut-être dans une zone de mauvaise réception. Déplacez-vous et réessayez.

### **Impossible d'appeler des contacts enregistrés**

- **●** Vérifiez que le bon numéro a été enregistré dans la liste de contacts.
- **●** Si nécessaire, saisissez et enregistrez le numéro à nouveau.
- **●** Vérifiez que vous n'avez pas activé la fonction d'interdiction d'appels pour ce numéro de téléphone.

### **Tonalités inopinées et clignotements de l'icône de la batterie**

Le niveau de charge de la batterie est faible. Rechargez la batterie ou remplacez-la pour continuer à utiliser l'appareil.

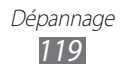

### **Problèmes pour recharger la batterie et désactivation de l'appareil**

- **●** Les fiches de la batterie sont peut-être sales. Nettoyez les fiches dorées à l'aide d'un chiffon doux et propre, puis réessayez de recharger la batterie.
- **●** Si la batterie ne se recharge plus complètement, remplacezla par une neuve et recyclez l'ancienne conformément à la législation en vigueur dans votre pays.

### **L'appareil est chaud au toucher**

Lorsque vous utilisez plusieurs applications en même temps ou sur une période prolongée, votre appareil peut sembler chaud au toucher. Ce phénomène est normal et n'affecte pas la durée de vie ni les performances de l'appareil.

### **Messages d'erreur à l'ouverture de l'appareil photo**

Pour utiliser l'appareil photo, votre appareil mobile Samsung doit avoir suffisamment de mémoire disponible et sa batterie doit être suffisamment chargée. Si vous obtenez des messages d'erreur lors de l'ouverture de l'appareil photo, tentez les manipulations suivantes :

- **●** Chargez la batterie ou remplacez-la par une autre entièrement chargée.
- **●** Libérez de la mémoire en transférant des fichiers sur un PC ou en supprimant des éléments de votre appareil.
- **●** Redémarrez l'appareil. Si les problèmes persistent, contactez votre Centre de service après-vente Samsung.

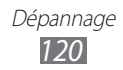

### **Messages d'erreur à l'ouverture de la radio FM**

L'application Radio FM de votre appareil mobile Samsung utilise le casque ou les écouteurs comme antenne radio. Si le casque n'est pas branché, la radio FM sera dans l'incapacité de capter les stations. Pour utiliser la radio FM, commencez par vérifier que le casque est branché correctement. Ensuite, recherchez et enregistrez les fréquences des stations disponibles.

Si les problèmes persistent après ces manipulations, tentez d'accéder à la station désirée avec un autre récepteur radio. Si vous captez la station avec un autre récepteur, votre appareil a peut-être besoin d'être réparé. Contactez votre Centre de service après-vente Samsung.

### **Messages d'erreur à l'ouverture de fichiers audio**

Certains fichiers audio risquent de ne pas fonctionner sur votre appareil mobile Samsung pour plusieurs raisons. Si vous obtenez des messages d'erreur lors de l'ouverture de fichiers audio, tentez les manipulations suivantes :

- **●** Libérez de la mémoire en transférant des fichiers sur un PC ou en supprimant des éléments de votre appareil.
- **●** Assurez-vous que le fichier audio n'est pas protégé par des droits DRM (Gestion des droits d'auteur). Si c'est le cas, vous devez posséder une licence appropriée ou une clé pour lire le fichier.
- **●** Vérifiez que votre appareil prend en charge le type du fichier audio.

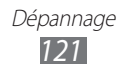

### **Impossible de localiser un autre appareil Bluetooth**

- **●** Vérifiez que la fonction sans fil Bluetooth est activée sur votre appareil.
- **●** Vérifiez que la fonction Bluetooth est activée également sur l'autre appareil, si nécessaire.
- **●** Vérifiez que les deux appareils Bluetooth sont bien à l'intérieur du rayon d'action Bluetooth (10 mètres maximum).

Si le problème persiste après ces manipulations, contactez votre Centre de service après-vente Samsung.

### **Problème de connexion avec un PC**

- **●** Assurez-vous que le câble USB utilisé est compatible avec votre appareil.
- **●** Vérifiez que les pilotes nécessaires sont bien installés sur votre PC et mis à jour.

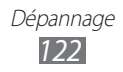

# **Consignes de sécurité**

Afin d'éviter de blesser votre entourage ou vous-même, ou bien d'endommager votre appareil, veuillez lire toutes les informations suivantes avant d'utiliser votre appareil.

### **Avertissement : Évitez les chocs électriques, le feu et les explosions**

**N'utilisez pas de prises et de cordons d'alimentation endommagé(e) s ou de prises électriques mal fixées**

**Ne touchez pas le cordon d'alimentation lorsque vos mains sont mouillées et ne tirez pas sur le chargeur pour le débrancher**

**Ne tordez pas ou n'endommagez pas le cordon d'alimentation**

**N'utilisez et ne touchez pas votre appareil avec les mains mouillées lorsque celui-ci est en cours de chargement**

**Ne provoquez pas de court-circuit avec le chargeur ou la batterie**

**Ne laissez pas tomber le chargeur ou la batterie et ne les exposez pas aux chocs**

**Ne rechargez pas la batterie en utilisant un chargeur non homologué par Samsung**

#### **N'utilisez pas votre appareil pendant un orage**

L'appareil peut mal fonctionner et les risques de choc électrique peuvent augmenter.

#### **Ne manipulez pas la batterie Lithium Ion (Li-Ion) lorsque celle-ci coule ou est endommagée**

Contactez le centre de traitement agréé le plus proche de chez vous afin de vous séparer de vos batteries Li-Ion en toute sécurité.

#### **Manipulez et jetez les batteries et les chargeurs avec précaution**

- N'utilisez que les batteries et les chargeurs homologués par Samsung et spécialement conçus pour votre appareil. L'utilisation de batteries et de chargeurs incompatibles peut provoquer des blessures graves ou endommager votre appareil.
- Ne jetez jamais une batterie ou un appareil au feu. Respectez la réglementation en vigueur dans votre pays concernant l'élimination des batteries et des appareils usagé(e)s.
- Ne posez jamais une batterie ou un appareil à l'intérieur ou au-dessus d'appareils chauffants, tels que des fours à micro-ondes, des cuisinières ou des radiateurs. En cas de surchauffe, la batterie peut exploser.
- N'écrasez ou ne perforez jamais la batterie. Évitez d'exposer la batterie à une pression externe élevée qui risquerait d'entraîner un court-circuit interne et une surchauffe.

#### **Protégez l'appareil, la batterie et le chargeur contre toute détérioration**

- Évitez d'exposer votre appareil et la batterie à des températures très basses ou très élevées.
- Des températures extrêmes peuvent déformer l'appareil et réduire la capacité de chargement, ainsi que sa durée de vie et celle de la batterie.
- Évitez tout contact de la batterie avec des objets métalliques, car cela risquerait de provoquer un court-circuit entre les bornes + et – de la batterie et de l'endommager de manière temporaire ou permanente.
- N'utilisez jamais une batterie ou un chargeur endommagé(e).

### **Attention : Respectez tous les avertissements de sécurité et les réglementations en vigueur lorsque vous utilisez votre appareil dans un endroit où son utilisation est réglementée**

#### **Éteignez votre appareil lorsque son utilisation est interdite**

Respectez toutes les réglementations interdisant l'utilisation des appareils mobiles dans certaines zones spécifiques.

#### **N'utilisez pas votre appareil à proximité d'autres appareils électroniques**

La plupart des appareils électroniques utilisent des signaux de radiofréquence. Il est possible que votre appareil cause des interférences avec d'autres appareils électroniques.

#### **N'utilisez pas votre appareil à proximité d'un stimulateur cardiaque**

- Maintenez une distance minimale de 15 cm entre votre appareil et le stimulateur cardiaque pour éviter toute interférence.
- Il est fortement conseillé, lors d'un appel, de positionner l'appareil sur le côté opposé à l'implant.
- Si vous pensez que votre appareil vient perturber le fonctionnement d'un stimulateur cardiaque ou d'un appareil médical, éteignez-le immédiatement et contactez le fabricant du stimulateur ou de l'appareil médical.

#### **N'utilisez pas votre appareil dans un hôpital ou à proximité d'équipements médicaux en raison des interférences qu'il pourrait produire**

Si vous utilisez vous-même des équipements médicaux, contactez votre fabriquant afin d'éviter toute interférence de radiofréquence.

#### **Si vous utilisez un appareil auditif, contactez votre fabriquant afin d'obtenir plus d'informations sur les interférences**

Il est possible que certains appareils auditifs subissent des interférences causées par la radiofréquence de votre appareil. Afin de vous assurer d'une utilisation de votre appareil auditif en toute sécurité, contactez votre fabriquant.

#### **Éteignez l'appareil dans les lieux présentant des risques d'explosion**

- Éteignez l'appareil dans les lieux présentant des risques d'explosion.
- Respectez toujours les consignes, les instructions et la signalétique d'utilisation dans un environnement explosif.
- N'utilisez pas votre appareil dans une station-service, dans les zones potentiellement explosives ou à proximité de produits combustibles ou chimiques.
- Ne transportez et ne stockez jamais de liquides inflammables, de gaz ou de matériaux explosifs dans le même habitacle que l'appareil, ses composants ou ses accessoires.

#### **Éteignez votre appareil lorsque vous voyagez en avion**

Les appareils portables peuvent engendrer des interférences avec les équipements aéronautiques. Conformez-vous aux réglementations en vigueur et éteignez votre appareil.

#### **Il est possible que les appareils électroniques se trouvant à bord d'un véhicule motorisé subissent des dysfonctionnements provoqués par la radiofréquence de votre propre appareil**

#### **Respectez toutes les consignes de sécurité et réglementations relatives à l'utilisation de votre appareil lorsque vous vous trouvez au volant d'un véhicule**

Votre responsabilité principale est avant tout de conduire votre véhicule sans prendre de risques. N'utilisez jamais votre appareil au volant, si cela est interdit par la loi. Pour votre sécurité et celle des autres, faites preuve de bon sens et gardez à l'esprit les conseils suivants :

- Utilisez un kit mains-libres.
- Apprenez à connaître les fonctions pratiques de votre appareil, comme par exemple la numérotation rapide et la fonction de rappel automatique. Ces fonctions vous permettent de gagner du temps et de rester concentré lorsque vous passez ou recevez des appels sur votre appareil.
- Gardez votre appareil à portée de main. Soyez en mesure d'atteindre votre appareil mobile sans quitter la route des yeux. Si vous recevez un appel entrant à un moment inopportun, laissez votre messagerie vocale répondre à votre place.
- Informez votre interlocuteur que vous êtes au volant. Interrompez tout appel en cas d'embouteillages ou de conditions météorologiques dangereuses. La pluie, la neige, le verglas et une circulation dense sont des facteurs dangereux.
- Ne prenez pas de notes ou ne recherchez pas de numéros de téléphone. Noter une liste de tâches à effectuer ou parcourir votre répertoire détourne votre attention de votre responsabilité principale qui consiste à conduire sans prendre de risques.
- Composez des numéros de manière raisonnable et évaluez l'état de la circulation. Passez vos appels lorsque vous êtes immobile ou avant de vous insérer dans la circulation. Essayez de passer vos appels de préférence lorsque votre véhicule est stationné. Si vous devez absolument passer un appel, composez les chiffres un à un, regardez la route et dans vos rétroviseurs, puis reprenez la numérotation.

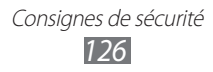

- Ne poursuivez pas de conversations stressantes ou émotionnelles qui pourraient vous distraire. Informez vos interlocuteurs que vous êtes au volant et interrompez toute conversation susceptible d'altérer votre attention sur la route.
- Utilisez votre appareil pour demander de l'aide. En cas d'incendie, d'accident de la route ou d'urgence médicale, composez le numéro d'urgence local.
- Utilisez votre appareil pour aider d'autres personnes en situation d'urgence. Si vous êtes témoin d'un accident, d'une agression ou de toute autre situation d'urgence mettant des vies en jeu, contactez les services d'urgence locaux.
- Appelez un service d'assistance dépannage ou un service spécial d'assistance, si cela s'avère nécessaire. Si vous croisez un véhicule endommagé ne présentant pas de danger immédiat, si vous constatez un feu rouge cassé, un accident de la route sans gravité où personne ne semble blessé ou encore un véhicule que vous savez volé, appelez un service d'assistance dépannage ou un service spécial d'assistance autre que les services d'urgence.

### **Pour entretenir et bien utiliser votre appareil**

#### **Conservez votre appareil au sec**

- L'humidité et tous types de liquides peuvent endommager les pièces ou les circuits électroniques de votre appareil.
- N'allumez pas votre appareil s'il présente des marques d'humidité. Si votre appareil est déjà allumé, éteignez-le, puis retirez immédiatement la batterie (si vous n'arrivez pas à l'éteindre ou à retirer la batterie, laissez votre appareil tel quel). Essuyez-le ensuite à l'aide d'une serviette et confiez-le à un centre de service après-vente Samsung.
- Les liquides modifient la couleur de l'étiquette indiquant que l'intérieur de l'appareil a été endommagé. L'eau peut endommager votre appareil et entraîner l'annulation de la garantie du fabricant.

#### **N'utilisez pas ou ne rangez pas votre appareil dans des endroits poussiéreux ou sales**

La poussière peut causer des dysfonctionnements de votre appareil.

#### **Ne posez pas votre appareil sur des surfaces inclinées**

Si votre appareil tombe, il peut être endommagé.

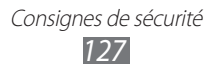

#### **Ne conservez pas votre appareil dans des endroits chauds ou froids. Utilisez votre appareil à des températures comprises entre -20°C et 50°C**

- Votre appareil peut exploser si vous le laissez dans un véhicule fermé, la température intérieure pouvant monter jusqu'à 80°C.
- N'exposez pas votre appareil à la lumière directe du soleil de manière prolongée (comme par exemple sur le tableau de bord d'une voiture).
- Conservez la batterie à des températures allant de 0°C à 40°C.

#### **Ne conservez pas votre appareil à proximité d'objets métalliques, comme par exemple des pièces, des clés ou des colliers**

- Votre appareil pourrait être déformé ou subir des dysfonctionnements.
- Les bornes de la batterie peuvent causer des incendies si elles sont mises en contact avec des objets métalliques.

#### **Ne conservez pas votre appareil à proximité de champs magnétiques**

- Lorsqu'il est exposé à des champs magnétiques, votre appareil peut subir des dysfonctionnements ou la batterie peut se décharger.
- Les cartes à piste, comme par exemple les cartes de crédit, les cartes de téléphone et les cartes d'embarquement peuvent être endommagées par des champs magnétiques.
- N'utilisez pas de housses ou d'accessoires équipés de fermetures aimantées et évitez toute exposition prolongée de votre appareil à des champs magnétiques.

#### **Ne conservez pas votre appareil à proximité ou à l'intérieur de radiateurs, de fours à micro-ondes, d'équipements de cuisine chauffants ou de conteneurs à haute pression**

- La batterie peut couler.
- Votre appareil peut surchauffer et causer un incendie.

#### **Ne laissez pas tomber votre appareil et ne l'exposez pas aux chocs**

- L'écran de votre appareil pourrait être endommagé.
- Votre appareil peut être endommagé ou certaines pièces peuvent subir des dysfonctionnements si vous le tordez ou le déformez.

#### **Si l'appareil photo de votre appareil possède un flash, ne l'utilisez pas à proximité des yeux des personnes ou des animaux**

Utiliser un flash à proximité des yeux peut causer des lésions oculaires ou une perte temporaire de la vue.

#### **Prenez des précautions lorsque vous êtes exposé aux lumières artificielles**

- Lorsque vous utilisez votre appareil, ne laissez pas la pièce dans laquelle vous vous trouvez dans l'obscurité et ne rapprochez pas trop l'écran de vos yeux.
- L'exposition à la luminosité de l'écran lors du visionnage prolongé de vidéos ou de jeux peut entraîner des malaises. En cas de sensations d'inconfort, cessez immédiatement d'utiliser l'appareil.

#### **Réduisez les risques de lésions musculaires dus aux mouvements répétitifs**

Lorsque vous effectuez des actions répétitives, comme taper sur les touches, dessiner des caractères sur un écran tactile ou jouer à des jeux, vous pouvez ressentir une sensation d'inconfort au niveau des mains, de la nuque, des épaules ou de toute autre partie du corps. Si vous utilisez votre appareil sur des périodes prolongées, tenez-le sans trop le serrer, appuyez doucement sur les touches et faites des pauses fréquentes. Si la sensation d'inconfort perdure, cessez d'utiliser l'appareil et consultez un médecin.

#### **Préservez la durée de vie de la batterie et du chargeur**

- Ne laissez pas la batterie en charge pendant plus d'une semaine, car une surcharge risque de réduire sa durée de vie.
- Lorsqu'elle n'est pas utilisée pendant une période prolongée, une batterie pleine se décharge progressivement et doit être rechargée avant utilisation.
- Lorsque le chargeur n'est pas utilisé, ne le laissez pas branché à une prise de courant.
- Utilisez la batterie pour votre appareil uniquement.

#### **N'utilisez que des batteries, chargeurs, accessoires et fournitures homologué(e)s par Samsung**

- Utiliser des batteries ou des chargeurs génériques peut réduire la durée de vie de votre appareil ou provoquer des dysfonctionnements.
- Samsung ne peut être tenu responsable de la sécurité de l'utilisateur si celuici utilise des accessoires ou des éléments non homologués par Samsung.

#### **Ne mordez et ne portez pas à votre bouche l'appareil ou la batterie**

- Mordre ou porter l'appareil ou la batterie à votre bouche pourrait endommager votre appareil ou provoquer une explosion.
- Assurez-vous que les enfants manipulent l'appareil de façon appropriée s'ils doivent l'utiliser.

#### **Pour parler dans l'appareil :**

- Tenez l'appareil droit, comme vous le feriez avec un téléphone traditionnel.
- Parlez directement dans le microphone.
- Évitez tout contact avec l'antenne interne de votre appareil. Toucher l'antenne peut réduire la qualité d'écoute ou provoquer une émission de radiofréquence plus élevée que nécessaire.

#### **Protégez votre ouïe lorsque vous utilisez un casque ou des écouteurs**

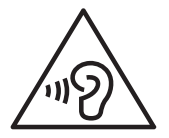

- Une exposition excessive de votre oreille à un volume élevé peut endommager votre audition.
- Une exposition excessive à un volume sonore élevé lorsque vous marchez peut détourner votre attention et provoquer un accident.
- Diminuez toujours le volume avant de connecter des écouteurs à une source audio et réglez le volume minimum nécessaire vous permettant d'entendre votre conversation ou la musique.
- Dans les environnements secs, les casques et écouteurs sont propices à la formation d'électricité statique. Évitez alors d'utiliser votre casque ou vos écouteurs et touchez un objet métallique pour vous décharger de toute électricité statique avant de brancher le casque/les écouteurs sur l'appareil.
- Lorsque vous conduisez ou à vélo, n'utilisez pas de casque ou des écouteurs. Votre attention pourrait être détournée, ce qui peut provoquer un accident et être contraire à la loi dans certaines zones géographiques.

#### **Restez prudent lorsque vous utilisez votre appareil en marchant ou en bougeant**

Restez toujours conscient de votre environnement afin d'éviter de vous blesser ou de blesser d'autres personnes.

#### **Ne placez pas votre appareil dans vos poches arrières ou à votre ceinture**

Vous pouvez être blessé ou endommager votre appareil si vous tombez.

#### **Ne démontez pas, ne modifiez pas ou ne réparez pas vous-même votre appareil**

- Toute modification ou tout changement effectué(e) sur votre appareil peut entraîner l'annulation de la garantie du fabricant. Pour tout besoin de service, confiez votre appareil à un service après-vente Samsung.
- Ne démontez pas ou ne perforez pas la batterie, car ceci peut causer une explosion ou un incendie.

#### **Ne peignez jamais votre appareil et n'y apposez jamais d'autocollants**

La peinture et les autocollants risquent de bloquer les pièces mobiles de l'appareil et perturber son fonctionnement. Si vous êtes allergique à la peinture ou aux pièces métalliques de l'appareil, vous pouvez souffrir de démangeaisons, d'eczéma ou de boursouflures de la peau. Si ces symptômes apparaissent, cessez immédiatement d'utiliser l'appareil et consultez un médecin.

#### **Lors du nettoyage de votre appareil :**

- Essuyez votre appareil ou le chargeur avec un chiffon ou une gomme.
- Nettoyez les bornes de la batterie avec un morceau de coton ou un chiffon.
- N'utilisez pas de produits chimiques ou de détergents.

#### **N'utilisez pas l'appareil si son écran est fissuré ou cassé**

Le verre ou l'acrylique brisé risque de vous blesser à la main ou au visage. Confiez votre appareil à un service après-vente Samsung afin de le faire réparer.

#### **Utilisez votre appareil uniquement pour vous servir des fonctions auxquelles il est destiné**

#### **Évitez de déranger votre entourage lorsque vous utilisez votre appareil dans un lieu public**

#### **Ne laissez pas les enfants utiliser votre appareil**

Votre appareil n'est pas un jouet. Ne laissez pas les enfants jouer avec l'appareil, car ils pourraient se blesser ou blesser d'autre personnes, endommager l'appareil ou passer des appels susceptibles d'augmenter vos frais de communication.

#### **Installez l'appareil et ses accessoires avec précaution**

- Veillez à la bonne fixation de votre appareil mobile et de ses accessoires dans votre véhicule.
- Évitez de placer votre appareil ou ses accessoires à proximité de la zone d'ouverture des airbags. Si l'équipement mobile n'est pas installé correctement, le déclenchement de l'airbag risque de provoquer des blessures graves.

#### **Toute réparation doit être réalisée par un technicien agréé**

Le recours aux services d'un technicien non agréé risque d'entraîner des dégâts sur l'appareil et d'annuler la garantie du fabricant.

#### **Manipulez les cartes SIM et les cartes mémoire avec soin**

- Ne retirez pas une carte lorsque l'appareil y enregistre ou y lit des informations, car vous risqueriez de perdre des données et/ou d'endommager la carte ou l'appareil lui-même.
- Protégez les cartes contre les chocs violents, les décharges électrostatiques et les interférences émises par d'autres appareils.
- Ne touchez pas les contacts dorés de la carte avec vos doigts ou avec des objets métalliques. Si la carte est sale, nettoyez-la avec un chiffon doux.

#### **Assurez l'accès aux services d'urgence**

Dans certaines zones ou dans certaines circonstances, il peut être impossible de joindre les numéros d'urgence avec votre appareil. Avant de vous rendre dans des régions isolées ou non couvertes, prévoyez un autre moyen pour contacter les services d'urgence.

#### **Protégez vos données importantes**

- Lorsque vous utilisez votre appareil, assurez-vous de sauvegarder vos données importantes. Samsung ne peut être tenu responsable de la perte de données.
- Lors de la mise au rebut de votre appareil, sauvegardez l'ensemble de vos données, puis réinitialisez votre appareil afin d'éviter tout usage abusif de vos données personnelles.

#### **Ne transmettez pas d'éléments protégés par des droits d'auteur**

Ne transmettez pas d'éléments protégés par des droits d'auteur que vous avez enregistrés sans la permission des détenteurs de ces droits. Dans le cas contraire, vous seriez en infraction avec la législation sur les droits d'auteur. Le fabricant n'est en aucun cas responsable de l'utilisation frauduleuse des éléments protégés par les droits d'auteur.

#### **Informations sur la certification DAS**

Votre appareil a été conçu pour ne pas dépasser les limites d'exposition aux radiofréquences (RF) émises recommandées par le Conseil de l'Union européenne. Ces normes empêchent la vente d'appareils mobiles qui dépassent le niveau d'exposition maximal (également connu sous le nom de DAS ou Débit d'absorption spécifique) de 2 W/kg.

Lors des tests, la valeur DAS maximum enregistrée pour ce modèle était de 0,509 W/kg. En condition normale d'utilisation, la valeur DAS réelle sera généralement beaucoup plus faible, car l'appareil n'émet que l'énergie RF nécessaire à la transmission du signal vers la station de base la plus proche. L'appareil minimise ainsi votre exposition globale à l'énergie RF en émettant automatiquement à des niveaux plus faibles dès que cela est possible.

Par ailleurs, il est également recommandé d'utiliser autant que possible le kit piéton. Cependant, on veillera dans ce cas à éloigner l'appareil du ventre des femmes enceintes et du bas ventre des enfants et des adolescents.

Les informations scientifiques actuelles n'indiquent en rien que l'utilisation des appareils mobiles exige de prendre de quelconques précautions. Cependant, si certains s'inquiètent des risques potentiels liés à une durée d'utilisation excessive d'un appareil mobile, nous leur conseillons d'utiliser le kit piéton afin de tenir l'appareil mobile éloigné de la tête et du corps.

La Déclaration de conformité figurant au dos de ce mode d'emploi prouve que votre appareil est conforme à la directive européenne relative aux équipements terminaux de télécommunications et aux équipements radio. Pour plus d'informations sur le DAS et les normes européennes correspondantes, veuillez consulter le site Web de Samsung mobile.

### **Les bons gestes de mise au rebut de ce produit**

(Déchets d'équipements électriques et électroniques)

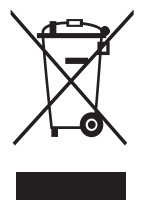

(Applicable dans les pays de l'Union Européenne et dans d'autres pays européens pratiquant le tri sélectif) Ce symbole sur le produit, ses accessoires ou sa documentation indique que ni le produit, ni ses accessoires électroniques usagés (chargeur, casque audio, câble USB, etc.) ne peuvent être jetés avec les autres déchets ménagers. La mise au rebut incontrôlée des déchets présentant des risques environnementaux et de

santé publique, veuillez séparer vos produits et accessoires usagés des autres déchets. Vous favoriserez ainsi le recyclage de la matière qui les compose dans le cadre d'un développement durable.

Les particuliers sont invités à contacter le magasin leur ayant vendu le produit ou à se renseigner auprès des autorités locales pour connaître les procédures et les points de collecte de ces produits en vue de leur recyclage.

Les entreprises et professionnels sont invités à contacter leurs fournisseurs et à consulter les conditions de leur contrat de vente. Ce produit et ses accessoires ne peuvent être jetés avec les autres déchets professionnels et commerciaux.

### **Élimination de la batterie de ce produit**

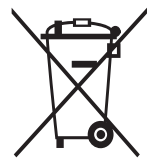

(Applicable aux pays de l'Union européenne et aux autres pays européens dans lesquels des systèmes de collecte sélective sont mis en place)

Le symbole sur la batterie, le manuel ou l'emballage indique que la batterie de ce produit ne doit pas être éliminée en fin de vie avec les autres déchets ménagers. L'indication éventuelle des

symboles chimiques Hg, Cd ou Pb signifie que la batterie contient des quantités de mercure, de cadmium ou de plomb supérieures aux niveaux de référence stipulés dans la directive CE 2006/66. Si la batterie n'est pas correctement éliminée, ces substances peuvent porter préjudice à la santé humaine ou à l'environnement.

Afin de protéger les ressources naturelles et d'encourager la réutilisation du matériel, veillez à séparer la batterie des autres types de déchets et à la recycler via votre système local de collecte gratuite des piles et batteries.

### **Limitation de responsabilité**

Les contenus et les services accessibles par l'intermédiaire de cet appareil appartiennent dans leur intégralité à des tiers et sont protégés par les lois sur les droits d'auteur, les brevets, les marques et/ou d'autres lois sur la propriété intellectuelle. Ces contenus et services sont fournis uniquement pour votre usage personnel et non pour une utilisation commerciale. Vous ne pouvez pas utiliser ces contenus ou services d'une manière qui n'a pas été autorisée par

le propriétaire des contenus ou le fournisseur des services. Sans que cela ne limite ce qui précède, sauf autorisation expresse du propriétaire de contenus ou du fournisseur de services concerné, il vous est interdit de modifier, de copier, de republier, de transférer, de diffuser, de transmettre, de traduire, de vendre, d'exploiter ou de distribuer, d'une quelconque manière et sur quelque support que ce soit, des contenus ou des services affichés par l'intermédiaire de cet appareil ou d'en créer des dérivés.

LES CONTENUS ET SERVICES DE TIERS SONT FOURNIS " EN L'ÉTAT ". DANS TOUTE LA MESURE PERMISE PAR LA LOI LOCALE, SAMSUNG NE GARANTIT PAS LES CONTENUS OU LES SERVICES AINSI FOURNIS, EXPRESSÉMENT OU IMPLICITEMENT, À QUELQUE FIN QUE CE SOIT. SAMSUNG EXCLUT EXPRESSÉMENT TOUTE GARANTIE IMPLICITE, Y COMPRIS, SANS QUE CELA SOIT LIMITATIF, LES GARANTIES DE QUALITÉ MARCHANDE ET D'ADÉQUATION À UN USAGE PARTICULIER. SAMSUNG NE GARANTIT PAS L'EXACTITUDE, LA VALIDITÉ, L'ACTUALITÉ, LA LÉGALITÉ OU L'EXHAUSTIVITÉ DES CONTENUS OU DES SERVICES FOURNIS PAR L'INTERMÉDIAIRE DE CET APPAREIL, ET SAMSUNG NE SERA RESPONSABLE EN AUCUN CAS, Y COMPRIS EN CAS DE NÉGLIGENCE, QUE CE SOIT AU TITRE DE LA RESPONSABILITÉ CONTRACTUELLE OU DÉLICTUELLE, DES DOMMAGES DIRECTS, INDIRECTS, ACCESSOIRES, SPÉCIAUX OU CONSÉCUTIFS, DES HONORAIRES D'AVOCAT, DES FRAIS OU DE TOUT AUTRE DOMMAGE DÉCOULANT DE L'UTILISATION DE TOUT CONTENU OU SERVICE PAR VOUS-MÊME OU PAR UN TIERS (OU DE TOUTE INFORMATION FIGURANT DANS LEDIT CONTENU OU SERVICE), MÊME SI SAMSUNG A ÉTÉ INFORMÉ DE L'ÉVENTUALITÉ DE TELS DOMMAGES. DANS LA MESURE OÙ CERTAINS PAYS N'AUTORISENT PAS L'EXCLUSION DES GARANTIES IMPLICITES OU LA LIMITATION DES DROITS LÉGAUX DU CONSOMMATEUR, IL EST POSSIBLE QUE CES EXCLUSIONS ET LIMITATIONS NE VOUS SOIENT PAS APPLICABLES. Les services tiers peuvent être suspendus ou interrompus à tout moment,

et Samsung ne garantit pas qu'un contenu ou un service restera disponible pendant une certaine période. Les contenus et les services sont transmis par des tiers au moyen de réseaux et d'équipements de transmission qui échappent au contrôle de Samsung. Sans que cela ne limite le caractère général du présent avis, Samsung décline expressément toute responsabilité en cas d'interruption ou de suspension de tout contenu ou service fourni par l'intermédiaire de cet appareil.

Samsung n'est pas responsable du service client lié aux contenus et aux services. Toute question ou demande de service portant sur les contenus ou les services doit être adressée directement aux fournisseurs de contenus et de services concernés.

# **Index**

#### actualités & météo [86](#page-85-0)

#### alarmes

arrêter [98](#page-97-0) créer [98](#page-97-0) supprimer [99](#page-98-0)

#### appareil

allumer ou éteindre [17](#page-16-0) composants [18](#page-17-0) icônes d'informations [23](#page-22-0) paramètres [105](#page-104-0) personnaliser [31](#page-30-2) touches [19](#page-18-0) volet des notifications [28](#page-27-0)

#### appareil photo

capturer des photos [57](#page-56-0) enregistrement de vidéos [61](#page-60-0) personnaliser l'appareil photo [60](#page-59-0) personnaliser le caméscope [62](#page-61-0)

#### appels

afficher les appels manqués [45](#page-44-0) conférence [44](#page-43-0) kit piéton [43](#page-42-0) numéros à l'étranger [43](#page-42-0) passer [42](#page-41-0) rejeter [43](#page-42-0) répondre [43](#page-42-0) signal [46](#page-45-0) transférer [45](#page-44-0) utiliser des options [44](#page-43-0)

batterie installer [10](#page-9-0) recharger [11](#page-10-0) Bluetooth activer [88](#page-87-0) envoyer des données [89](#page-88-0) recevoir des données [90](#page-89-0) rechercher d'autres appareils et s'y connecter [89](#page-88-0) calculatrice [99](#page-98-0) calendrier afficher des événements [75](#page-74-0) créer des événements [75](#page-74-0) carte mémoire formater [16](#page-15-0) insérer [14](#page-13-0) retirer [15](#page-14-0) carte SIM installer [10](#page-9-0) verrouiller [34](#page-33-0) carte USIM installer [10](#page-9-0) verrouiller [34](#page-33-0) connexions Bluetooth [88](#page-87-0) PC [94](#page-93-0) VPN [95](#page-94-0) Wi-Fi [90](#page-89-0) connexions PC

Samsung Kies [94](#page-93-0) stockage de masse [95](#page-94-0)

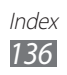

Connexions VPN créer [96](#page-95-0) se connecter à [97](#page-96-0) contacts copier [73](#page-72-0) créer [71](#page-70-0) définir numéro d'appel abrégé [72](#page-71-0) importer ou exporter [74](#page-73-0) rechercher [72](#page-71-0) contenu du coffret [9](#page-8-0) date et heure, régler [31](#page-30-2) dépannage [117](#page-116-0) écran d'accueil ajouter des éléments [27](#page-26-0) ajouter des volets [29](#page-28-0) Écran Menu accéder [29](#page-28-0) organiser les applications [30](#page-29-0) écran tactile utiliser [25](#page-24-0) verrouiller [26](#page-25-0) e-mail afficher [53](#page-52-0) créer des comptes [51](#page-50-0) envoyer [52](#page-51-0) galerie afficher des photos [64](#page-63-0) formats de fichier [63](#page-62-0) lire des vidéos [65](#page-64-0) gestionnaire de fichiers [100](#page-99-0) gestionnaire de tâches [102](#page-101-0) Google Mail [49](#page-48-0) Google Maps [81](#page-80-0) Google Talk [54](#page-53-0) Internet voir navigateur Web journal d'appels [46](#page-45-0) langue d'affichage [113](#page-112-0) lecteur MP3 ajouter des fichiers [65](#page-64-0) écouter de la musique [66](#page-65-0) lecteur vidéo [65](#page-64-0) luminosité, affichage [33](#page-32-0) mémos afficher [77](#page-76-0) créer [76](#page-75-0) mémos texte [76](#page-75-0) mémos vocaux enregistrer [77](#page-76-0) lire [77](#page-76-0) messages accéder à la messagerie vocale [49](#page-48-0) créer des comptes e-mail [51](#page-50-0) envoyer un e-mail [52](#page-51-0) envoyer un MMS [47](#page-46-0) envoyer un SMS [47](#page-46-0) **MMS** afficher [48](#page-47-0) envoyer [47](#page-46-0) mode de numérotation  $f$ iye [45](#page-44-0) mode discret [32](#page-31-0)

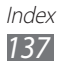

mode Hors-ligne [17](#page-16-0) navigateur Web ajouter des favoris [80](#page-79-0) surfer sur le Web [78](#page-77-0) paramètres accessibilité [115](#page-114-0) affichage [108](#page-107-0) appel [107](#page-106-0) applications [111](#page-110-0) à propos du téléphone [116](#page-115-0) Carte SD et mémoire [112](#page-111-0) comptes et synchro. [112](#page-111-0) confidentialité [112](#page-111-0) date & heure [115](#page-114-0) localisation et sécurité [109](#page-108-0) paramètres de langue [112](#page-111-0) reconnaissance de voix et synthèse vocale [114](#page-113-0) Sans fil et réseaux [105](#page-104-0) son [108](#page-107-0)

#### photos

afficher [64](#page-63-0) capturer [57](#page-56-0) capturer des photos en mode Sourire [59](#page-58-0) capturer par scène [58](#page-57-0) capturer une photo en mode Panorama [59](#page-58-0)

#### Radio FM

écouter [68](#page-67-0) enregistrer des stations [69](#page-68-0)

#### Recherche [100](#page-99-0)

rechercher mon mobile [35](#page-34-1)

#### recherche vocale [104](#page-103-0)

#### répertoire

créer des contacts [71](#page-70-0)

créer des groupes [73](#page-72-0) créer votre carte de visite [72](#page-71-0) rechercher des contacts [72](#page-71-0) saisir du texte [36](#page-35-0) Samsung Apps [85](#page-84-0) Samsung Kies [94](#page-93-0) service de messagerie [49](#page-48-0) signal d'appel [46](#page-45-0) SMS afficher [48](#page-47-0) envoyer [47](#page-46-0) Social Hub [55](#page-54-0) synchronisation avec un compte Web [40](#page-39-0) téléchargements applications [39](#page-38-0) fichiers [40](#page-39-0) gestion [99](#page-98-0) transfert d'appel [45](#page-44-0) verrouiller à l'aide du code PIN [34](#page-33-0) vidéos enregistrer [61](#page-60-0) lire [65](#page-64-0) Wi-Fi

activer [91](#page-90-0) rechercher des réseaux et s'y connecter [91](#page-90-0)

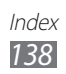

Le contenu de ce mode d'emploi peut ne pas correspondre fidèlement à votre appareil en fonction de votre version logicielle ou de votre opérateur.

### **Pour installer Samsung Kies**

- 1. Téléchargez la dernière version de Kies sur le site web de Samsung (**www.samsung.com/kies**) et installez le logiciel sur votre PC.
- 2. Branchez votre téléphone à votre PC à l'aide d'un câble USB. Samsung Kies démarre automatiquement. Référez-vous à l'aide Kies pour plus d'informations.